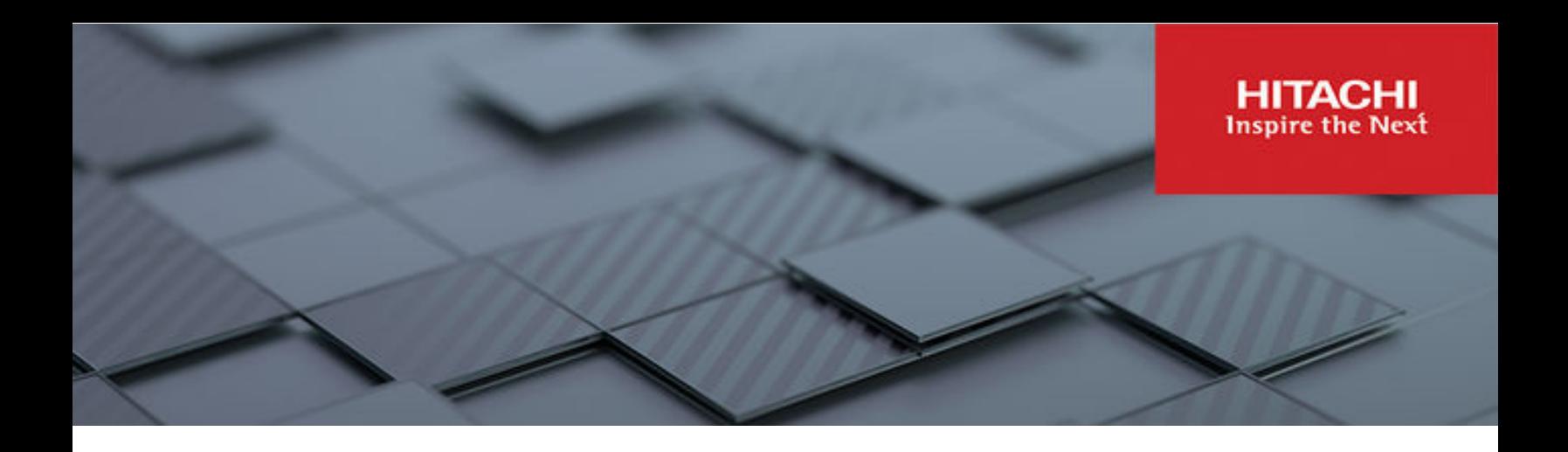

# **Hitachi Storage Integrations with UCP and Red Hat OpenShift**

© 2022 Hitachi Vantara LLC. All rights reserved.

No part of this publication may be reproduced or transmitted in any form or by any means, electronic or mechanical, including copying and recording, or stored in a database or retrieval system for commercial purposes without the express written permission of Hitachi, Ltd., or Hitachi Vantara LLC (collectively "Hitachi"). Licensee may make copies of the Materials provided that any such copy is: (i) created as an essential step in utilization of the Software as licensed and is used in no other manner; or (ii) used for archival purposes. Licensee may not make any other copies of the Materials. "Materials" mean text, data, photographs, graphics, audio, video and documents.

Hitachi reserves the right to make changes to this Material at any time without notice and assumes no responsibility for its use. The Materials contain the most current information available at the time of publication.

Some of the features described in the Materials might not be currently available. Refer to the most recent product announcement for information about feature and product availability, or contact Hitachi Vantara LLC at [https://support.hitachivantara.com/en\\_us/contact-us.html](https://support.hitachivantara.com/en_us/contact-us.html).

**Notice:** Hitachi products and services can be ordered only under the terms and conditions of the applicable Hitachi agreements. The use of Hitachi products is governed by the terms of your agreements with Hitachi Vantara LLC.

By using this software, you agree that you are responsible for:

- **1.** Acquiring the relevant consents as may be required under local privacy laws or otherwise from authorized employees and other individuals; and
- **2.** Verifying that your data continues to be held, retrieved, deleted, or otherwise processed in accordance with relevant laws.

**Notice on Export Controls.** The technical data and technology inherent in this Document may be subject to U.S. export control laws, including the U.S. Export Administration Act and its associated regulations, and may be subject to export or import regulations in other countries. Reader agrees to comply strictly with all such regulations and acknowledges that Reader has the responsibility to obtain licenses to export, re-export, or import the Document and any Compliant Products.

Hitachi and Lumada are trademarks or registered trademarks of Hitachi, Ltd., in the United States and other countries.

AIX, AS/400e, DB2, Domino, DS6000, DS8000, Enterprise Storage Server, eServer, FICON, FlashCopy, GDPS, HyperSwap, IBM, Lotus, MVS, OS/ 390, PowerHA, PowerPC, RS/6000, S/390, System z9, System z10, Tivoli, z/OS, z9, z10, z13, z14, z/VM, and z/VSE are registered trademarks or trademarks of International Business Machines Corporation.

Active Directory, ActiveX, Bing, Excel, Hyper-V, Internet Explorer, the Internet Explorer logo, Microsoft, Microsoft Edge, the Microsoft corporate logo, the Microsoft Edge logo, MS-DOS, Outlook, PowerPoint, SharePoint, Silverlight, SmartScreen, SQL Server, Visual Basic, Visual C++, Visual Studio, Windows, the Windows logo, Windows Azure, Windows PowerShell, Windows Server, the Windows start button, and Windows Vista are registered trademarks or trademarks of Microsoft Corporation. Microsoft product screen shots are reprinted with permission from Microsoft Corporation.

All other trademarks, service marks, and company names in this document or website are properties of their respective owners.

Copyright and license information for third-party and open source software used in Hitachi Vantara products can be found in the product documentation, at <https://www.hitachivantara.com/en-us/company/legal.html>or [https://knowledge.hitachivantara.com/Documents/](https://knowledge.hitachivantara.com/Documents/Open_Source_Software) [Open\\_Source\\_Software.](https://knowledge.hitachivantara.com/Documents/Open_Source_Software)

# **Feedback**

Hitachi Vantara welcomes your feedback. Please share your thoughts by sending an email message to SolutionLab@HitachiVantara.com. To assist the routing of this message, use the paper number in the subject and the title of this white paper in the text.

#### **Revision history**

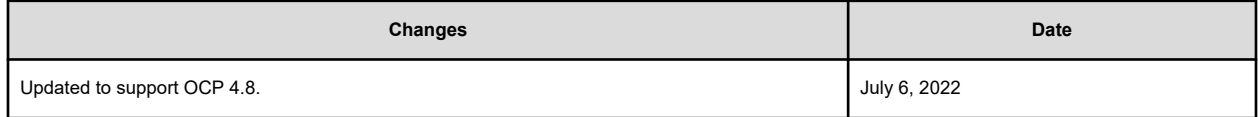

# **Reference Architecture Guide**

This paper demonstrates best practice operations for a reference configuration of Red Hat OpenShift Container Platform (OCP) environment deployed on a Hitachi Unified Compute Platform. It leverages the latest capabilities of data storage integrations and services to create, protect, and manage on-premises Kubernetes clusters and workloads including application services that require persistent storage. These are relevant to deployment configurations with Hitachi Unified Compute Platform (UCP) in a hybrid converged/ hyperconverged configuration or Hitachi Virtual Storage Platform (VSP) with OpenShift whether the configuration is bare metal, hypervisor-based, or hybrid OpenShift. This paper covers private registry for air-gap environments, data protection of k8s, and persistent storage to cloud resources. It also covers persistent storage options that are available to you in hybrid bare metal and hypervisor-based deployments using well-known and supported storage integrations between Hitachi Vantara, Red Hat OpenShift, and VMware.

A key element in the successful deployment of a container platform is having a robust and flexible infrastructure that can meet a wide variety of requirements in a highly dynamic environment. Hitachi infrastructure with Red Hat OpenShift provides highly available and high-performance infrastructure for container applications. Some specific challenges of providing an infrastructure for a container platform are:

■ Data persistence

Data is at the core of any application. Many applications require data persistence, such as MariaDB, PostgreSQL, MongoDB, and MySQL, among others. Continuous integration and continuous delivery (CI/CD) pipelines require data persistency at every level.

Using well-known and proven CSI (Container Storage Interface) storage integrations, you can provide persistent storage for stateful container applications. The Hitachi UCP solution includes a Hitachi Storage CSI driver supported with Hitachi Storage Plug-in for Containers (HSPC) and a VMware Container Native Storage (CNS) implementation supported with Hitachi Storage Provider for VMware vCenter (VASA) software. For example, using vSphere storage policies in combination with VASA, you can provide dynamic ReadWriteOnce (RWO) VMFS and vVols-based VMDK persistent volumes to container applications running within OpenShift on top of VMware clusters.

This combination of integrations can meet majority of persistent storage configurations and data services that are needed. Hitachi UCP with Red Hat OpenShift provides the infrastructure and integrations needed for your organization to successfully provide container services to your application teams.

■ Backup, data protection, and replication

Backup is a critical aspect of any data center infrastructure. Red Hat OpenShift Application Data Protection (OADP) includes a built-in Velero operator to enable your organization to protect any container-related entity, including Kubernetes persistent volumes.

The integration of Hitachi Storage Plug-in for Containers (HSPC) with OpenShift brings other benefits such as snapshot and cloning and restore operations for persistent volumes, enabling rapid copy creation for immediate use in decision support, software development, and data protection operations.

Hitachi Content Platform for cloud scale (HCP for cloud scale) provides standard AWScompliant S3 storage that can be used with Red Hat OADP/Velero implementations as target repository storage.

Hitachi Replication Plug-in for Containers (HRPC) supports any Kubernetes cluster configured with Hitachi Storage Plug-in for Containers and provides data protection, disaster recovery, and migration of persistent volumes to remote Kubernetes clusters. HRPC supports replication for both bare metal and virtual environments.

■ Computing platform

With a wide range of applications that are stateful or stateless, a wide range of flexible computing platforms are necessary to match both memory and CPU requirements.

The type of computing technology is also a consideration for licensing costs. Hitachi Vantara provides different computing options from the 1U/2U dual socket Hitachi Advanced Server DS120/220 G1/G2 to the 2U quad socket Hitachi Advanced Server DS240 G1.

■ Network connectivity

As with any infrastructure, a reliable network is needed to provide enough bandwidth and security for container architectures. Hitachi Unified Compute Platform uses a spine and leaf design using Cisco Nexus or Arista switches.

■ Infrastructure management

Having a robust and flexible infrastructure without efficient lifecycle management decreases efficiency exponentially as the infrastructure scales.

Orchestration and automation are the key to operational efficiencies. Hitachi Unified Compute Platform (UCP) Advisor provides a single pane of glass management and lifecycle manager for converged infrastructure, with automation for compute, network, and storage infrastructure. Hitachi Ops Center is also available with Hitachi Virtual Storage Platform (VSP) for storage management.

From monitoring perspective, Hitachi Storage Plug-in for Prometheus (HSPP) enables Kubernetes administrators to monitor metrics for Kubernetes resources and the Hitachi Storage resources with a single tool.

This reference architecture also provides the reference design for a build-your-own Red Hat OpenShift Container Platform environment using Hitachi Virtual Storage Platform. Although a specific converged system is used as an example, this reference design still applies to building your own container platform.

The intended audience of this document is IT administrators, system architects, consultants, and sales engineers to assist in planning, designing, and implementing Unified Compute Platform CI with OpenShift Container Platform solutions.

# **Solution overview**

Red Hat OpenShift is a successful container orchestration platform and is one of the container orchestration solutions available with Unified Compute Platform. The following figure shows a high-level diagram of OpenShift managing containers and persistent volumes on the Unified Compute Platform stack with Hitachi Virtual Storage Platform series systems.

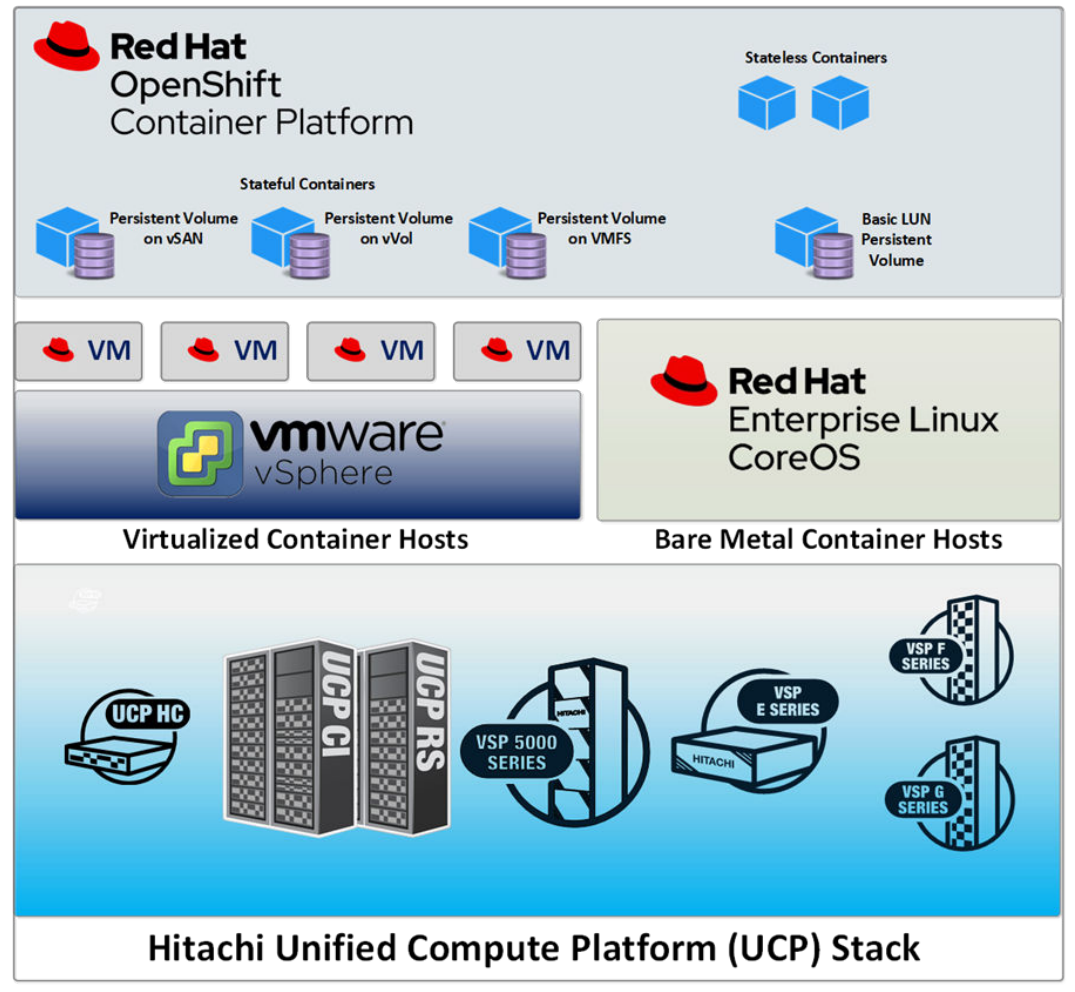

You can deploy OpenShift on bare metal hosts and/or virtual hosts or both. In some cases, the master nodes are virtualized while the worker nodes can be hybrid bare metal and virtual nodes. Depending on the deployment purposes, different deployments can be used. For this reference architecture, the OpenShift clusters use a hybrid deployment, combining bare metal and virtual worker nodes to show the benefits of both types of deployments.

These are the storage options and capabilities for bare metal worker nodes:

- Any storage system from the Hitachi Virtual Storage Platform family can be used. Virtual Storage Platform provides a REST API for Hitachi Storage Plug-in for Containers to provision persistent volumes. Deploy Storage Plug-in for Containers within the OpenShift Container Platform cluster in the respective cluster. Containers can access the persistent volumes through a local mount point inside the worker node. The persistent volumes are provided by Virtual Storage Platform-hosted LUNs through a block protocol to the worker nodes.
- Hitachi Storage Plug-in for Containers dynamically provisions persistent volumes for stateful containers from Hitachi storage.

These are the storage options and capabilities for virtual worker nodes:

- Any storage system from the Hitachi Virtual Storage Platform family can be used, as well as Hitachi Unified Compute Platform. Hitachi Storage Provider for VMware vCenter provides Virtual Storage Platform capabilities awareness to VMware vCenter, where it can be used with VMware Storage Policy-Based Management.
- VMware Cloud Native Storage (CNS) provides persistent storage provisioning capabilities using the VMware storage stack. Containers can access the persistent volumes through a local mount point inside the worker node virtual machines. The persistent volumes are provided by VMDKs provisioned from VMFS or vVols datastores from Virtual Storage Platform. You can also provide persistent volumes through Unified Compute Platform HC based on VMware Virtual SAN Ready Nodes (vSAN Ready Nodes).

The following persistent volume options are available for this configuration:

- Use VMware vVols to provision persistent volumes directly from Hitachi storage.
- Create persistent volumes from regular VMFS datastores.
- Create persistent volumes from VMware vSAN datastores hosted by Hitachi Unified Compute Platform HC nodes.

The solution validation of this reference architecture consists of different use cases for data protection of stateful applications, replication data services for container volumes across data centers, and monitoring and private registry, all running within OpenShift clusters on top of Hitachi UCP.

Follow the steps in Solution design and Solution Implementation and Validation to learn about the storage capabilities, data protection, and monitoring features when using Hitachi UCP with Red Hat OpenShift Container Platform.

# **Solution components**

The following tables list the versions of hardware and software tested in this reference architecture.

## **Hardware components**

The tested solution used specific features based on the following hardware. You can use either Hitachi Advanced Server DS120/DS220/DS225/DS240 Gen1 or Gen2 or any qualified server platform for UCP.

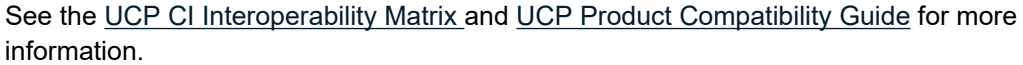

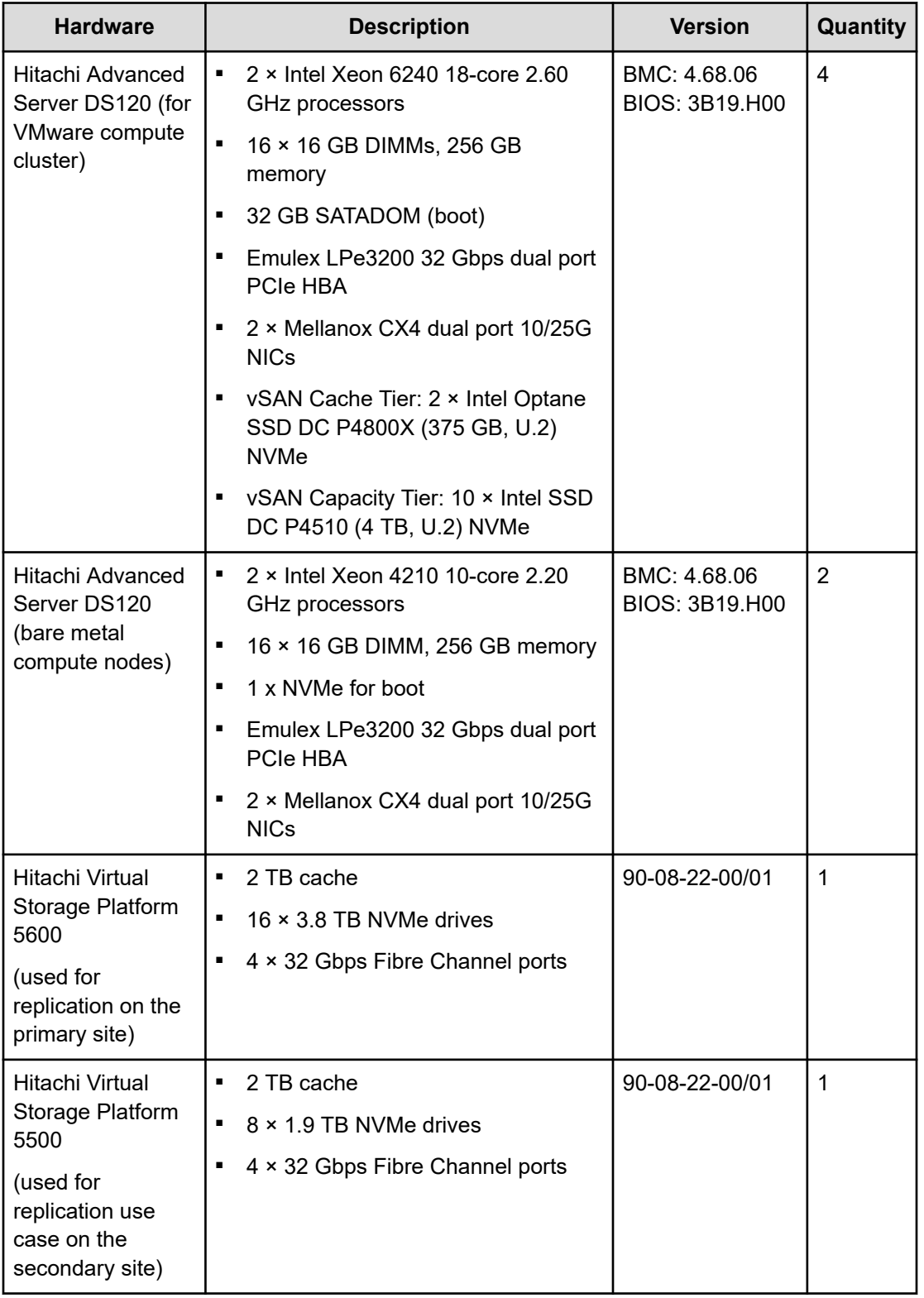

## **Table 1 Hardware Components**

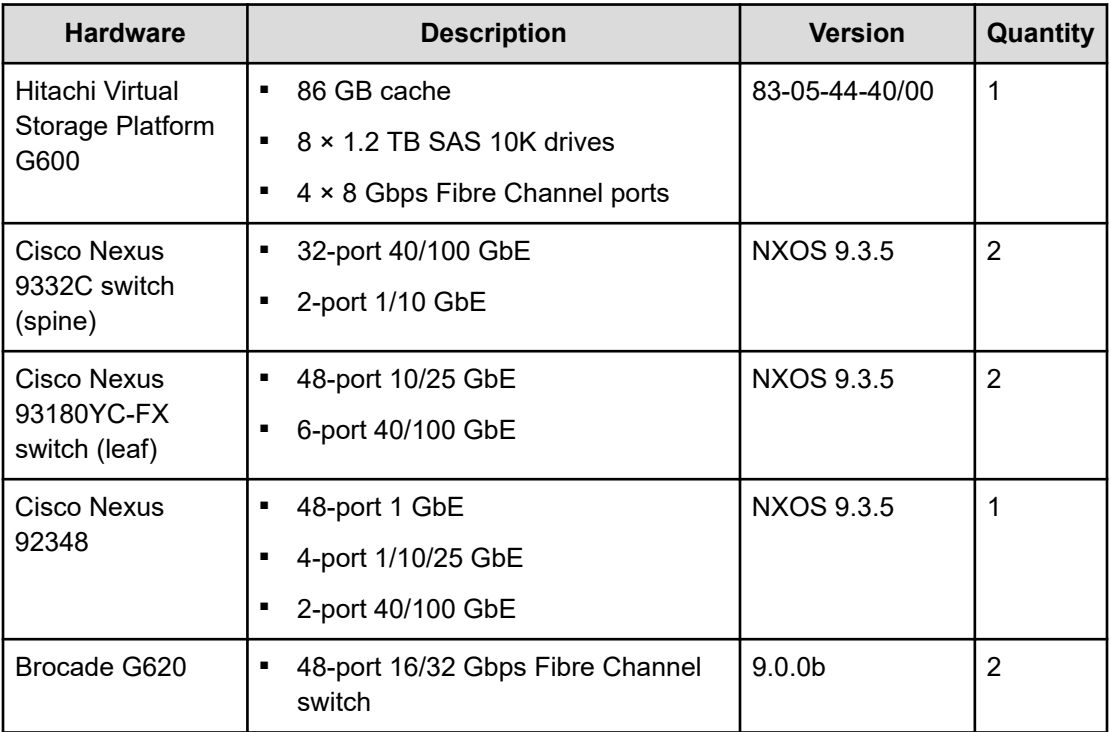

# **Software components**

The following table lists the key software components.

#### **Table 2 Software Components**

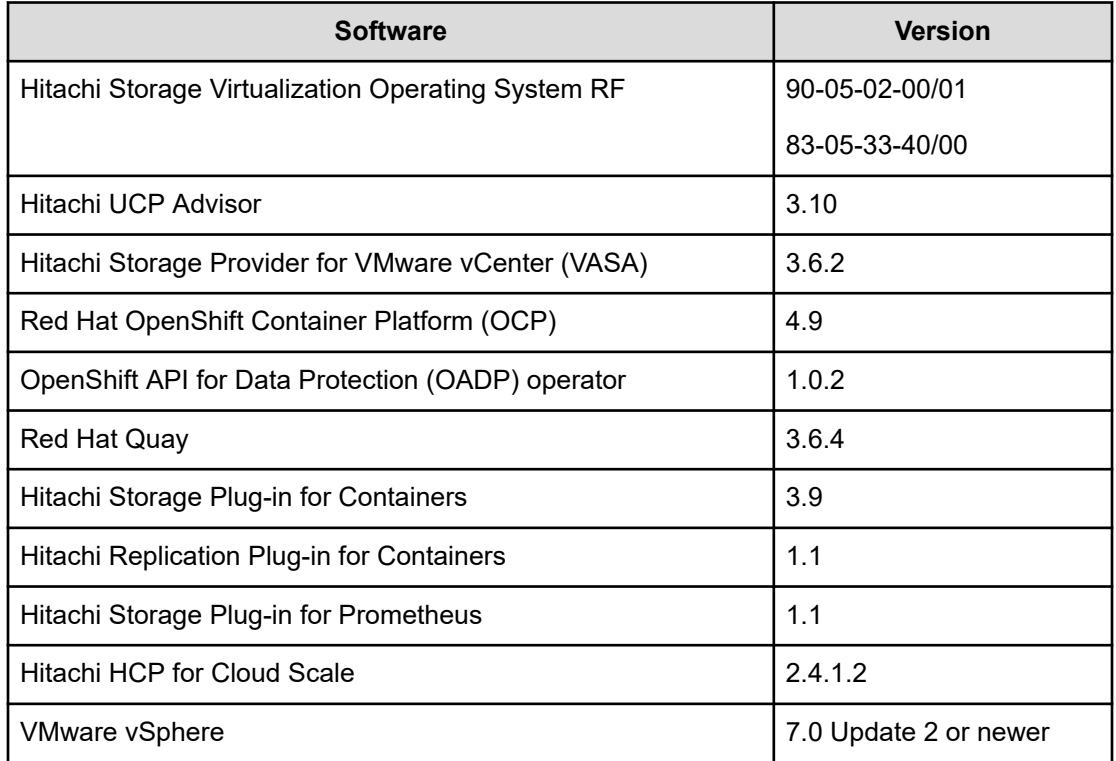

# **Solution design**

This section outlines the detailed solution example for the Hitachi Unified Compute Platform and Red Hat OpenShift.

# **UCP infrastructure components**

The following figure shows a high availability configuration of Hitachi Unified Compute Platform used to validate the Red Hat OpenShift solution. It includes the following components:

- Two Cisco 9332C or Arista 7050CX3 spine Ethernet switches.
- Two Cisco 93180YC-FX or Arista 7050SX3 leaf Ethernet switches.
- One Cisco 92348 or Arista 7010T management switch.
- Four Hitachi DS120 servers for vSAN cluster.
	- For vSAN compute nodes, leverage supported internal drives. These compute nodes are vSAN Ready Node Certified as UCP HC V120-series/V120F/V121F/V123F/V124N, UCP HC V220-series/V220F, UCP HC V225G, or UCP HC DS240, respectively. See [Hitachi Unified Compute Platform HC Series.](https://www.hitachivantara.com/en-us/products/converged-hyperconverged-infrastructure/unified-compute-platform-hc-series.html)
	- For vVols or VMFS compute nodes, leverage the HBA PCIe card, which is optionally configured together with the UCP HC vSAN ready nodes, or when configuring UCP Fibre Channel-only nodes in UCP RS.
- Two or more Hitachi DS120, DS220, DS225, or DS240 G1/G2 configured as bare metal worker nodes for separate OCP clusters.
- Two Hitachi VSP storage systems.

The following diagram represents a standard architecture for Hitachi Unified Compute Platform (UCP) CI/ UCP HC/UCP RS.

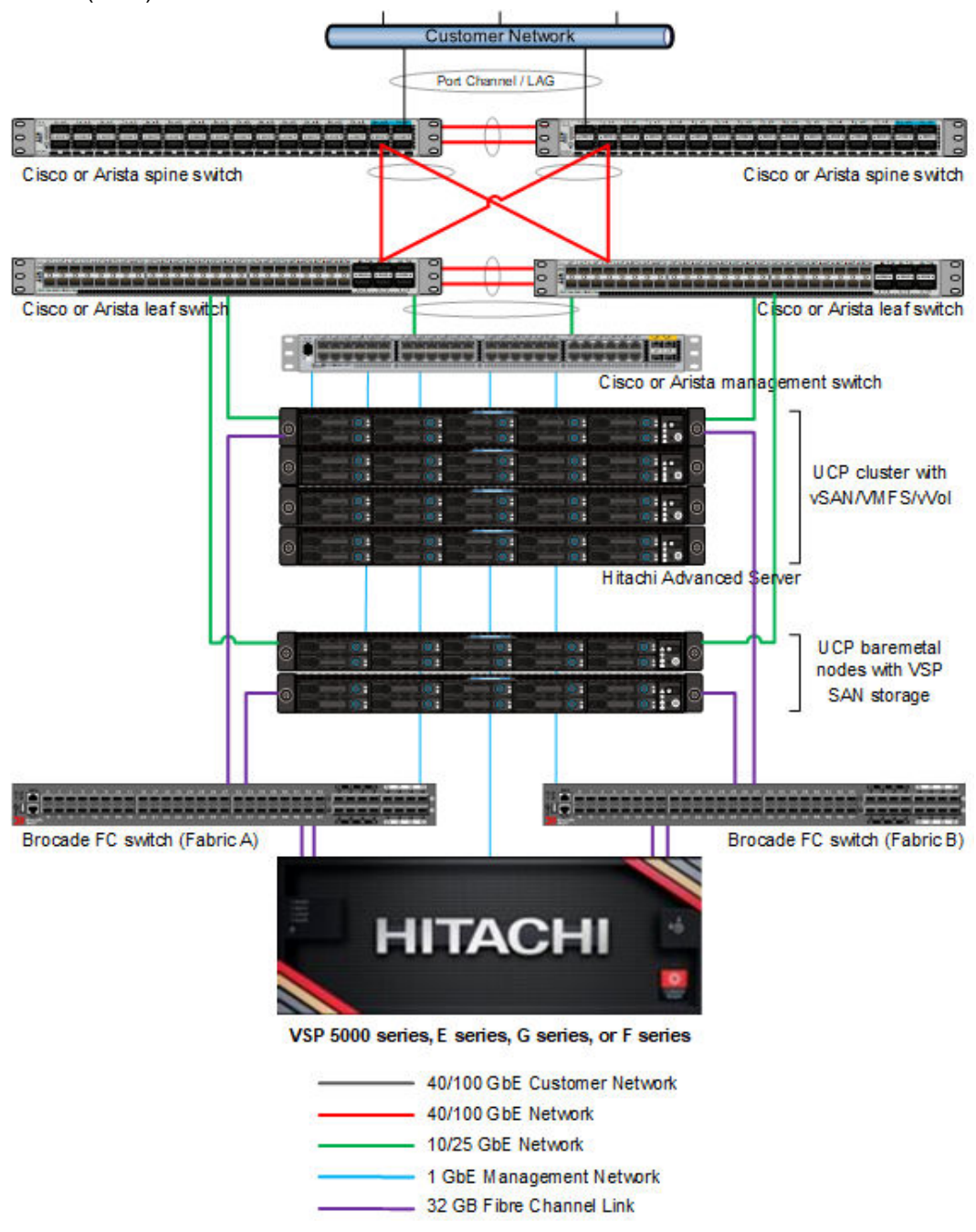

The configuration with Hitachi Virtual Storage Platform is described in Unified Compute Platform CI/HC/RS in [HitachiUnified Compute Platform CI for VMware vSphere Reference](https://knowledge.hitachivantara.com/Documents/Application_Optimized_Solutions/VMWare/Unified_Compute_Platform_CI_for_VMware_vSphere_Reference_Architecture_Guide) [Architecture Guide.](https://knowledge.hitachivantara.com/Documents/Application_Optimized_Solutions/VMWare/Unified_Compute_Platform_CI_for_VMware_vSphere_Reference_Architecture_Guide)

**VMware vVols and storage policy-based management (SPBM)**

Storage Provider for VMware vCenter (VASA) enables organizations to deploy Hitachi Storage infrastructure with VMware vSphere Virtual Volumes (vVols) to bring customers on a reliable enterprise journey to a software-defined, policy-controlled datacenter.

Hitachi storage policy-based management allows automated provisioning of virtual machines (VMs) and quicker adjustment to business changes. Virtual infrastructure (VI) administrators can make changes to policies to reflect changes in their business environment, dynamically matching storage-policy requirements for VMs to available storage pools and services. The vVols solution reduces the operational burden between VI administrators and storage administrators with an efficient collaboration framework leading to faster and better VM and application services provisioning.

To use VMware vVols with Hitachi storage, install VASA. See [VMware vSphere Virtual](https://knowledge.hitachivantara.com/Documents/Application_Optimized_Solutions/VMWare/VMware_vSphere_Virtual_Volumes_(vVols)_with_Hitachi_Virtual_Storage_Platform_Quick_Start_and_Reference_Guide) [Volumes \(vVols\) with Hitachi Virtual Storage Platform Quick Start and Reference Guide](https://knowledge.hitachivantara.com/Documents/Application_Optimized_Solutions/VMWare/VMware_vSphere_Virtual_Volumes_(vVols)_with_Hitachi_Virtual_Storage_Platform_Quick_Start_and_Reference_Guide) for details.

See [Storage Provider for VMware vCenter \(VASA\)](https://knowledge.hitachivantara.com/Documents/Adapters_and_Drivers/Storage_Adapters_and_Drivers/VMware/Storage_Provider_for_VMware_vCenter_(VASA)) to deploy this environment.

## **Hitachi UCP Advisor**

Hitachi UCP Advisor is used for SAN storage provisioning and SAN storage management, when vVols are not used.

Deploy Hitachi UCP Advisor into the management cluster within your UCP infrastructure. See [Simplify Operations With Hitachi Unified Compute Platform Advisor](https://www.hitachivantara.com/en-us/pdf/datasheet/ucp-advisor-datasheet.pdf) for more information.

## **Hitachi Storage Plug-in for Containers (HSPC)**

Hitachi Storage Plug-in for Containers (HSPC) is a software component that contains libraries, settings, and commands that you can use to create a container to run stateful applications. It enables stateful applications to persist and maintain data after the lifecycle of the container has ended. Storage Plug-in for Containers provides persistent volumes from Hitachi Dynamic Provisioning (HDP) or Hitachi Thin Image (HTI) pools to bare metal or hybrid deployments using Fibre Channel or iSCSI protocols. iSCSI protocol is supported for both bare metal and virtual environments.

Storage Plug-in for Containers integrates Kubernetes or OpenShift with Hitachi storage systems using Container Storage Interface (CSI).

The following diagram illustrates a container environment where Storage Plug-in for Containers is deployed.

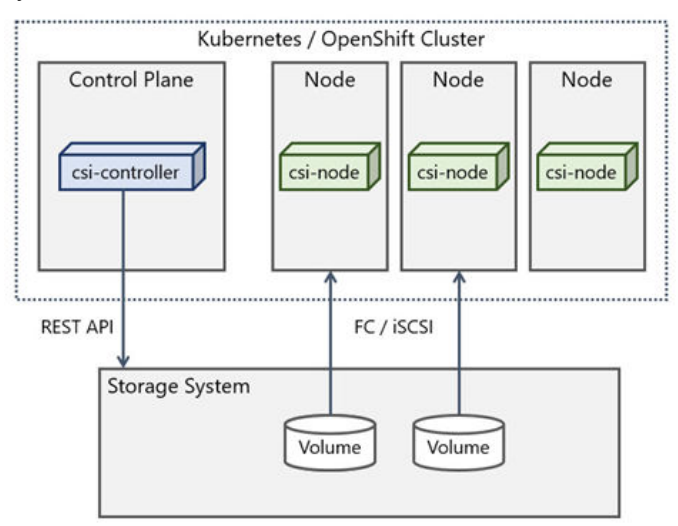

# **Understanding Red Hat OpenShift container platform and data protection**

Red Hat OpenShift Container Platform (OCP) provides a single platform to build, deploy, and manage applications consistently across on-premises and hybrid cloud deployments. OCP provides the control plane and data plane within the same interface. OCP provides administrator views to deploy operators, monitor container resources, manage container health, manage users, work with operators, manage pods and deployment configurations, as well as define storage resources.

OCP also provides a developer view to allow users to deploy application resources from various pre-defined resources such as YAML files, Docker files, Catalogs, or GIT within userdefined namespaces. With OCP kubectl, a native binary of Kubernetes is complemented by the  $\circ$  command which provides further support for OCP resources, such as deployment and build configurations, routes, image streams, and tags. OCP provides a GUI and a CLI interface.

## **Red Hat OCP components**

Within an OCP cluster there are multiple node types and roles that provide functionality to the container management platform. This section provides an overview of each node type and specific node roles within the cluster. Not all components are covered, and you are encouraged to see the Red Hat documentation for more information.

#### **Master Nodes**

Master nodes maintain the OCP cluster configuration as well as manage nodes within the cluster and schedule pods to run on worker nodes. Master nodes consist of an API server, controller manager server, certificate, and scheduler. If there is a master node outage, container applications will not be impacted and end users can continue using resources, but administrators of the cluster will not be able to make any changes to the cluster.

#### **Worker Nodes**

Worker nodes provide a runtime environment for containers and pods and are managed by the master nodes within the cluster. Worker nodes can either be virtual or physical based on the deployment type.

#### **API Server**

The API server, or kube-apiserver, provides the front end for the Kubernetes control plane by managing the interactions of cluster components via RESTful API calls. Administrators can run several instances of kube-apiserver to balance traffic among the cluster.

#### **Scheduler**

The scheduler, or kube-scheduler, ensures that container applications are scheduled to run on worker nodes within the OCP cluster. The scheduler reads data from the pod and finds a node that is a good fit based on configured policies.

#### **Controller manager**

The controller manager, or kube-controller-manager, provides the cluster with the necessary state changes to provide the most applicable state for a healthy cluster. The controller manager provides this functionality via the kube-apiserver.

#### **Namespace (or Project)**

Namespaces are intended for use in environments with many users spread across multiple teams, or projects. Namespaces provide a scope for names. Resource names need to be unique within a namespace, but not across namespaces. Namespaces cannot be nested inside one another and each Kubernetes resource can only be in one namespace.

## **Deployment methods and types**

There are multiple deployment methods for Red Hat OCP based on the hardware configuration that supports the environment. These deployment methods include manual deployments using the User Provisioned Infrastructure (UPI) for customized deployments or fully automated deployments using the Installer Provisioned Infrastructure (IPI).

Within this guide, a hybrid environment is deployed using the UPI method. For more information about deployment methods and types, see the Red Hat OCP documentation.

## **vSphere Cloud Native Storage (CNS) concepts**

Cloud Native Storage (CNS) integrates vSphere and Kubernetes and offers capabilities to create and manage container volumes deployed in a vSphere environment. CNS consists of two components, a CNS component in vCenter Server and a vSphere volume driver (also called the vSphere CSI driver) in Kubernetes, called vSphere Container Storage Plug-in.

- CNS enables vSphere and vSphere storage (VMFS, vVols, and NFS), including vSAN, as a platform to run stateful applications. CNS enables access to this data path for Kubernetes and brings an understanding of Kubernetes volume and pod abstractions to vSphere. CNS uses several components to work with vSphere storage; this includes VMFS or vVols provided by the Hitachi Storage Provider for VMware vCenter. After you create PVs, you can review them and their backing virtual disks in the vSphere Client, and monitor their storage policy compliance.
- The vSphere Container Storage Plug-in has different components that provide an interface used by the Container Orchestrators such as OpenShift to manage the lifecycle of vSphere volumes. It also allows you to create, expand and delete volumes, attach and detach volumes to the cluster worker node VMs, and use bind mounts for the volumes inside the pods.

Because the vSphere CSI driver is installed in the OCP cluster, provisioning operations are similar to provisioning any Kubernetes cluster. A Persistent Volume Claim (PVC) is created that references an available StorageClass, which maps to a vSphere SPBM policy. A first class disk (FCD) is created within vSphere, and a resultant PV is presented to the OpenShift layer from the CSI driver. The FCD is then mounted to the pod when requested for use as a PV.

The following figure illustrates how CNS components, CNS in vCenter Server, and vSphere Container Storage Plug-in interact with other components in a vSphere environment (credit to VMware).

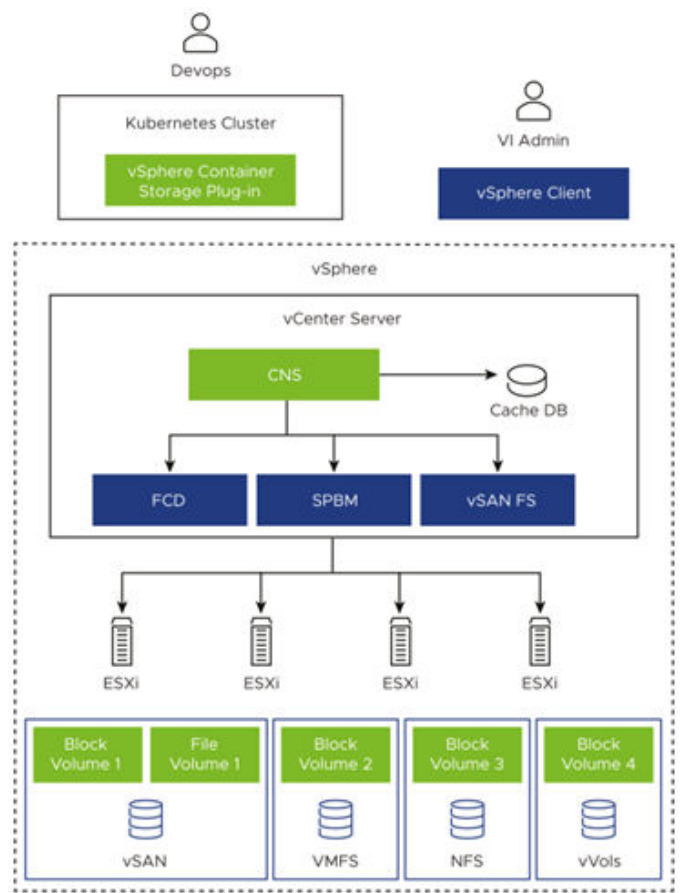

Deployment of Openshift worker nodes on VMware vSphere requires installation of the vSphere CSI driver to take advantage of the vSphere SPBM to Kubernetes StorageClass mapping.

#### **Data protection options**

Red Hat OpenShift API for Data Protection, or OADP brings an API to the OpenShift Container Platform that Red Hat partners and customers can leverage when creating a disaster recovery and data protection solution.

With OADP, you can back up and restore applications and services in the following two ways:

**1.** If Hitachi Storage Plug-in for Containers (HSPC) is installed (typically for bare metal workers with Fibre Channel or iSCSI or virtual worker with iSCSI), the backup process can use CSI snapshots. Native snapshots are typically much faster than file copying since they leverage copy-on-write capabilities from Hitachi VSP storage instead of doing a full copy.

When using CSI snapshots, only the Kubernetes metadata is backed up by Velero to the S3-compatible storage, while the HSPC leverages VSP capabilities to back up volume data using snapshot technologies.

This backup process is explored in [Solution Implementation and Validation](#page-36-0) (on [page 37\)](#page-36-0), Scenario 1.

**2.** Another option is using Restic backups on an S3-compatible object storage such as Hitachi HCP CS S3.

Restic is a file system copying technique that is used by OADP. Backups with Restic are different than the backups produced with CSI snapshots because both volume data and Kubernetes metadata are backed up by Velero and Restic to the S3 storage.

Restic is agnostic and works with any type of storage. This has been fully tested with an OpenShift cluster as described in [Solution Implementation and Validation](#page-36-0) (on page 37), Scenario 2.

OADP alone is not a full end-to-end data protection solution, but the integration with Hitachi Storage Plug-in for Containers and Hitachi HCP CS S3 storage provide a powerful solution for data protection for container-based applications and their associated PVs and data. The OADP operator sets up and installs Velero on the OpenShift cluster.

**Note:** The Red Hat OADP operator version 1.0 was released in Feb 2022 and is the first generally available release that is fully supported. Earlier versions (pre-1.0) of the operator were available as a community operator with only community support.

In addition, Hitachi Replication Plug-in for Containers (HRPC) together with Hitachi VSP storage replication capabilities can be used for data protection, disaster recovery, and migration of persistent volumes to remote datacenters/Kubernetes clusters.

## **Volume snapshots**

旨

In OpenShift or Kubernetes, creating a Persistent VolumeClaim (PVC) initiates the creation of a PersistentVolume (PV) which contains the data. A PVC also specifies a StorageClass which provides additional attributes for backend storage.

Because this guide also covers backup with CSI snapshots, it is important to clarify some additional concepts related to snapshots. A VolumeSnapshot represents a snapshot of a volume on the storage system. In the same way how API resources PersistentVolume and PersistentVolumeClaim are used to provision volumes for users and administrators, VolumeSnapshot and VolumeSnapshotContent API resources are provided to create volume snapshots. VolumeSnapshot support is only available for CSI drivers.

- VolumeSnapshotContent Represents a snapshot taken of a Volume in the cluster. Similar to PersistentVolume object, the VolumeSnapshotContent is a cluster resource that points to a real snapshot in the backend storage. VolumeSnapshotContent are not namespaced.
- VolumeSnapshot Is a request for snapshot of a volume. It is similar to a PersistentVolumeClaim. Creating a VolumeSnaphot triggers a snapshot (VolumeSnapshotContent) and the objects are bound together, there is a one-to-one binding between VolumeSnaphot and VolumeSnapshotContent. VolumeSnapshot are namespaced.
- VolumeSnapshotClass Allows you to define different attributes belonging to a VolumeSnapshot. This is similar to how a StorageClass is used for PVs.

This is covered in section *Backing up persistent volumes with CSI snapshot* in this guide as a requirement for CSI snapshots.

# **Deploy OpenShift Container Platform**

This guide does not cover the step-by-step how to implement OCP, follow Red Hat OCP documentation for the setup of the cluster.

Two OCP clusters have been configured to support the different use cases described in this guide, including replication of containerized applications between two Hitachi VSP Storage systems.

Two OCP clusters have been configured to support the different use cases described in this guide, each cluster with virtual and bare metal worker nodes and the following configuration:

- The virtual worker nodes had access to vSAN storage, as well as vVols and VMFS datastores supported by Hitachi VSP storage system and Hitachi Storage Provider for VMware vCenter (VASAProvider).
	- Details about the StorageClasses are provided in each of the use cases part of the solution implementation and validation.
- The bare metal worker node in cluster 1 (ipc2) was configured Fibre Channel connectivity to the VSP 5500 Storage System.
- The bare metal worker node in cluster 2 (jpc3) was configured Fibre Channel connectivity to the VSP 5600 Storage System.

The following figure illustrates a hybrid OpenShift Container Platform architecture on top of Hitachi UCP Platform stack for both clusters.

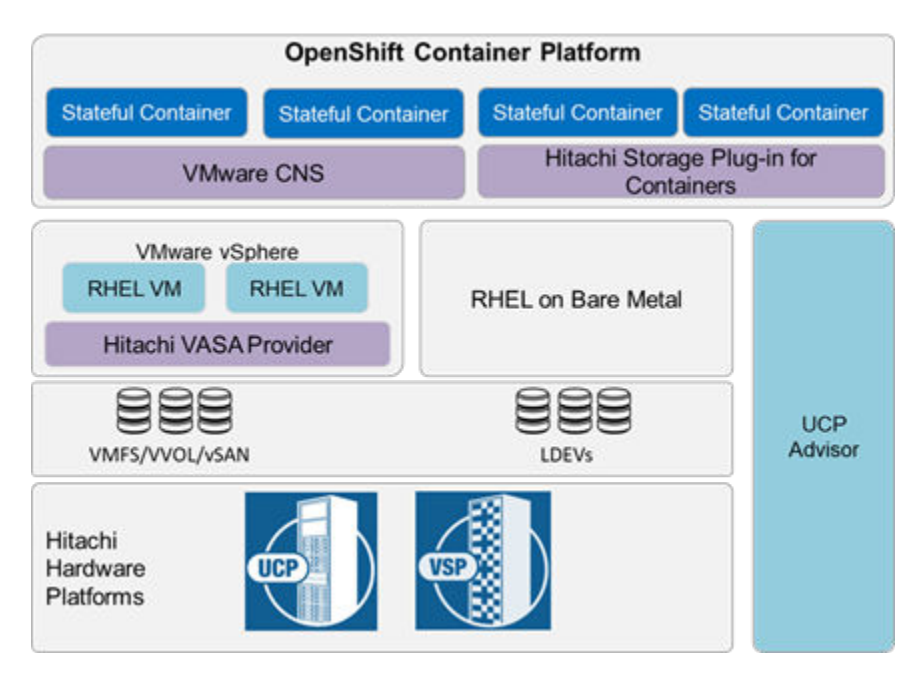

The tables below provide more details about the master and worker nodes for the two OCP clusters:

#### OCP Cluster (Primary site)

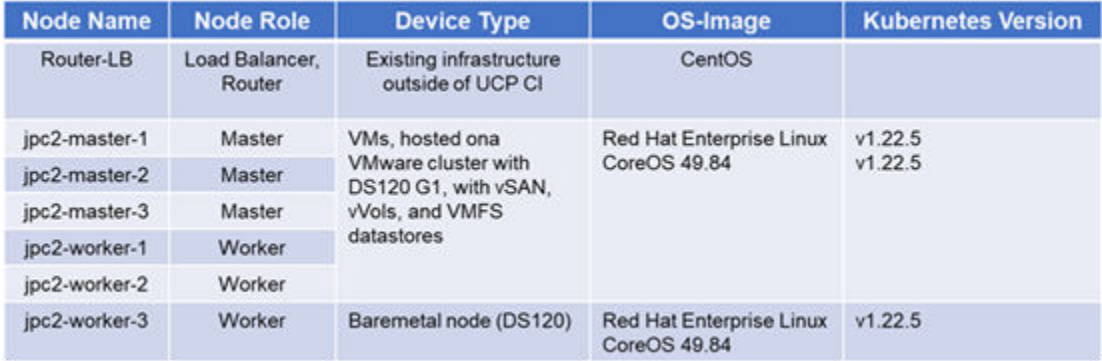

#### OCP Cluster (Secondary site)

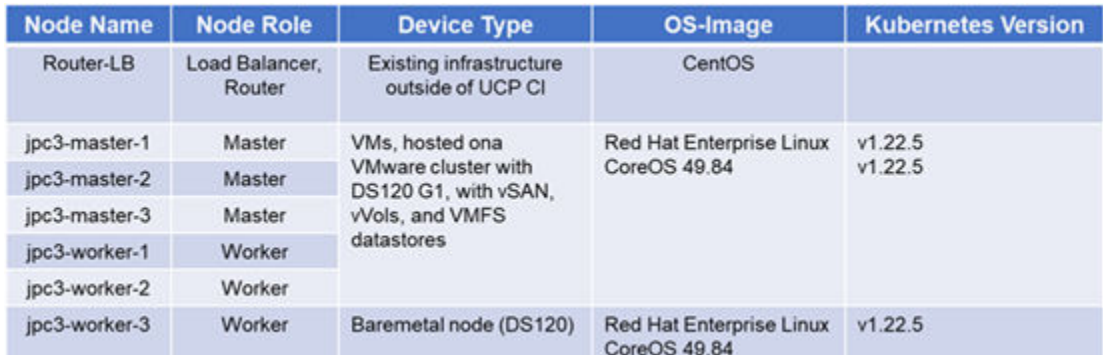

For detailed hybrid OpenShift Container Platform installation procedures, see [Red Hat](https://docs.openshift.com/container-platform/4.9/welcome/index.html) [documentation.](https://docs.openshift.com/container-platform/4.9/welcome/index.html)

# **Deploy and enable Hitachi Storage (VASA) Provider for VMware vCenter**

To deploy the Hitachi Storage (VASA) Provider for VMware vCenter, follow these steps:

#### **Procedure**

- **1.** Use UCP Advisor to create the necessary zone sets in the Fibre Channel fabrics.
- **2.** Use Hitachi Storage Navigator to provision the necessary ALU targets from each storage system.
- **3.** Register the Hitachi VSP storage systems in the VASA Provider.
- **4.** Register VASA Provider as a Storage Provider within the vCenter associated with the cluster hosting the virtual worker nodes.
- **5.** Create a vVol datastore or VMFS (LDEV) datastores and associated SPBM policies for the Hitachi VSP storage systems configured for use by the target OCP clusters.

For details, see [VMware vSphere Virtual Volumes \(vVols\) with Hitachi Virtual Storage](https://knowledge.hitachivantara.com/Documents/Application_Optimized_Solutions/VMWare/VMware_vSphere_Virtual_Volumes_(vVols)_with_Hitachi_Virtual_Storage_Platform_Quick_Start_and_Reference_Guide) [Platform Quick Start and Reference Guide.](https://knowledge.hitachivantara.com/Documents/Application_Optimized_Solutions/VMWare/VMware_vSphere_Virtual_Volumes_(vVols)_with_Hitachi_Virtual_Storage_Platform_Quick_Start_and_Reference_Guide)

# **Install and Configure Hitachi Storage Plug-in for Containers (HSPC)**

Hitachi Storage Plug-in for Containers is easily deployed to OpenShift using the Operator, which can be installed from OperatorHub. Follow the steps to:

- Install Hitachi Storage Plug-in for Containers.
- Configure Secret settings to access Hitachi VSP Storage system.
- Configure StorageClass settings.
- Configure Multipathing (FC or iSCSI).

Specific steps how to configure Persistent Volume Claims (PVC) and PODs will be covered as part of each of the use cases on the solution implementation and validation section.

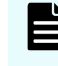

**Note:** If there is a previous version of Storage Plug-in for Containers, remove it before performing the installation procedure.

## **Install Hitachi Storage Plug-in for Containers**

#### **Procedure**

**1.** Login to the console of your OCP cluster, select **OperatorHub** under **Operators**, then search for Hitachi.

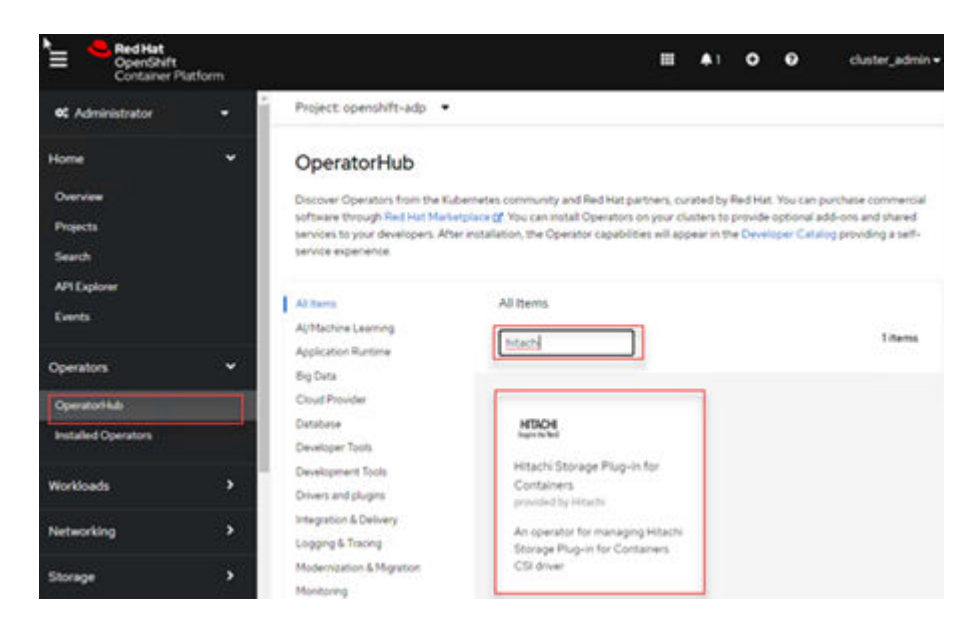

**2.** Click the Hitachi Storage Plug-in for Containers, and then click **Install**.

**Note:** Select the following settings in Operator Subscription:

- **Installation Mode: A specific namespace on the cluster and <any namespace>**
- Approval Strategy: Manual and approve the Install Plan (see [https://](https://docs.openshift.com/) [docs.openshift.com/\)](https://docs.openshift.com/).
- **3.** Confirm the status of the Operator is **Succeeded** either using the console or oc get pods -n <namespace> command. On the console, click **Installed Operators** under **Operators** and you can see the status of the HSPC plug-in.

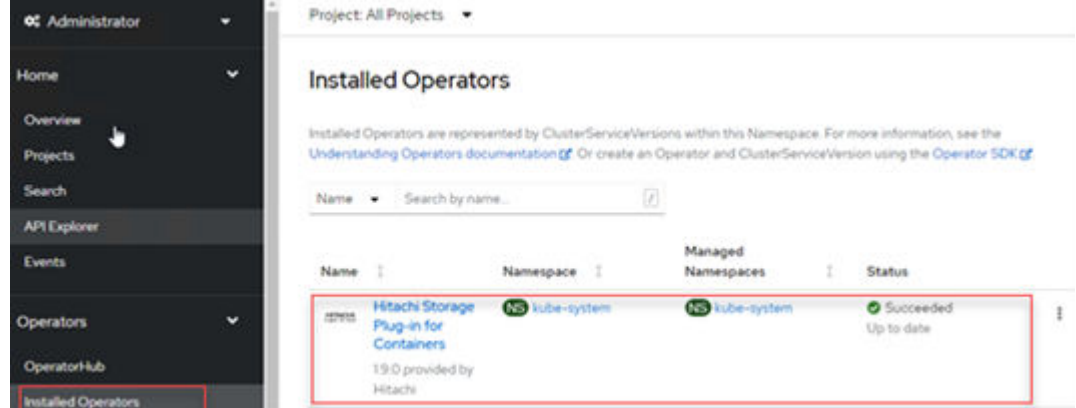

- **4.** The next step is to create the HSPC Instance, this can be done using the Operator Details. Select the Hitachi Storage Plug-in for Containers, and then click **Create Instance** on the Operator Details. Click **Create**.
- **5.** Confirm the status READY is true for the HSPC instance with the following command:

```
[ocpusr@dminws-c2]$oc get hspc -n <namespace>
NAME READY AGE
hspc true 30s
```
Finally, verify that all the HSPC pods are in running state using the following command:

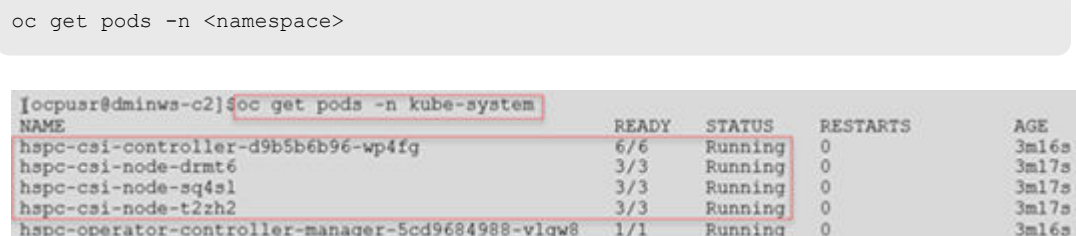

The Hitachi Storage Plug-in for Containers (HSPC) has been successfully installed. If you want to make an advanced configuration, refer to [Configuration of Storage Plug-in](https://knowledge.hitachivantara.com/Documents/Adapters_and_Drivers/Storage_Adapters_and_Drivers/Containers/Storage_Plug-in_for_Containers) [for Containers](https://knowledge.hitachivantara.com/Documents/Adapters_and_Drivers/Storage_Adapters_and_Drivers/Containers/Storage_Plug-in_for_Containers).

#### **Configure Secret**

The secret contains storage system information that enables access to the Storage Plug-in for Containers. It contains the storage URL (VSP REST API), user and password settings. Here an example of the YAML manifest file:

```
apiVersion: v1
kind: Secret
metadata:
  name: secret-vsp-113
  namespace: test
type: Opaque
data:
  url: aHR0cHM6Ly8xNzIuMjUuNDcuMTEz
  user: b2NwdXNyMQ==
  password: SGl0YWNoaTEh
```
The URL, user, and password are base64 encoded. Here an example how to get the base64 encoded of a user called "ocpusr1", do the same for the URL and password:

```
[ocpusr@dminws-c2]$echo -n "ocpusr1" | base64
b2NwdXNyMQ==
[ocpusr@dminws-c2]$
```
One way to create a secret is using the following command:

oc create -f <secret-manifest-file>

Another way to create a secret is using the OpenShift console:

#### **Procedure**

- **1.** Login to the OCP console, select **Workloads** > **Secrets**.
- **2.** Confirm the namespace in which you are creating the secret, in this example "test".

**3.** Click **Create**. Select **From YAML**. Then, either copy/paste the content of the secret manifest file or just set the URL, user, and password in base64 encoded, and assign a name and corresponding namespace.

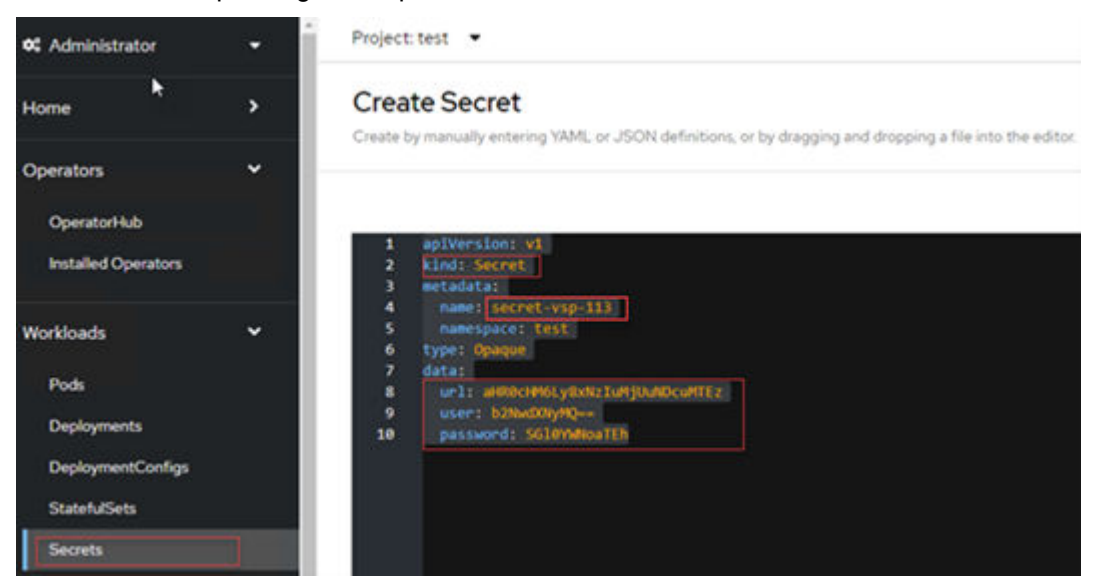

**4.** Click **Create**.

#### **Configure StorageClass**

The StorageClass contains storage settings that are necessary for Storage Plug-in for Containers to work with your environment. The following YAML manifest file provides information about the required parameters:

```
kind: StorageClass
apiVersion: storage.k8s.io/v1
metadata:
   name: sc-vsp-113
   annotations:
     kubernetes.io/description: Hitachi Storage Plug-in for Containers
provisioner: hspc.csi.hitachi.com
reclaimPolicy: Delete
allowVolumeExpansion: true
volumeBindingMode: Immediate
parameters:
   serialNumber: '40016'
   poolID: '1'
   portID: 'CL1-D,CL4-D'
   connectionType: fc
   csi.storage.k8s.io/fstype: ext4
   csi.storage.k8s.io/provisioner-secret-namespace: test
   csi.storage.k8s.io/provisioner-secret-name: secret-vsp-113
   csi.storage.k8s.io/node-stage-secret-name: secret-vsp-113
   csi.storage.k8s.io/controller-expand-secret-name: secret-vsp-113
```
Here additional details about some of these parameters:

- serialNumber: VSP serial number
- provisioner: For HSPC, the default is hspc.csi.hitachi.com
- poolID: Pool ID on the VSP used to carve dynamically persistent volumes
- portID: VSP storage ports, use a comma separator for multipath
- connectionType: The connection type between storage and nodes, fc and iscsi are supported. If blank,  $fc$  is set
- $\blacksquare$  fstype: Set the filesystem type as  $ext{ext}4$
- secret-name: Define the VSP secret name
- secret-namespace: Enter the same namespace used for the secret

One way to create a StorageClass is using the following command:

oc create -f <storage-class-manifest-file>

Another way to create a StorageClass is using the OpenShift console:

#### **Procedure**

- **1.** Log in to the OCP console, and then select **Storage** > **StorageClasses**.
- **2.** Click **Create StorageClass**. Then, click **Edit YAML**. Then, either copy/paste the content of the StorageClass manifest file or enter each of the corresponding settings.

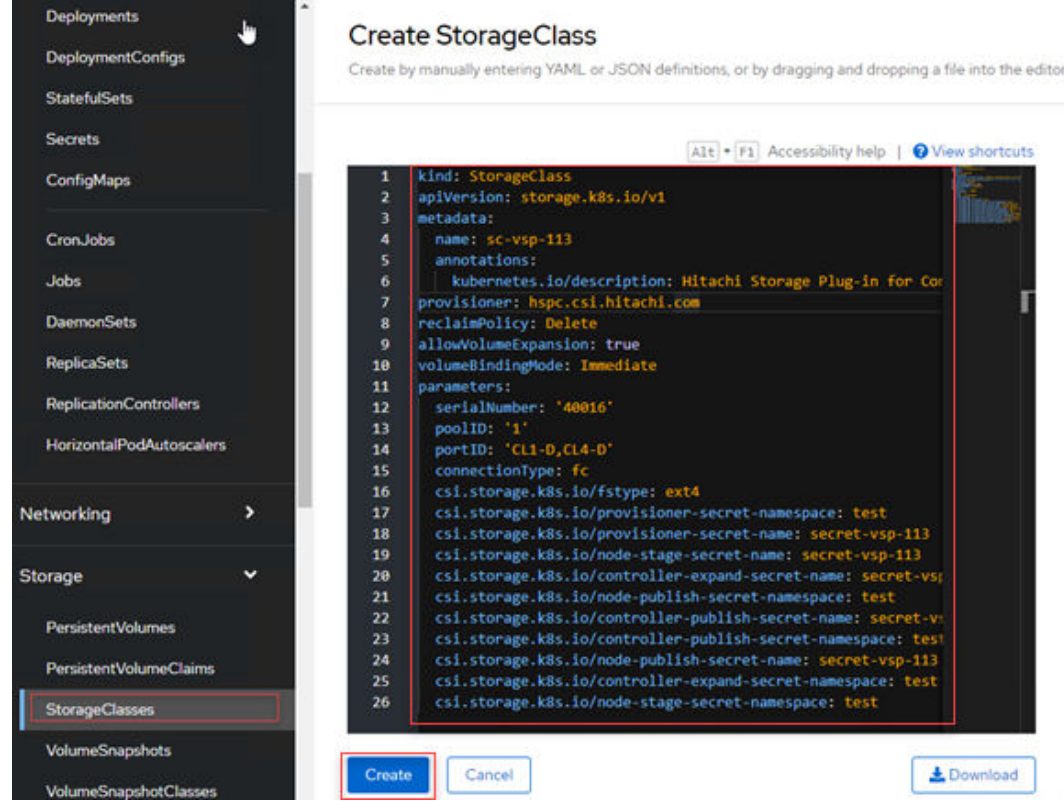

**3.** Click **Create**.

#### **Configure Multipathing**

For worker nodes connected to Hitachi VSP Storage via FC or iSCSI, it is recommended to enable multipathing. The requirement is to create the multipath.conf and ensure that the user friendly names option is set to yes and the multipathd.service is enabled. This can be done by applying an MCO (Machine Config Operator) to the OCP cluster after it has been deployed. Note, applying MachineConfig will restart the worker nodes one at a time.

Consider the following before applying the multipath configuration:

- For Fibre Channel, ensure that FC switches are configured with proper zoning for the compute worker nodes and Hitachi VSP storage systems are accessible to each other.
- For iSCSI, ensure the Hitachi VSP storage is properly configured for iSCSI and the compute worker nodes can access the iSCSI targets. Also, for iSCSI, check the [Hitachi](https://knowledge.hitachivantara.com/Documents/Adapters_and_Drivers/Storage_Adapters_and_Drivers/Containers/Storage_Plug-in_for_Containers) [Storage Plug-in for Containers Release Notes](https://knowledge.hitachivantara.com/Documents/Adapters_and_Drivers/Storage_Adapters_and_Drivers/Containers/Storage_Plug-in_for_Containers) for additional considerations regarding IQN configurations.
- RedHat CoreOS (RHCOS) already includes the device-mapper-multipath package which is required to support multipathing. For solutions with iSCSI, RHCOS already has the iSCSI initiator tools installed by default. There is no need to install any additional package, apply the configurations as indicated in this section.

Configure multipathing for OCP worker nodes using MachineConfig:

To enable multipath for Hitachi HSPC, apply the MachineConfig below to the cluster. This will enable multipathd (for FC and iSCSI) needed by the Hitachi VSP Storage and HSPC integration on each worker node. It targets the worker nodes by using the label machineconfiguration.openshift.io/role: worker.

The following YAML file can be used for both Fibre Channel and iSCSI configurations with multipathing. To support iSCSI, uncomment the last three lines in the file.

A MachineConfig can be created directly from the command line using the following command oc create -f <MachineConfigFile.yaml> or using the OpenShift console.

Procedure using the OCP console

#### **Procedure**

**1.** To apply a MachineConfig using the OCP console, login to the OCP web console and navigate to **Compute** > **Machine Configs**. Click **Create Machine Config**, then copy and paste the content of the YAML file and click **Create**.

```
apiVersion: machineconfiguration.openshift.io/v1
kind: MachineConfig
metadata:
   name: workers-enable-multipath-conf
   labels:
    machineconfiguration.openshift.io/role: worker
spec:
   config:
    ignition:
       version: 3.2.0
```

```
 storage:
       files:
       - path: /etc/multipath.conf
        mode: 400
        filesystem: root
         contents:
          source: data:text/plain; charset=utf-8; base64,
ZGVmYXVsdHMgewogICAgICAgIHVzZXJfZnJpZW5kbHlfbmFtZXMgeWVzCiAgICAgICAgZmluZF9tdWx0a
XBhdGhzIHllcwp9CgpibGFja2xpc3Qgewp9Cg==
           verification: {}
    systemd:
      units:
        - name: multipathd.service
          enabled: true
           state: started
         # Uncomment the following 3 lines if this MachineConfig will be used 
with iSCSI
         #- name: iscsid.service
         # enabled: true
         # state: started
osImageURL: ""
```
**2.** For iSCSI without multipathing, use the following MachineConfig:

```
apiVersion: machineconfiguration.openshift.io/v1
kind: MachineConfig
metadata:
   name: workers-enable-iscsi
   labels:
    machineconfiguration.openshift.io/role: worker
spec:
  config:
     ignition:
      version: 3.2.0
    systemd:
      units:
         - name: iscsid.service
           enabled: true
           state: started
osImageURL: ""
```
- Ë **Note:** The source data string located after the line source: data:text/ plain;charset=utf-8;base64, for *multipath.conf* is base64 encoded. If you need to update the *multipath.conf* file to suite your environment needs, you can run echo -n "<string>" | base64 -d to decode the contents of the config file. If you want to update it, make your changes, and then re-encode the file using base64.
- **3.** After the MachineConfig is created, every worker node is rebooted one at a time after the configuration is applied, and it could take from 20 to 30 minutes to apply the

configuration to the worker nodes. To verify whether the machine config is applied use the  $\circ \circ$  get mcp command to verify that the machine config pool for workers is updated. In addition, ssh to the worker nodes to confirm that the */etc/multipath.conf* file has been created and the multipathd service is running, if it is iscsi verify that the iscsid service is running. Here an example:

```
[ocpusr@dminws-c2]@ssh core@jpc2-worker-1
Red Hat Enterprise Linux CoreOS 49.84.202204072350-0
 Part of OpenShift 4.9, RHCOS is a Kubernetes native operating system
 managed by the Machine Config Operator ('clusteroperator/machine-config').
WARNING: Direct SSH access to machines is not recommended; instead,
make configuration changes via 'machineconfig' objects:
 https://docs.openshift.com/container-platform/4.9/architecture/architecture-rhcos.html
Last login: Wed Jun 8 06:59:37 2022 from 172.17.0.10
[core@jpc2-worker-1 ~]$
[core@jpc2-worker-1 ~]$ sudo cat /etc/multipath.conf
defaults (
    I user_friendly_names yes
       find multipaths yes
blacklist (
[core@jpc2-worker-1 ~]$
[core@jpc2-worker-1 ~]$ sudo systemctl status multipathd.service
 multipathd.service - Device-Mapper Multipath Device Controller
  Loaded: loaded (/usr/lib/systemd/system/multipathd.service; enabled; vendor preset: enabled)
                     united since Wed 2022-06-08 07:45:31 UTC; lmin 40s ago
  Active:
Main PID: 1075 (multipathd)
  Status: "up"
   Tasks: 7
  Memory: 13.4M
     CPU: 70ms
  CGroup: /system.slice/multipathd.service
           L1075 /sbin/multipathd -d -s
Jun 08 07:45:30 localhost systemd[1]: Starting Device-Mapper Multipath Device Controller...
Jun 08 07:45:31 localhost multipathd[1075]: ---------start up--
Jun 08 07:45:31 localhost multipathd[1075]: read /etc/multipath.conf
Jun 08 07:45:31 localhost multipathd[1075]: path checkers start up
un 08 07:45:31 localhost systemd[1]: Started Device-Mapper Multipath Device Controller.
[core@jpc2-worker-1 ~] $
[ocpusr@dminws-c2]$pc get mc | grep multipath
workers-enable-multipath-conf
                                                                                    3.2.0128m[ocpusr@dminws-c2]$
[ocpusr@dminws-c2]@oc get mcp
NAME CONFIG DEPARTMENT DEGRADEDMACHINECOUNT
                                                      UPDATED UPDATING DEGRADED MACHINECOUNT REA
                                                       AGE
master rendered-master-b56c42b77170e0ea9152bb74022b85cf
                                                     True
                                                              False False
                                                                                   \overline{\mathbf{3}}\overline{\mathbf{3}}141dз
worker rendered-worker-4661fa0f8113a74d65eef2c2fdbfd8ca True
                                                                                                \overline{\mathbf{3}}False
                                                                        False
                                                                                   3
                                                       141d
                                   \circ[ocpusr@dminws-c2]$
```
#### **Label nodes in the OCP cluster**

Because the OCP cluster is a hybrid environment with virtual and bare metal worker nodes, it is important for the operator to distinguish node type between physical and virtual. Assigning the right labels to the nodes allows for granular deployment of resources to the correct worker node types. This process can be done either from command line or the OpenShift console.

Follow these steps to assign labels to the worker nodes.

From the command line, use this command:

```
oc label nodes <node-name> <label>
```
Here an example where one virtual node is labeled *vm*, and one physical node is labeled *hspc-fc*:

```
[ogpusr@dminws-c2]$pc label nodes jpc2-worker-3 nodeType=hspc-fc
node/jpc2-worker-3 labeled
[ocpusr@dminws-c2]$
[ocpusr@dminws-c2]$oc label nodes jpc2-worker-2 nodeType=vm
node/jpc2-worker-2 labeled
[ocpusr@dninws-c2]\
```
#### **Procedure**

- **1.** From the OCP console, select **Compute** > **Nodes**.
- **2.** From the nodes list click the ellipsis icon on a worker node (physical or virtual) and select **Edit Labels**.

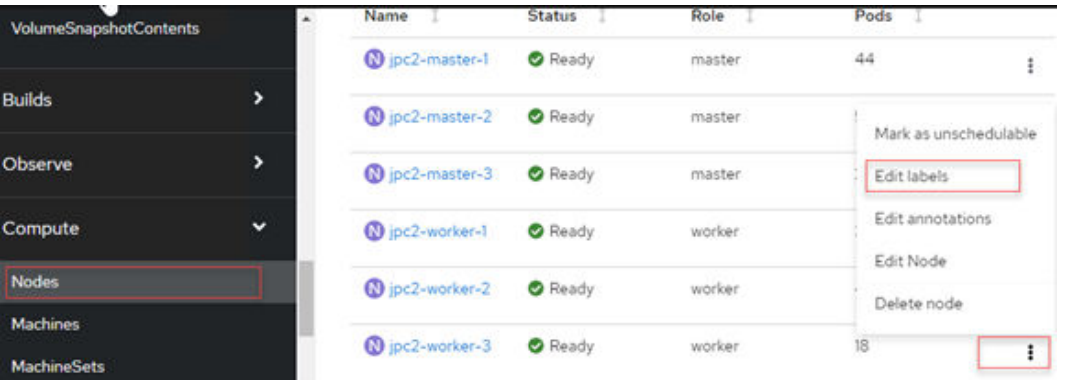

- **3.** Assign the label using a key/value pair, for example: **nodeType=hspc-fc**, and then click **Save**.
- **4.** Use the following command to verify the labels:

```
oc get nodes --show-labels
```
#### **HSPC and VSP Host Groups**

Host groups required for Storage Plug-in for Containers are automatically created by Storage Plug-in for Containers. Storage Plug-in for Containers automatically searches host groups and iSCSI targets based on the name.

If you want to use existing host groups, rename them according to the naming rule. For details, see *Host group and iSCSI target naming rules* in the [HSPC Reference Guide.](https://knowledge.hitachivantara.com/Documents/Adapters_and_Drivers/Storage_Adapters_and_Drivers/Containers/Storage_Plug-in_for_Containers)

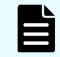

**Note:** Storage Plug-in for Containers will overwrite host mode options even if existing host groups have other host mode options.

## **HSPC and VSP Resource Groups**

You can partition storage system resources by limiting the LDEV ID range added to the resource group for a specific Kubernetes cluster. You can also isolate impacts between Kubernetes clusters. The following requirements should be met:

- Only one resource group for one Kubernetes is supported. Virtual storage machines are not supported.
- Storage system users must have access only to the resource group that they created. The storage system user must not have access to other resource groups.
- Create a pool from pool volumes with the resource group that you have created.
- Allocate the necessary number of undefined LDEV IDs to the resource group.
- Allocate the necessary number of undefined host group IDs to the resource group for each storage system port defined in StorageClass. The number of host group IDs must be equal to the number of hosts for all ports.

For details, see *Resource Partitioning* in the [HSPC Reference Guide.](https://knowledge.hitachivantara.com/Documents/Adapters_and_Drivers/Storage_Adapters_and_Drivers/Containers/Storage_Plug-in_for_Containers)

# **HSPC and VSP Resource Groups**

You can partition storage system resources by limiting the LDEV ID range added to the resource group for a specific Kubernetes cluster. You can also isolate impacts between Kubernetes clusters. The following requirements should be met:

- Only one resource group for one Kubernetes is supported. Virtual storage machines are not supported.
- Storage system users must have access only to the resource group that they created. The storage system user must not have access to other resource groups.
- Create a pool from pool volumes with the resource group that you have created.
- Allocate the necessary number of undefined LDEV IDs to the resource group.
- Allocate the necessary number of undefined host group IDs to the resource group for each storage system port defined in StorageClass. The number of host group IDs must be equal to the number of hosts for all ports.

For details, see *Resource Partitioning* in the [HSPC Reference Guide.](https://knowledge.hitachivantara.com/Documents/Adapters_and_Drivers/Storage_Adapters_and_Drivers/Containers/Storage_Plug-in_for_Containers)

## **Install and Configure Backup and Data Protection Operator**

Complete the following procedures to configure and enable OpenShift Application Data protection (OADP)/Velero functionality with Hitachi HCP CS S3 storage.

#### **Choose a target S3 object store for backups**

While any AWS-compliant S3 target can be used as a Velero backup target, it is recommended that you use HCP for cloud scale due to the enterprise-grade compliance, security, retention, and replication features available.

It is recommended that you back up to a remote S3 target separate from your source infrastructure. This ensures maximum protection of your data in case of a site or infrastructure-specific failure.

#### **Configure Hitachi Content Platform for cloud scale**

You can obtain a 60-day trial of Hitachi Content Platform for cloud scale (HCP for cloud scale) by visiting <https://trycontent.hitachivantara.com/>. Follow the directions in your trial access email after registering to generate credentials and to create an S3 bucket to be used as a target for Velero backup data.

See [Hitachi Content Platform for Cloud Scale Architecture Fundamentals](https://www.hitachivantara.com/en-us/pdf/white-paper/hcp-for-cloud-scale-whitepaper.pdf) for more information.

**Install OpenShift Application Data Protection (OADP) from the OperatorHub**

OpenShift Application Data protection (OADP) operator sets up and installs Velero on the OpenShift cluster.

#### **Procedure**

- **1.** Log in to the OCP console, select **OperatorHub** under Operators, and then select the OADP Operator and click **Install**.
- **2.** Click **Install** to install the Operator in the opeshift-adp project.

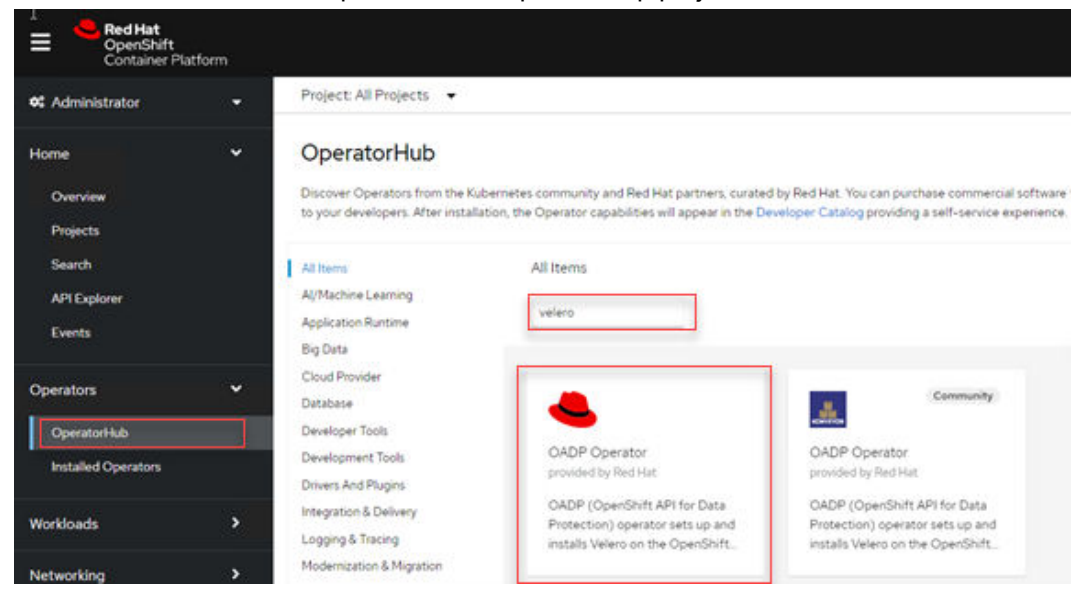

Once the operator has been installed, it looks like this when it is ready to use:

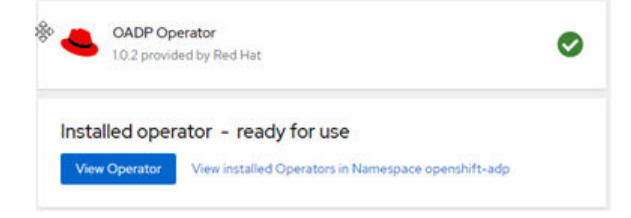

**3.** The next step is to configure the Data Protection Application instance which deploys Velero and Restic pods.

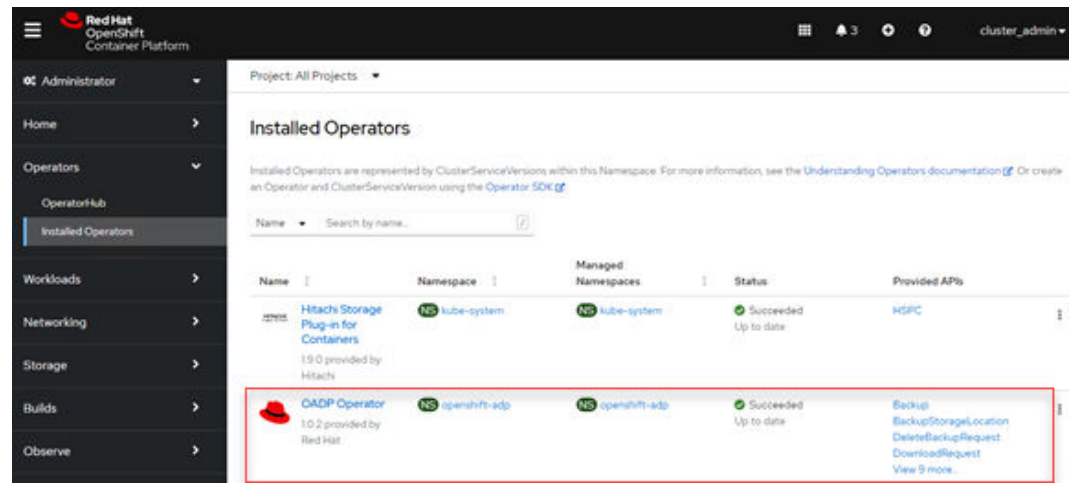

**4.** Follow the instructions in the next section to complete the setup.

#### *MK-SL-210 Create HCP CS/Velero credentials*

## **Configure OpenShift Application Data Protection (OADP) with HCP CS**

DataProtectionApplication instance represents configuration to install a data protection application to safely backup and restore, perform disaster recovery and migrate Kubernetes cluster resources and persistent volumes.

To perform the setup of the DataProtectionApplication instance, it is required to create the secret to access the S3 storage.

For additional and advanced setup see Red Hat OADP documentation.

#### *Create secret for backup and snapshot locations*

Installing the Data Protection Application custom resource (CR) requires creating a secret object; for this example we are using the same credentials for both backup and snapshot locations.

The following command uses the default name of the secret which is *cloud-credentials* and the credential file from previous step.

```
oc create secret generic cloud-credentials --namespace
openshift-adp --from-file cloud=velero-hcpcs-credentials
```
#### *Create DataProtectionApplication instance*

The installation of the Data Protection Application (DPA) is done by creating an instance of the DataProtectionApplication API. This can be done from the command line or by using the OpenShift console.

The following procedure uses the OpenShift console.

#### **Procedure**

- **1.** Log in to the OCP console, click **Operators** > **Installed Operators** and select the OADP Operator.
- **2.** Under **Provided APIs**, click **Create instance** in the **DataProtectionApplication** box.

- **3.** Click **YAML View** and update the parameters of the DataProtectionApplication manifest with the following:
	- HCP CS information:
		- S3URL Set the URL to the S3 endpoint URL of your HCP CS system.
		- Region You can choose any region for this variable because HCP for cloud scale will accept any region name that is provided.
		- Bucket This variable should be set to the S3 bucket name you configured in HCP for cloud scale.
		- Credential set this to the name of the secret with the access keys for HCP CS (for example cloud-credentials).
		- Specify a prefix for Velero backups.
		- The snapshot location must be in the same region as the PVs.

■ Enable the Container Storage Interface (CSI) in the DataProtectionApplication CR to back up persistent volumes (PVs) with CSI snapshots. In this specific case, CSI snapshots are supported with the Hitachi Storage Plugin for Containers (HSPC).

OADP Operator > Create DataProtectionApplication

#### **Create DataProtectionApplication**

Create by manually entering YAML or JSON definitions, or by dragging and dropping a file into the editor.

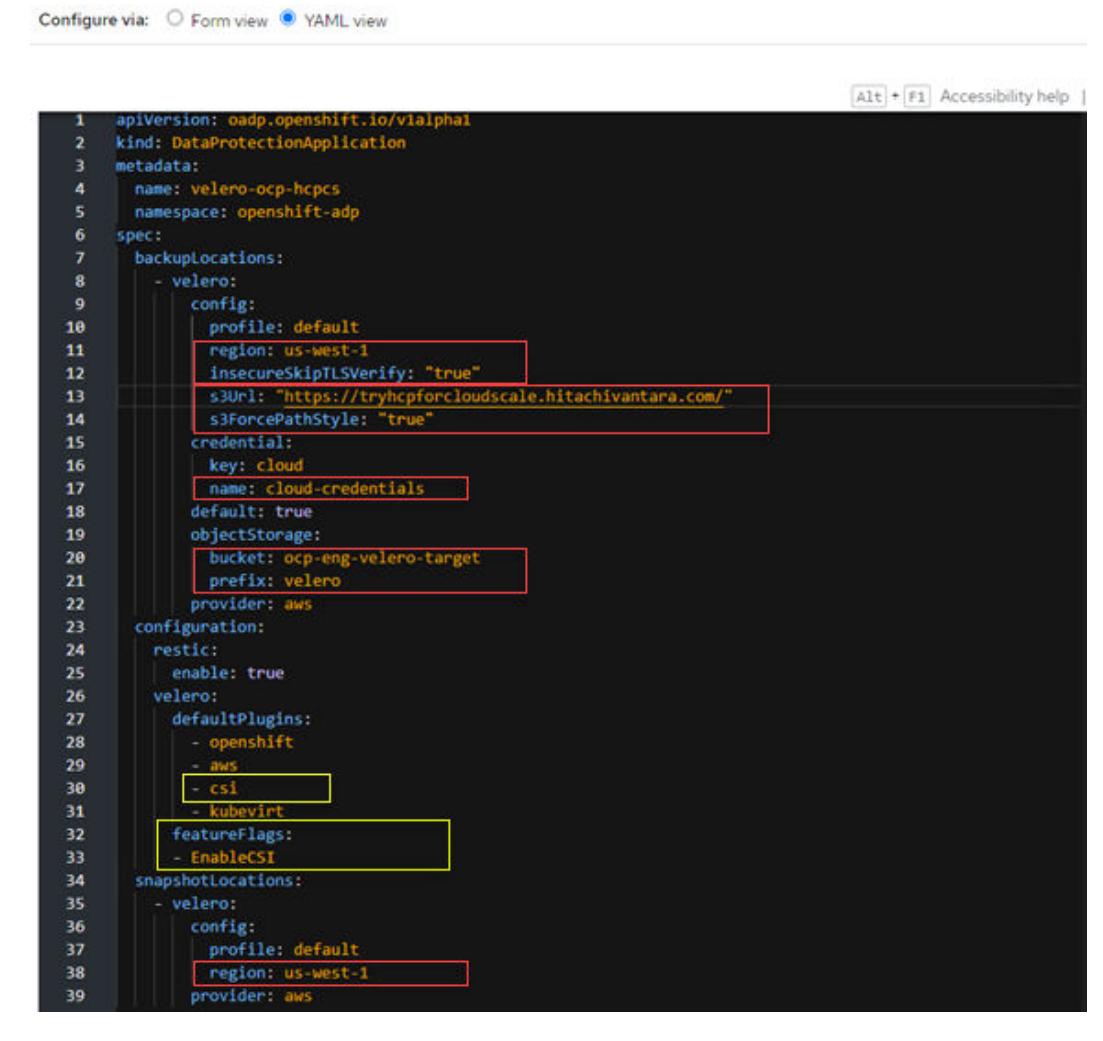

- Add the **csi** default plug-in.
- Add the **EnableCSI** feature flag.
- **4.** Click **Create**.
- **5.** Verify the installation of the OADP resources.

When the DataProtectionApplication instance is created, you should have Velero, Restic pods, and services running within the *openshift-adp* namespace.

**6.** Run the **oc get all -n openshift-adp** command and wait until all the pods are running successfully. The following figure shows both Velero and Restic pods running within the *openshift-adp* namespace.

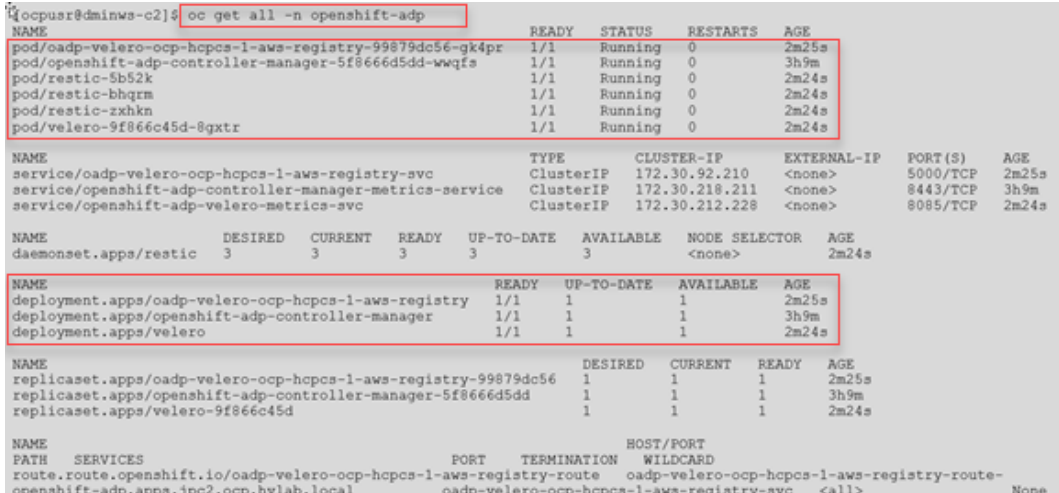

#### Velero is now enabled and installed on the RedHat OpenShift cluster.

The following is the text of the DataProtectionApplication custom resource (CR):

```
apiVersion: oadp.openshift.io/v1alpha1
kind: DataProtectionApplication
metadata:
  name: velero-ocp-hcpcs
  namespace: openshift-adp
spec:
   backupLocations:
     - velero:
        config:
          profile: default
           region: us-west-1
           insecureSkipTLSVerify: "true"
           s3Url: "https://tryhcpforcloudscale.hitachivantara.com/"
           s3ForcePathStyle: "true"
         credential:
           key: cloud
           name: cloud-credentials
         default: true
         objectStorage:
           bucket: ocp-eng-velero-target
           prefix: velero
         provider: aws
   configuration:
     restic:
       enable: true
     velero:
       defaultPlugins:
         - openshift
         - aws
         - csi
         - kubevirt
       featureFlags:
       - EnableCSI
```

```
 snapshotLocations:
   - velero:
      config:
        profile: default
        region: us-west-1
       provider: aws
```
### *Back up persistent volumes with CSI snapshot*

To perform backup of persistent volumes with CSI snapshots, create a **VolumeSnapshotClass** custom resource (CR) to register the CSI driver. In this example we are using the Hitachi HSPC CSI driver.

The VolumeSnapshotCalss CR must contain the following parameters:

- Ensure that the desired volumesnapshot class has the *velero.io/csi-volumesnapshot-class* label.
- The driver must use **hspc.csi.hitachi.com** which corresponds to Hitachi Storage Plug-in for Containers (HSPC).
- The poolID must be the same as the one specified in the StorageClass.
- The secret name and secret namespace must be the same as the ones specified in the StorageClass definition.

The YAML file below provides an example of a VolumeSnapshotClass CR using Hitachi Storage Plug-in for Containers (HSPC).

```
[ocpusr@dminws-c2]$ cat VolumeSnapshotClass_CSI_HSPC.yaml
apiVersion: snapshot.storage.k8s.io/v1
kind: VolumeSnapshotClass
metadata:
  name: volume-snapshot-class-csi-hspc
   labels:
    velero.io/csi-volumesnapshot-class: "true"
driver: hspc.csi.hitachi.com
deletionPolicy: Delete
parameters:
  poolID: "1"
   csi.storage.k8s.io/snapshotter-secret-name: "secret-vsp-113"
   csi.storage.k8s.io/snapshotter-secret-namespace: "test"
```
#### **Procedure**

**1.** Create the VolumeSnapshotClass with the following command:

```
oc apply -f VolumeSnapshotClass_CSI_HSPC.yaml
```
**2.** Verify the status with the following command:

```
oc get VolumeSnapshotClass
[ocpusr@dminws-c2]$ oc get VolumeSnapshotClass
NAME DRIVER DELETIONPOLICY AGE
volume-snapshot-class-csi-hspc hspc.csi.hitachi.com Delete 7d21h
```
**Note:** In addition to VolumeSnapshotClass, the CSI must be enabled on the DataProtectionApplication CR as indicated in the previous section.

# **Solution Implementation and Validation**

If you have followed the guidance in the Solution Design section and your infrastructure is prepared, you can try the example deployments. This reference architecture was validated by the following:

- Deploying the MySQL application with persistent volume using Helm and proving data protection functionality in OpenShift with OADP/Velero and Hitachi Content Platform for cloud scale. In this scenario, the backup/restore is performed leveraging HSPC CSI snapshots
- Deploying the Wordpress application with persistent volumes using Helm and proving data protection functionality in OpenShift with OADP/Velero and Hitachi Content Platform for cloud scale. In this scenario, the backup/restore is performed leveraging Restic, and the backup is taken in a primary OCP cluster and restored in a secondary OCP cluster. This process can be used to migrate cluster resources to other clusters
- Deploying and configuring Hitachi Replication Plug-in for Containers and validating replication of applications across datacenters.
- Installing and configuring Hitachi Storage Plug-in for Prometheus to monitor Kubernetes resources and Hitachi storage.
- Deploying a private container registry using Red Hat Quay and Hitachi HCP CS S3.

# **Persistent volume and data protection using Velero and Hitachi HCP CS S3 – Scenario 1**

The following layout shows a high-level configuration of the setup to perform the backup and restore operation in the same OCP cluster using Velero and HSPC CSI snapshots.

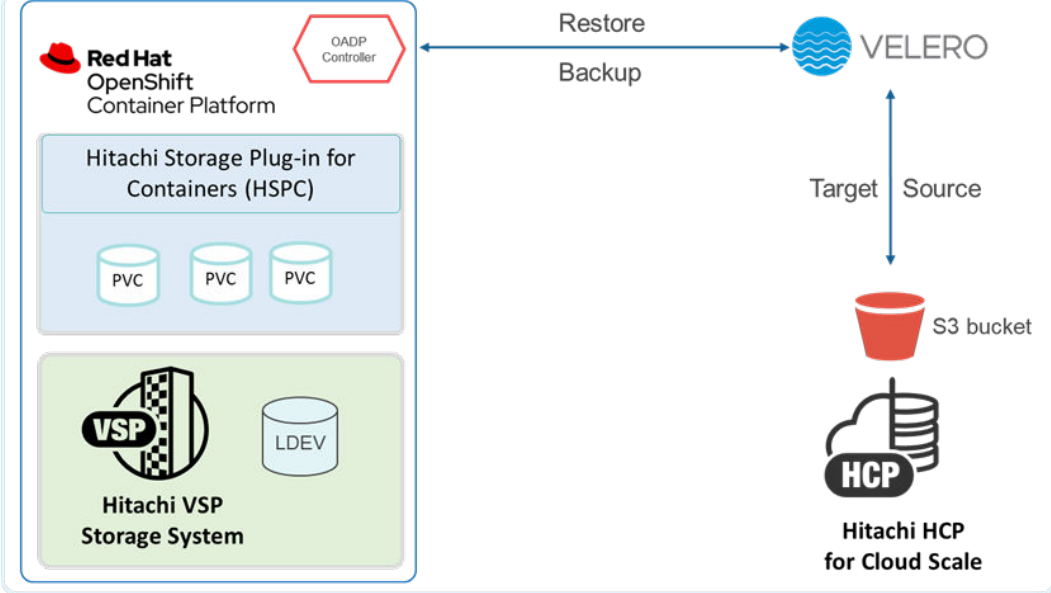

Use the following procedures to:

- Deploy a MySQL database application with persistent volumes backed by Hitachi VSP storage system.
- Explore the backend storage resources mapping and allocations.
- Create a table and insert test data, back it up to HCP for cloud scale, delete it, and then restore the application from HCP for cloud scale using OADP/Velero Operator and verify the data.

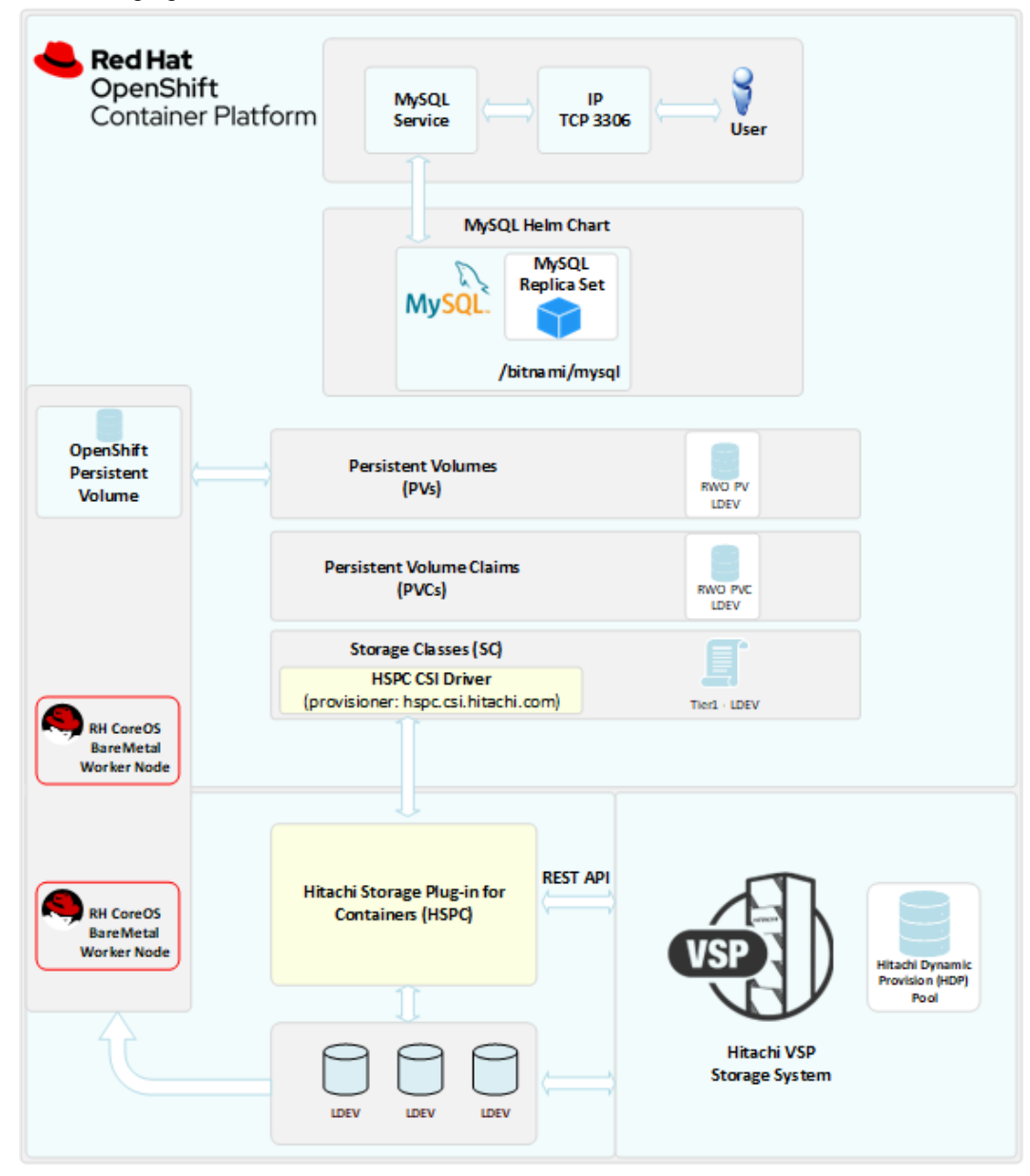

The following figure shows the solution architecture with the solution to be validated.

## **Install and configure Helm utilities**

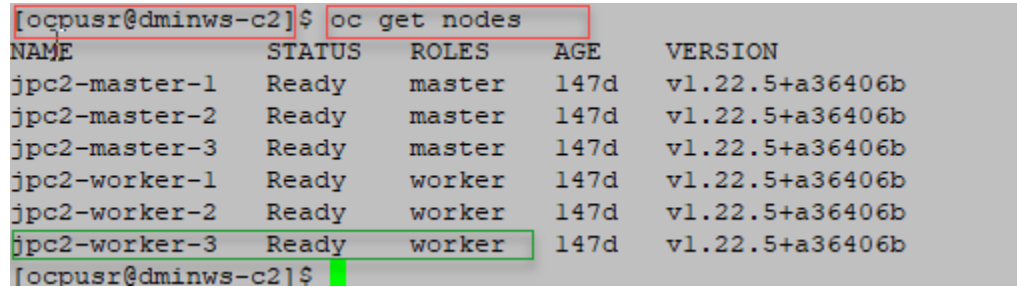

Helm allows you to install complex container-based applications easily with the ability to customize the deployment to your needs. On your Linux workstation, install the Helm binary by following the [Helm documentation for your distribution](https://helm.sh/docs/intro/install/).

Add the *Bitnami* repository to your Helm configuration by running the following command:

helm repo add bitnami <https://charts.bitnami.com/bitnami>

Search for the MySQL Helm chart by running the following command:

helm search repo mysql

The following figure shows example output, showing that the Helm binary is installed properly and the *bitnami* repository has been added with a MySQL Helm chart available for use.

```
[ocpusr@dminws-c2]$ helm search repo mysql
NAME CHART VERSION APP VERSION DESCRIPTION
bitnami/mysql 8.8.23 8.0.28 Chart to create a Highly 
available MySQL cluster
```
## **Verify StorageClasses**

The OCP cluster used for this test is a hybrid, containing some virtual worker nodes hosted on VMware ESXi and bare metal worker nodes. The bare metal worker nodes use FC HBAs and are connected to Hitachi VSP storage.

On this OCP cluster we have StorageClass using vSphere CSI provisioner, and other StorageClasses with Hitachi HSPC CSI provisioner. To verify the defined StorageClasses enter the command oc get sc.

For this example, we used the following StorageClass:

■ One StorageClass sc-vsp-113 for the primary MySQL DB instance.

The following figure shows an example listing of StorageClasses available on the OCP cluster.

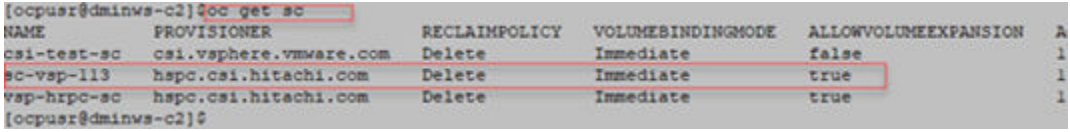

#### **Customize and deploy MySQL Helm chart with persistent storage**

You can customize a Helm char deployment by downloading the chart values to a YAML file and using that file during Helm chart installation. You can also specify the custom values for a deployment on the command line or in a script.

First, we create a namespace (or project) with the following command:

oc new-project demoapps

The following is the command and parameters used to deploy MySQL Helm chart:

```
helm install -n demoapps mysql-demo1 \
--set primary.nodeSelector.nodeType=hspc-fc \
--set global.storageClass=sc-vsp-113 \
--set primary.persistence.size=512Mi \
--set auth.rootPassword=Hitachi123, auth.database=hur database \
--set secondary.replicaCount=0 \
--set primary.podSecurityContext.enabled=false \
--set primary.containerSecurityContext.enabled=false \
--set secondary.podSecurityContext.enabled=false \
--set secondary.containerSecurityContext.enabled=false \
bitnami/mysql
```
You must modify these values to match your environment and the StorageClass that are available in your OCP cluster. The values and their corresponding impact to the MySQL deployment are as follows:

- nodeSelector Sets the node type where the pod must be deployed.
- database Sets the name of the database to be created.
- rootPassword Sets the password for the root user in the MySQL DB.
- global.storageClass Sets the StorageClass to be used for the MySQL pod.
- primary.persistence.size Sets the size of the persistent volume to be assigned to the MySQL DB.
- Set the SecurityContext parameters according to your environment.

Execute the command and Helm will begin to deploy your MySQL deployment to your OCP cluster.

The following figure shows output from Helm at the beginning of the deployment after the install command has been issued.

```
LAST DEPLOYED: Thu Apr 21 15:16:33 2022
NAMESPACE: demoapps<br>STATUS: deployed<br>REVISION: 1<br>TEST SUITE: None
NOTES:
CHART NAME: mysql<br>CHART VERSION: 8.8.23<br>APP VERSION: 8.0.28
** Please be patient while the chart is being deployed **
Tip:
 Watch the deployment status using the command: kubectl get pods -w -- namespace demoapps
Services:
 echo Primary: mysql-demo.demoapps.svc.cluster.local:3306
Execute the following to get the administrator credentials:
echo Username: root<br>MYSQL ROOT_PASSWORD=$(kubectl get secret --namespace demoapps mysql-demo -o jsonpath="{.data.mysql-root-password}" |<br>base64 --decode)
To connect to your database:
  1. Run a pod that you can use as a client:
 kubectl run mysql-demo-client --rm --tty -i --restart='Never' --image docker.io/bitnami/mysql:8.0.28-debian-10-r0<br>--namespace demoapps --command -- bash
  2. To connect to primary service (read/write):
      mysql -h mysql-demo.demoapps.svc.cluster.local -uroot -p"$MYSQL_ROOT_PASSWORD"
```
You can monitor the MySQL deployment by viewing the resources in your *demoapps* namespace. Run the  $\circ \circ$  get all  $-n$  demoapps command to display the readiness of the pods, deployment, statefulsets, and services of the MySQL deployment.

The following figure shows an example of the output of this command for a fully running, healthy MySQL deployment.

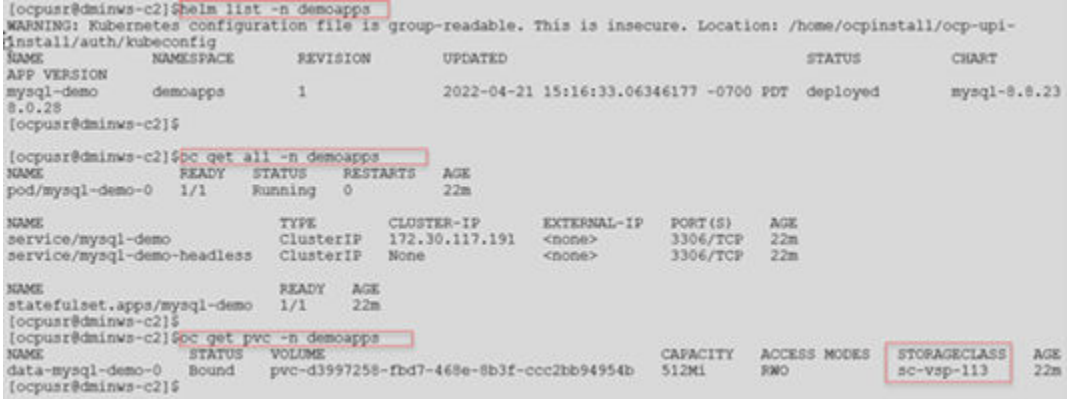

## **Verify the MySQL deployment and insert some data**

In the previous step you displayed the resources in the *demoapps* namespace, which included the output of the MySQL pod. The next step is to connect to the MySQL DB and insert some data for test.

## **Procedure**

**1.** Inserting test data into the MySQL database .

Once the MySQL pod is ready, a new table called replication cr status is created on the hur database database. Then a few records of test data are inserted into this new table.

The following shows the commands used to connect to the MySQL DB to create a table and insert test data.

[ocpusr@dminws-c2]Soc exec -it mysql-demo-0 -n demoapps -- bash 1000710000@mysql-demo-0:/5 1000710000@mysql-demo-0:/\$|mysql -h mysql-demo.demoapps.svc.cluster.local -uroot -p"Hitachil23" mysql: [Warning] Using a password on the command line interface can be insecure. Welcome to the MySQL monitor. Commands end with ; or \g. Your MySQL connection id is 43 Server version: 8.0.28 Source distribution Copyright (c) 2000, 2022, Oracle and/or its affiliates. Oracle is a registered trademark of Oracle Corporation and/or its affiliates. Other names may be trademarks of their respective owners. Type 'help;' or '\h' for help. Type '\c' to clear the current input statement. mysql> show databases; | Database I hur database information schema I mysql performance schema  $1.5y5$ 5 rows in set (0.01 sec) mysql> use hur database; Database changed mysql> use hur\_database;<br>Database changed mysql> CREATE TABLE replication\_cr\_status (Status VARCHAR(32) PRIMARY REY, Description VARCHAR(100), HUR\_pair\_state<br>VARCHAR(32)); Query OK, 0 rows affected (0.02 sec) mysql> INSERT INTO replication or status (Status, Description, NUR pair\_state)<br>
-> VALUES ("Pending", "Accepted CR creation command", "NA"),<br>
-> ("KaitingPrimarysite", "Waiting for primary site to finish HUR operations", "

**2.** Verify the data that has been inserted into the MySQL database with the purpose to test and verify backup and restore of persistent volumes:

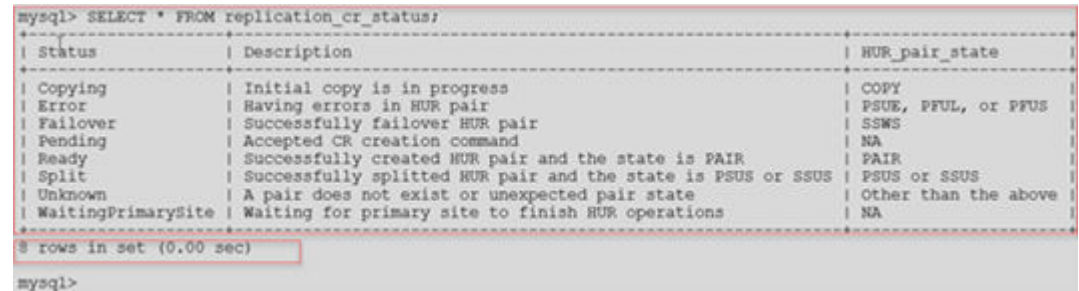

#### **Explore backend storage resource mapping and allocations**

When modifying the Helm chart values for the MySQL deployment, you provided a StorageClass that mapped back to Hitachi VSP for persistent volume allocation to the MySQL pod. You can follow the storage paths from the OCP persistent volume layer to the Hitachi VSP layer. Complete the following procedures to validate the storage path from the running pods to the allocated backend storage.

#### *Verify the MySQL persistent volume data path*

Starting at the OCP cluster layer, you can explore the PVC and corresponding PVs that were provisioned by the Hitachi HSPC CSI driver following the procedure:

## **Procedure**

**1.** To list the PVCs created during the MySQL Helm chart deployment, run the following command:

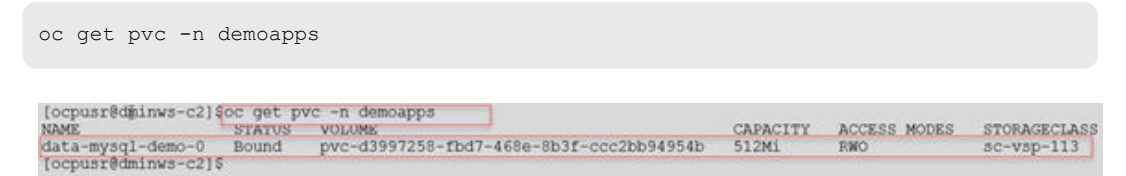

**2.** Get details on the PVC by running the following command:

```
oc describe pvc data-mysql-demo-0 -n demoapps
```
The following figure shows the output of this command, including the details of the persistent volume claim and the access mode that was specified during Helm chart deployment.

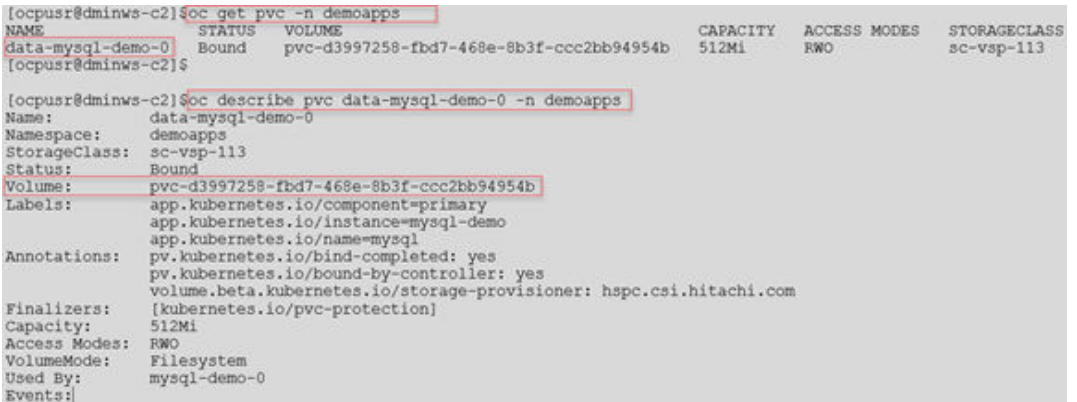

- **3.** Note the volume identifier and copy it for the next step.
- **4.** Now that you have viewed the details of the PVC for the MySQL DM, explore the associated PV to the claim by running the following command, entering your Volume identifier from the previous step as the PV ID:

oc describe pv <PV ID>

The following figure shows the output of this command, including the details of the PV created for the PVC. On the VolumeAttributes note the volume nickname for the next step.

## *Back up the MySQL application using Red Hat OADP/Velero and HSPC CSI snapshots*

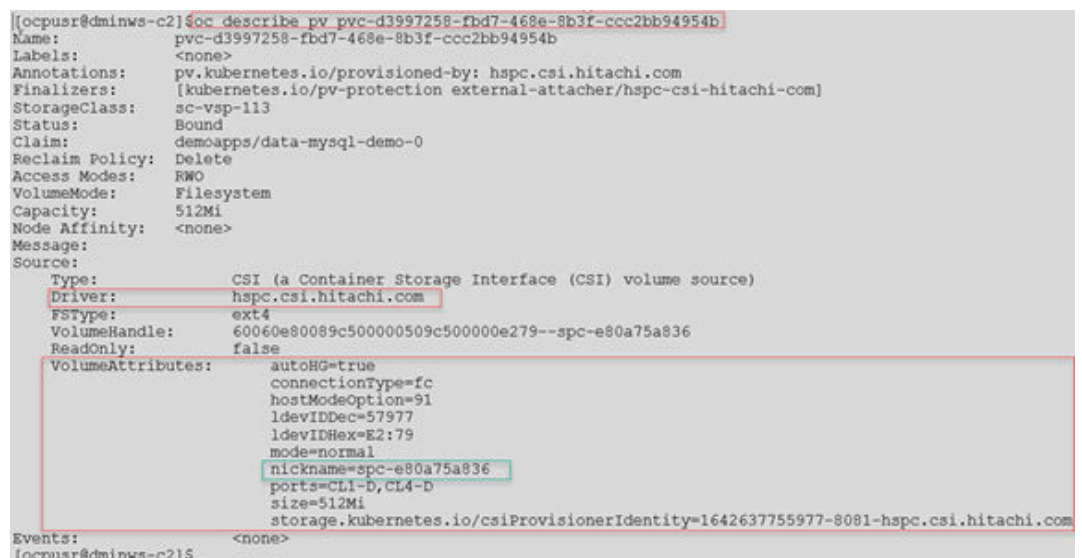

- **5.** Open the Storage Navigator and connect to the VSP storage system.
- **6.** In the left pane, expand **Pools**, and then click on Pool #1 which is the one specified in the sc-vsp-113 StorageClass.
- **7.** Click **Virtual Volumes**. You will see container volumes provisioned to your cluster in the right pane.
- **8.** Find the volume that matches the volume nickname from the previous step.

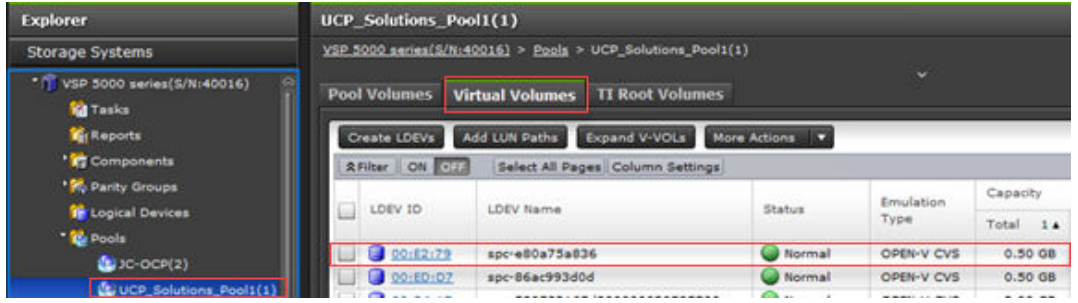

In this way, we can trace the full data path from the OCP cluster to the Hitachi VSP storage system.

**Back up the MySQL application using Red Hat OADP/Velero and HSPC CSI snapshots**

Follow this procedure to create and verify the status of the backup:

## **Procedure**

**1.** From your Linux workstation, log in to your OCP cluster.

**2.** Create a backup custom resource (CR). Here an example of the backup CR used to backup MySQL DB:

```
apiVersion: velero.io/v1
     kind: Backup
    metadata:
      namespace: openshift-adp
      name: demoapps-backup-csi
      labels:
        velero.io/storage-location: default
     spec:
       includedNamespaces:
       - demoapps
```
cat demoapps-backup-csi.yaml

**3.** Issue the following command to back up the MySQL application.

oc apply -f demoapps-backup-csi.yaml

**4.** The following command will list all the backups.

```
[ocpusr@dminws-c2]$oc get backups -n openshift-adp
               \begin{picture}(180,10) \put(0,0){\vector(1,0){10}} \put(10,0){\vector(1,0){10}} \put(10,0){\vector(1,0){10}} \put(10,0){\vector(1,0){10}} \put(10,0){\vector(1,0){10}} \put(10,0){\vector(1,0){10}} \put(10,0){\vector(1,0){10}} \put(10,0){\vector(1,0){10}} \put(10,0){\vector(1,0){10}} \put(10,0){\vector(1,0){10}} \put(10,0){\vector(1,0){10}} \put(10,0){\vector( demoapps-backup-csi 68s
```
**5.** When the Velero backup is initiated, you can run the oc describe backup demoapps-backup-csi command to show the progress of the Velero backup.

```
[[ocpusr@dminws-c2]$oc describe backup demoapps-backup-csi
Name: demoapps-backup-csi<br>Name: demoapps-backup-csi<br>Namespace: openshift-adp
Labels: velero.io/storage-location=velero-ocp-hcpcs-1
Annotations: velero.io/source-cluster-k8s-gitversion: v1.21.6+b4b4813
        velero.io/source-cluster-k8s-major-version: 1
               velero.io/source-cluster-k8s-minor-version: 21
API Version: velero.io/v1<br>Kind: Backup
Metadata:
  Creation Timestamp: 2022-04-21T22:47:08Z
. . .
                     velero-server
    Manager:
    Operation:
                 Update<br>2022-04-21T22:47:53Z
                      Update
    Time:
  Resource Version: 98000975
  UID:
                     974ca667-208e-4c6b-a4d6-c8244d2876f5
Spec:
  Default Volumes To Restic: false
  Included Namespaces:
    demoapps
  storage Location: velero-ocp-hcpcs-1<br>Ttl: 720h0m0s
 Volume Snapshot Locations:
    velero-ocp-hcpcs-1
Status:
  Completion Timestamp: 2022-04-21T22:47:48Z
  Expiration: 2022-05-21T22:47:08Z<br>Format Version: 1.1.0
  Format Version:
                           1.1.0Phase:
                           Completed
  Progress:
   Items Backed Up: 58
   Total Items: 58
  Start Timestamp: 2022-04-21T22:47:08Z
                      \overline{1}Version:
  Warnings:
                       \mathbf{1}Events:
                       <none>
```
**Verify the VolumeSnapshots and VolumeSnapshotContent created during the backup**

> Because we are using Hitachi HSPC which supports CSI snapshots, the backup CR creates backup files for Kubernetes resources and internal images on the S3 object storage, and creates snapshots for the persistent volumes (PVs). The CSI snapshot controller binds VolumeSnapshot and VolumeSnapshotContent objects.

The following procedure can trace all the VolumeSnapshots and VolumeSnapshotContent back to the Hitachi VSP storage system.

#### **Procedure**

**1.** Run the oc get volumesnapshots -n demoapps command to list the volumesnapshots created during the backup process. In the output below we can see the MySQL PVC, the name of the volume snapshot, the volume snapshot class, and the associated volume snapshot content name.

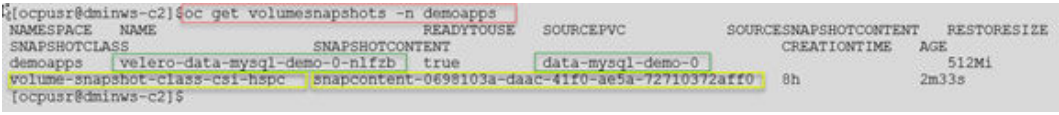

**2.** The following command shows additional details of the volume snapshot. We can see the label corresponding to the name of the backup *demoapps-backup-csi* and the MySQL PVC called *data-mysql-demo-0*.

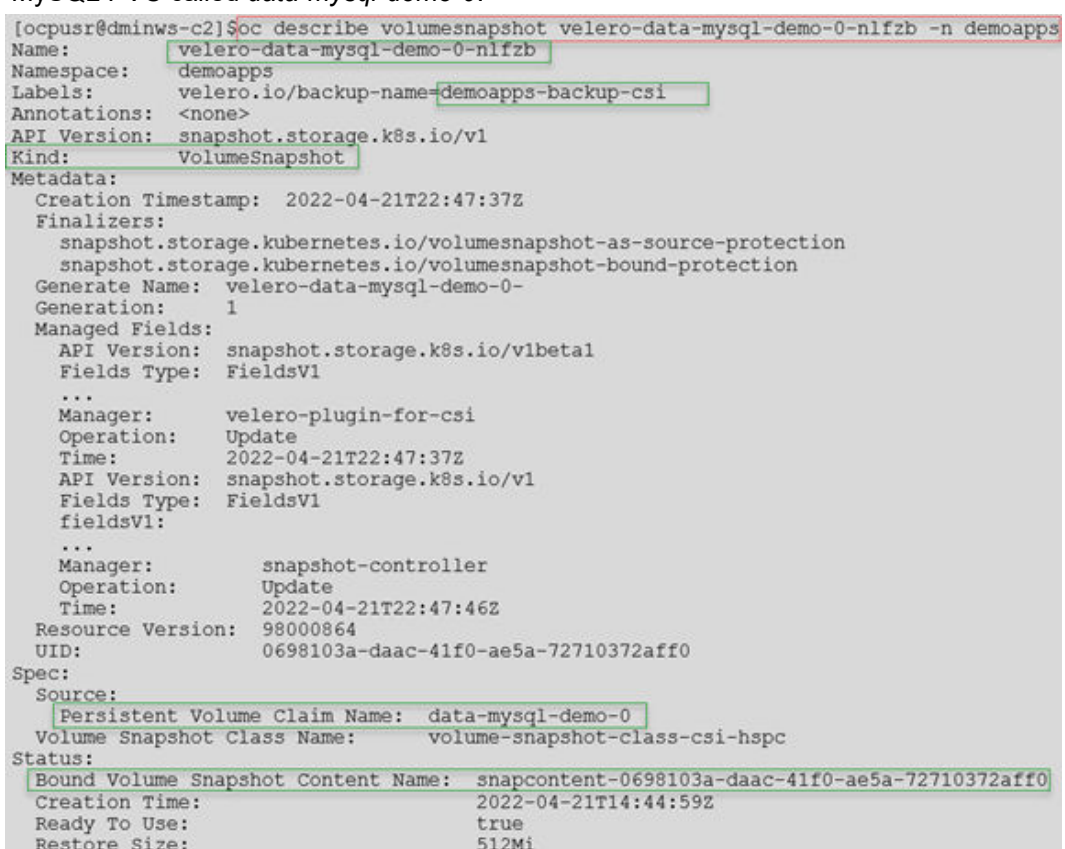

**3.** Run the oc get volumesnapshotcontent command to list the volume snapshot contents. On the list we can identify the volume snapshot associated with the volume snapshot described previously. Also, we can see the Hitachi HSPC CSI driver

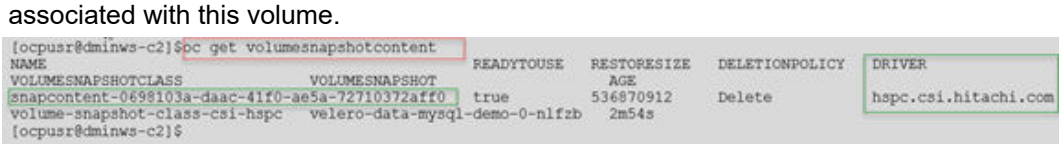

**4.** If we use the describe command, we can see more details for the volume snapshot content and trace back to the Hitachi VSP LDEV created.

```
[ocpusr@dminws-c2]$oc describe volumesnapshotcontent snapcontent-0698103a-daac-41f0-ae5a-72710372aff0
Name:
                 snapcontent-0698103a-daac-41f0-ae5a-72710372aff0
Namespace:
Labels:
                 velero.io/backup-name=demoapps-backup-csi
Annotations: snapshot.storage.kubernetes.io/deletion-secret-name: secret-vsp-113
                 snapshot.storage.kubernetes.io/deletion-secret-namespace: test
API Version:
                 snapshot.storage.k8s.io/v1
Kind:
                 VolumeSnapshotContent
Metadata:
  Creation Timestamp: 2022-04-21T22:47:37Z
  Finalizers:
     snapshot.storage.kubernetes.io/volumesnapshotcontent-bound-protection
  Generation:
  Managed Fields:
    API Version: snapshot.storage.k8s.io/v1<br>Fields Type: FieldsV1
     Manager:
                      snapshot-controller
    Manager: snapshot-controller<br>Operation: Update<br>Time: 2022-04-21T22:47:372<br>API Version: snapshot.storage.k8s.
     API Version: snapshot.storage.k8s.io/v1<br>Fields Type: FieldsV1
    Manager: csi-snapshotter<br>Operation: Update<br>Time: 2022-04-21T22:47:462<br>API Version: snapshot.storage.k8s.
     Manager:
                     csi-snapshotter
     API Version: snapshot.storage.k8s.io/v1beta1
     Manager:
                          velero-plugin-for-csi
                        Update<br>2022-04-21T22:47:47Z
     Operation:
     Time:
  Resource Version: 98000881<br>UID: 50d16e5e-3e49-422b-9441-e99b78ea05c9
Spec:
  Deletion Policy: Delete<br>Driver: hspc.csi.hitachi.com
 Driver:
  Source:
  Volume Handle: 60060e80089c500000509c500000e279--spc-e80a75a836<br>Volume Snapshot Class Name: volume-snapshot-class-csi-hspc
  Volume Snapshot Ref:<br>API Version:
                            snapshot.storage.k8s.io/v1
                            VolumeSnapshot
     Kind:
                           velero-data-mysql-demo-0-nlfzb
     Name:Namespace: demoapps<br>
Resource Version: 98000710<br>
UID: 0698103a-daac-41f0-ae5a-72710372aff0
Status:
  Creation Time:
                         1650552299000000000
  Ready To Use:
                         true
                         536870912
   Restore Size:
                         60060e80089c500000509c500000edd7--spc-86ac993d0d
  Snapshot Handle:
Events:
                         <none>
```
- **5.** Open Storage Navigator and connect to the VSP storage system.
- **6.** In the left pane expand **Pools**, and then click on Pool #1 which is the one specified in the *sc-vsp-113* StorageClass.
- **7.** Click on **Virtual Volumes**. You will see container volumes; LDEV *spc-e80a75a836* corresponds to the MySQL volume and LDEV *spc-86ac993d0d* corresponds to the snapshot.

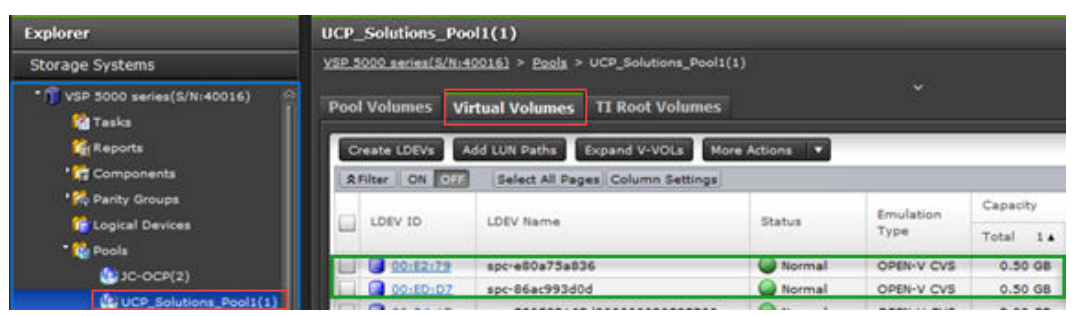

**Explore the Hitachi Content Platform for cloud scale S3 object store**

Follow this procedure to explore the data on the HCP CS S3 bucket.

## **Procedure**

- **1.** Open a web browser, navigate to your Hitachi Content Platform for cloud scale web interface, and log in.
- **2.** Browse the contents of your bucket, locate the *ocp-eng-velero-target* folder, and open it. You will see the contents of all the Kubernetes objects that were backed up during the Velero backup, with the exception of the PVs and their data.

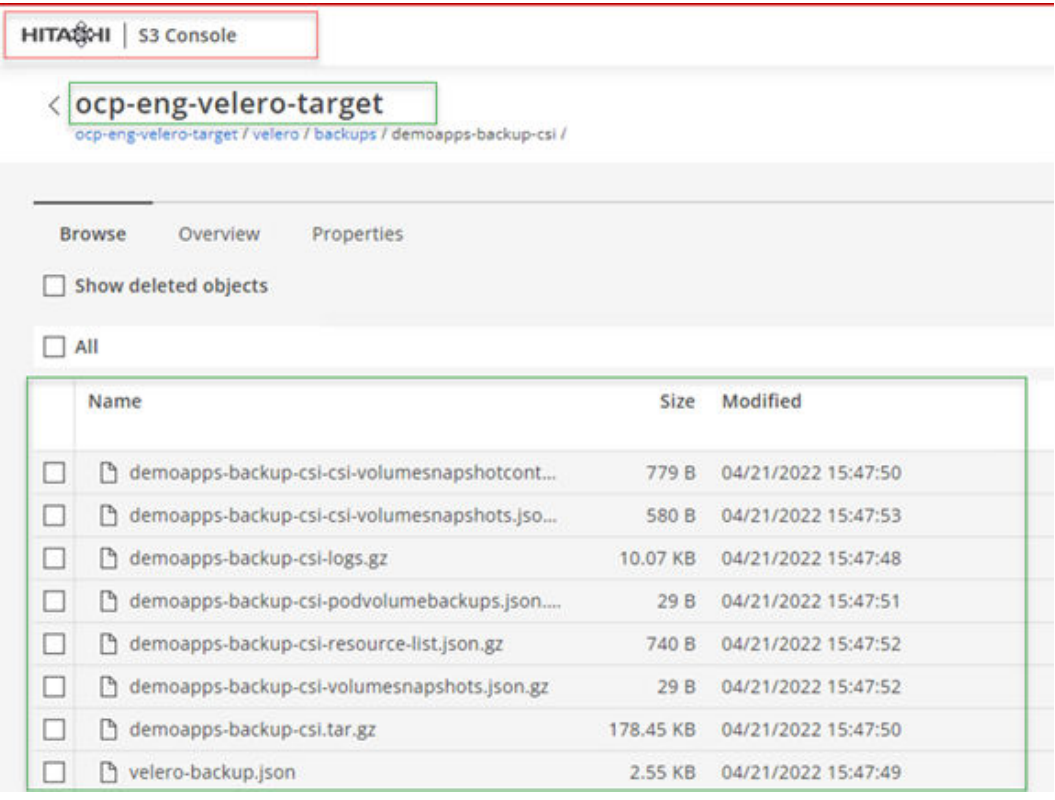

## **Delete the MySQL application from OCP cluster**

Follow this procedure to delete MySQL application and its persistent volume.

## **Procedure**

- **1.** Log in to your OCP cluster from your Linux workstation.
- **2.** Run the helm delete mysql-demo -n demoapps command to remove the MySQL application.

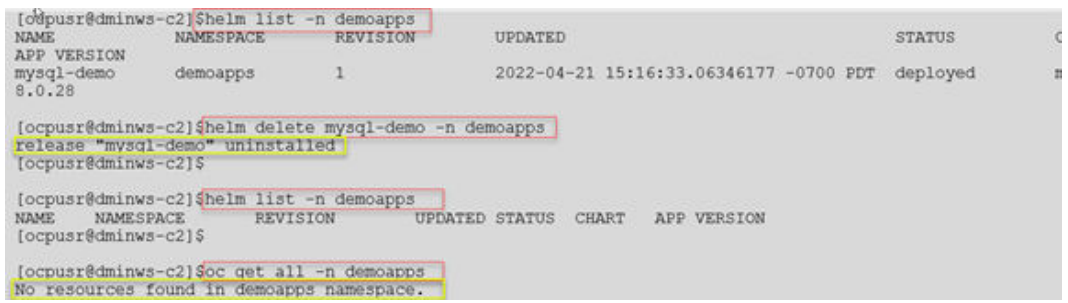

**3.** When the application is removed, delete PVCs and PVs from the cluster.

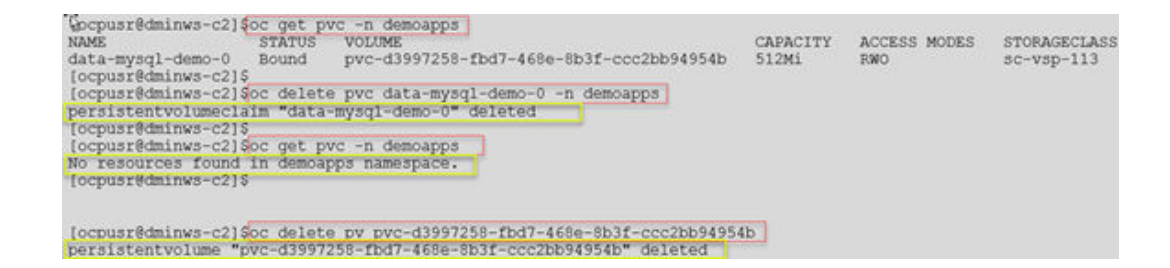

**Restore the MySQL application using the Velero operator**

Follow this procedure to restore an application from backup.

#### **Procedure**

**1.** Run the velero backup get command to list the backups in the Velero database. You can see the backups of the MySQL application that you took previously.

[ocpusr@dminws-c2]\$oc get backups  $\begin{picture}(180,10) \put(0,0){\vector(1,0){10}} \put(10,0){\vector(1,0){10}} \put(10,0){\vector(1,0){10}} \put(10,0){\vector(1,0){10}} \put(10,0){\vector(1,0){10}} \put(10,0){\vector(1,0){10}} \put(10,0){\vector(1,0){10}} \put(10,0){\vector(1,0){10}} \put(10,0){\vector(1,0){10}} \put(10,0){\vector(1,0){10}} \put(10,0){\vector(1,0){10}} \put(10,0){\vector($ demoapps-backup-csi 53m

**2.** Create a restore custom resource (CR).

The following is an example of restore CR used to restore MySQL from *demoappsbackup-csi backup*:

cat demoapps-restore-csi.yaml

```
apiVersion: velero.io/v1
kind: Restore
metadata:
  namespace: openshift-adp
  name: demoapps-restore-csi
spec:
  backupName: demoapps-backup-csi
   includedNamespaces:
   - demoapps
```
**3.** Run the following command to begin the restore of the MySQL application and its associated PVs and data:

```
oc apply -f demoapps-restore-csi.yaml
```
**4.** The following command lists the restores:

```
[ocpusr@dminws-c2]$oc get restores
\begin{picture}(180,10) \put(0,0){\vector(1,0){10}} \put(10,0){\vector(1,0){10}} \put(10,0){\vector(1,0){10}} \put(10,0){\vector(1,0){10}} \put(10,0){\vector(1,0){10}} \put(10,0){\vector(1,0){10}} \put(10,0){\vector(1,0){10}} \put(10,0){\vector(1,0){10}} \put(10,0){\vector(1,0){10}} \put(10,0){\vector(1,0){10}} \put(10,0){\vector(1,0){10}} \put(10,0){\vector(demoapps-restore-csi 5s
```
**5.** After the Velero restore is submitted, run the oc describe restore demoappsrestore-csi command to view the progress of the restore. Note that the restore will

not show as completed until the application and all of its PVs and associated data are restored.

[ocpusr@dminws-c2]\$oc describe restore demoapps-restore-csi Name: demoapps-restore-csi Namespace: openshift-adp<br>Labels: <none> Annotations: < none> API Version: velero.io/v1 Kind: Restore Metadata: Creation Timestamp: 2022-04-21T23:41:58Z Generation: 6 Managed Fields: API Version: velero.io/v1 Fields Type: FieldsV1 للمستنقذ Manager: velero-server Operation:<br>Time: Update 2022-04-21T23:42:03Z Resource Version: 98054689 UID: deede975-70e1-4394-a89e-fefc6def7961 Spec: Backup Name: demoapps-backup-csi Excluded Resources: nodes events events.events.k8s.io backups.velero.io restores.velero.io resticrepositories.velero.io Included Namespaces: demoapps Status: Completion Timestamp: 2022-04-21T23:42:03Z Phase: Completed Progress: Items Restored: 41 Total Items: 41 Start Timestamp: 2022-04-21T23:41:58Z Warnings: 5 Events: <none>

**6.** Run the following commands to view all of the MySQL components that were restored.

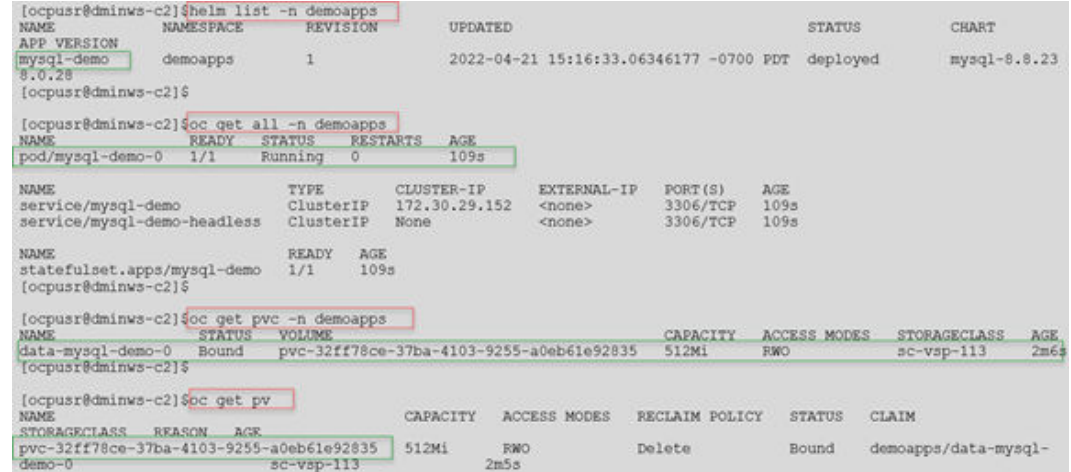

## **Verify MySQL persistent data**

The following shows the commands used to connect to the restore MySQL DB and verify the data that was inserted before the backup. You will see all the records created before deleting the MySQL application.

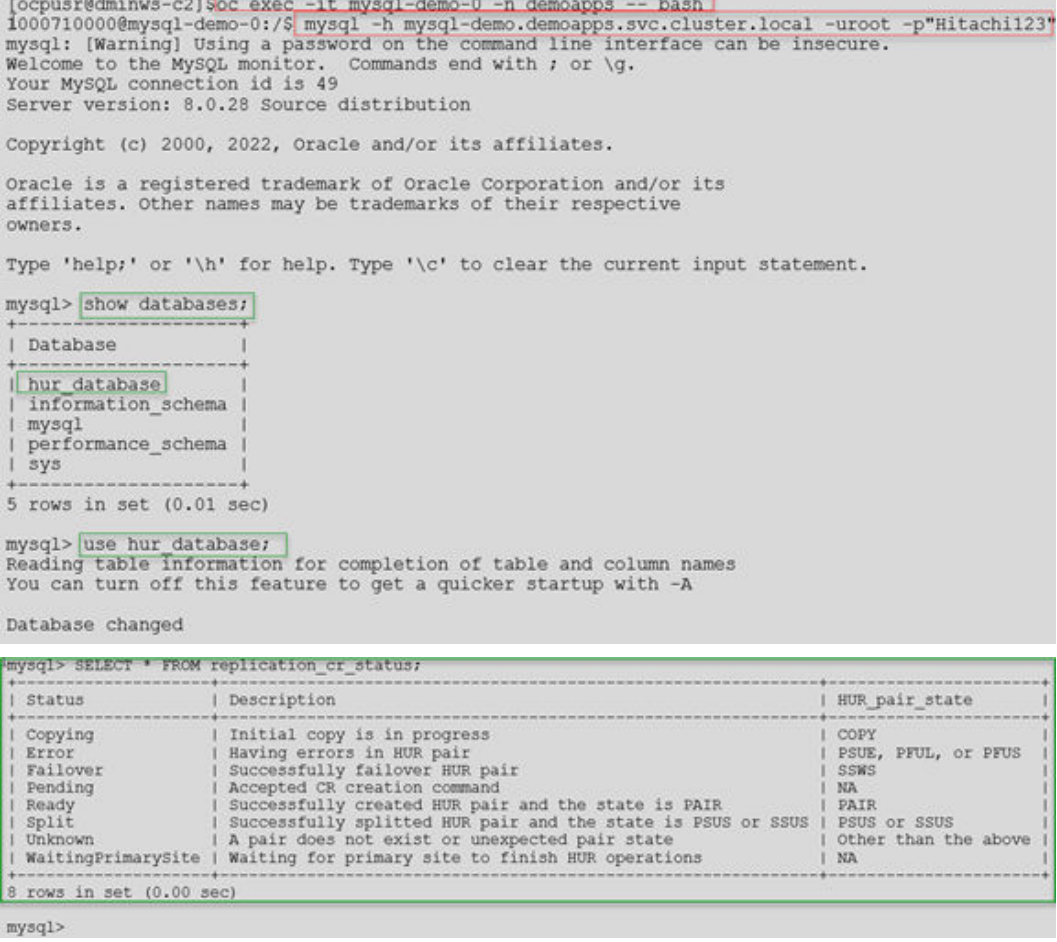

# **Persistent volume and data protection using Velero and Hitachi HCP CS S3 – Scenario 2**

The following layout shows a high-level configuration of the setup to perform the backup and restore operations between primary and secondary OCP clusters using Velero and Restic.

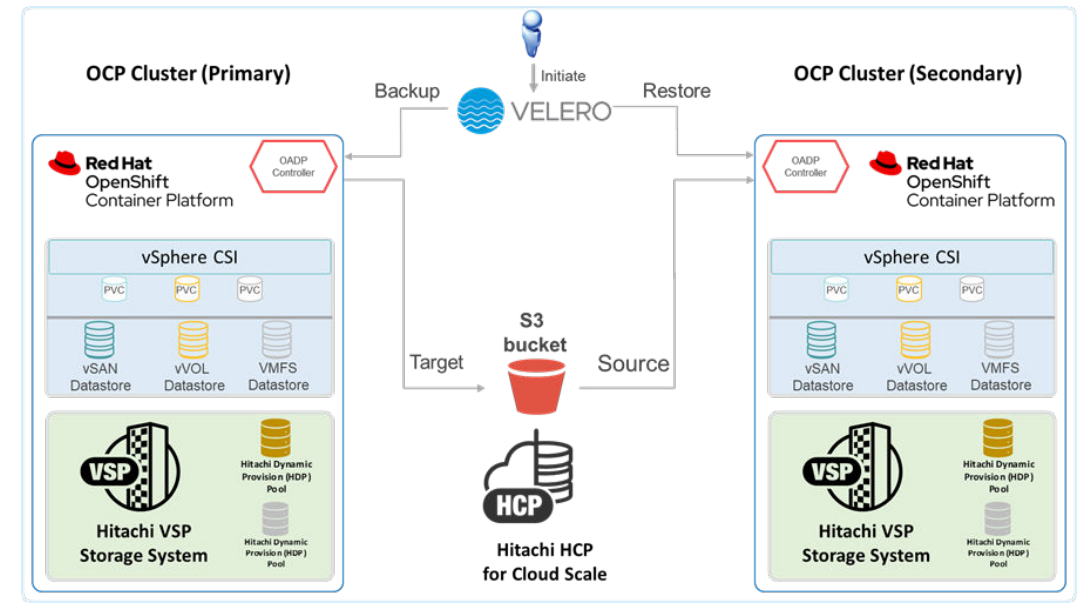

Use the following procedures to:

- Deploy a Wordpress database application with persistent volumes backed by Hitachi VSP storage systems and using different SPBM policies.
- Explore the vSphere CNS layer.
- Modify the Wordpress application in the primary OCP cluster, back it up to HCP for cloud scale, delete it, and then restore the application to a secondary OCP cluster from HCP for cloud scale using OADP/Velero Operator and verify the data.

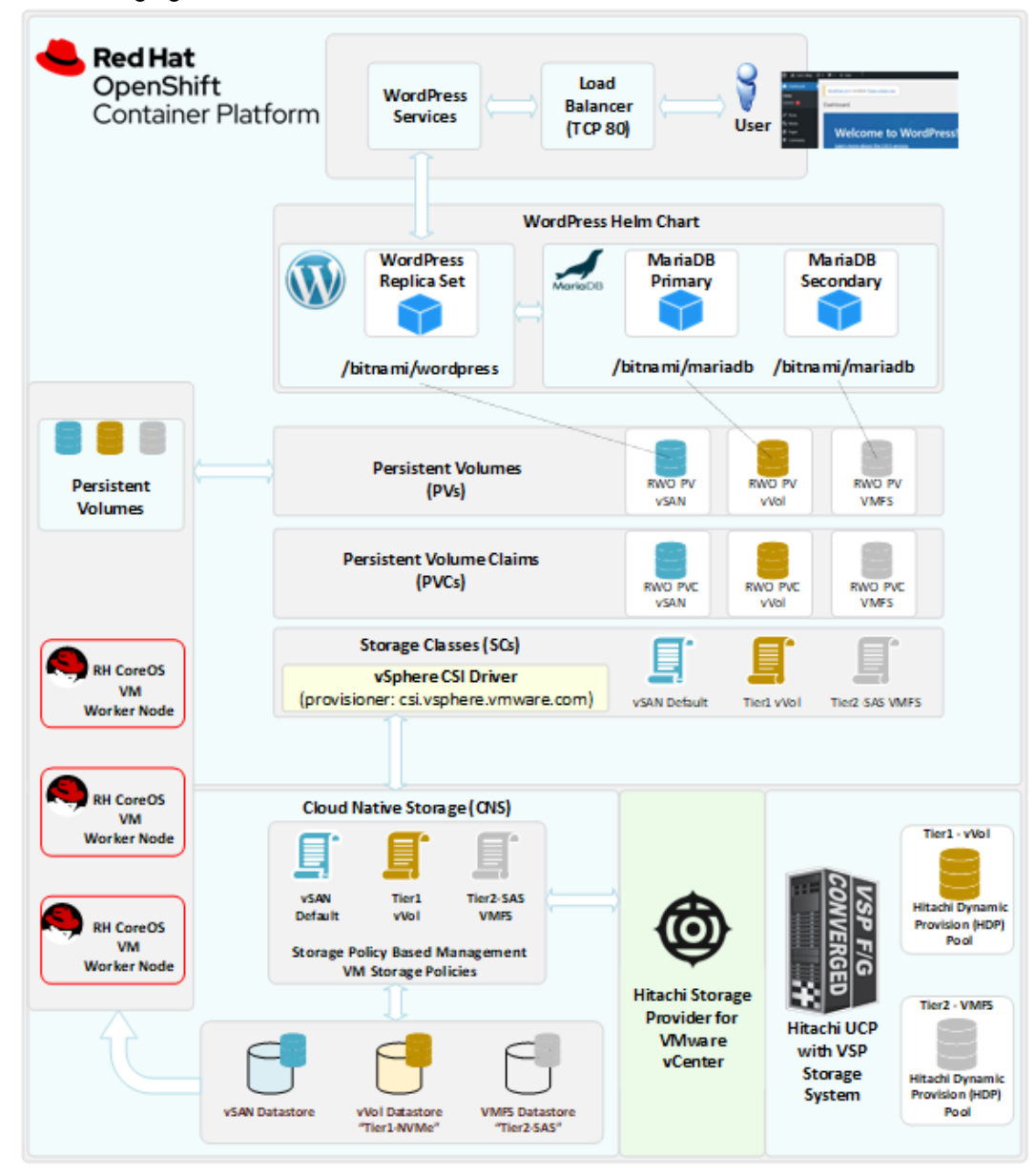

The following figure shows the solution architecture with the solution to be validated.

## **Install and configure Helm utilities**

The installation and backup process are executed in the primary cluster called *jpc2* The following shows the master and worker nodes corresponding to this hybrid OCP cluster (virtual and bare metal worker nodes).

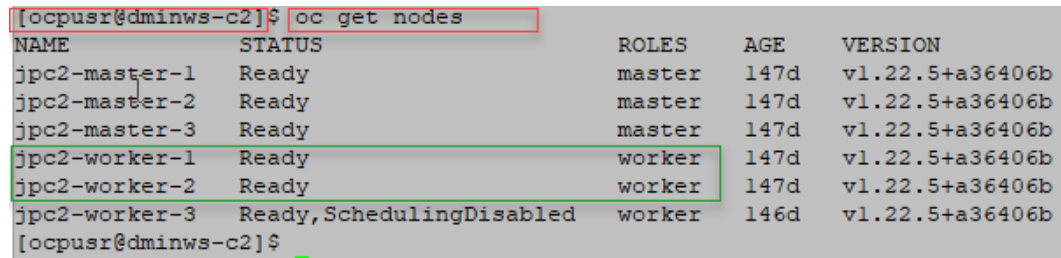

Helm allows you to install complex container-based applications easily with the ability to customize the deployment to your needs. On your Linux workstation, install the Helm binary by following the [Helm documentation for your distribution](https://helm.sh/docs/intro/install/).

Add the *Bitnami* repository to your Helm configuration by running the following command:

helm repo add bitnami <https://charts.bitnami.com/bitnami>

Search for the MySQL Helm chart by running the following command:

helm search repo mysql

The following figure shows example output, showing that the Helm binary is installed properly and the *bitnami* repository has been added with a MySQL Helm chart available for use.

```
[ocpusr@dminws-c2]$ helm search repo wordpress
NAME CHART VERSION APP VERSION DESCRIPTION
bitnami/wordpress 13.0.11 5.9.0 WordPress is the world's most 
popular blogging ...
bitnami/wordpress-intel 0.1.4 5.9.0 WordPress for Intel is the 
most popular bloggin...
```
#### **Verify StorageClasses**

The OCP cluster used for this test is a hybrid, containing some virtual worker nodes hosted on VMware ESXi and bare metal worker nodes. The virtual worker nodes are running on a VMware vSphere cluster. The VMware cluster has been configured with different SPBM policies that allow placement of the Persistent Volumes (PVs) into different types of storage (vSAN, vVols, VMFS).

On this OCP cluster we have StorageClass using vSphere CSI provisioner, and other StorageClasses with Hitachi HSPC CSI provisioner. To verify the defined StorageClasses enter the command oc get sc.

For this example, we used the following three StorageClasses:

- One for the frontend Wordpress pod
- One for the primary MariaDB instance
- One for the secondary MariaDB instance

The following figure shows an example listing of StorageClasses available on the OCP cluster.

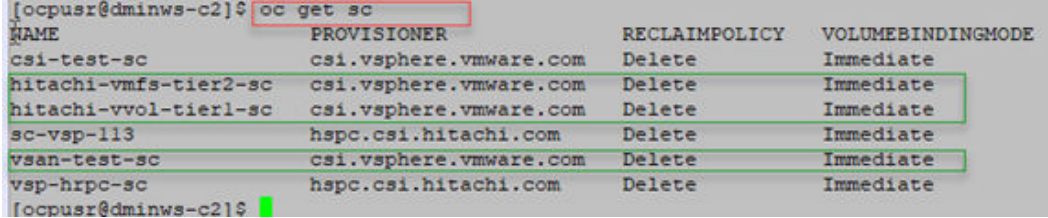

## **Customize and deploy Wordpress Helm chart with persistent storage**

You can customize a Helm char deployment by downloading the chart values to a YAML file and using that file during Helm chart installation. You can also specify the custom values for a deployment on the command line or in a script.

First, we create a namespace (or project) with the following command:

```
oc new-project demovelero
```
The following is the command and parameters used to deploy Wordpress Helm chart:

```
helm install -n demovelero wordpress \
--set wordpressUsername=admin \
--set wordpressPassword=wordpress \
--set replicaCount=1 \
--set persistence.storageClass=vsan-test-sc \
--set persistence.size=200Mi \
--set mariadb.architecture=replication \
--set mariadb.primary.persistence.storageClass=hitachi-vvol-tier1-sc \
--set mariadb.primary.persistence.size=256Mi \
--set mariadb.secondary.persistence.storageClass=hitachi-vmfs-tier2-sc \
--set mariadb.secondary.persistence.size=256Mi \
bitnami/wordpress
```
You must modify these values to match your environment and the StorageClass(es) that are available in your OCP cluster. The values and their corresponding impact to the Wordpress deployment are as follows:

- wordpressUsername Sets the admin username for the Wordpress application.
- wordpressPassword Sets the password for the admin user in the Wordpress application.
- replicaCount Configures the number of frontend Wordpress pods.
- persistence.storageClass Sets the StorageClass to be used for the frontend Wordpress pods.
- persistence.size Sets the size of the persistent volume to be assigned to the frontend Wordpress pods.
- mariadb.architecture Indicates whether Helm should deploy a single backend database (standalone, single pod) or a high-availability backend database (replication, two pods).
- mariadb.primary.persistence.storageClass Sets the StorageClass to be used for the primary MariaDB instance.
- mariadb.primary.persistence.size Sets the size of the persistent volume to be assigned to the primary MariaDB instance.
- mariadb.secondary.persistence.storageClass Sets the StorageClass to be used for the secondary MariaDB instance.

Set the SecurityContext in your OCP cluster according to your environment and security requirements.

Execute the command and Helm will begin to deploy your Wordpress deployment to your OCP cluster.

The following figure shows output from Helm at the beginning of the deployment after the install command has been issued.

You can monitor the Wordpress deployment by viewing the resources in your *demoapps* namespace. Run the  $\circ \circ$  get all -n demoapps command to display the readiness of the pods, deployment, statefulsets, and services of the Wordpress deployment.

The following figure shows an example of the output of this command for a fully running, healthy Wordpress deployment.

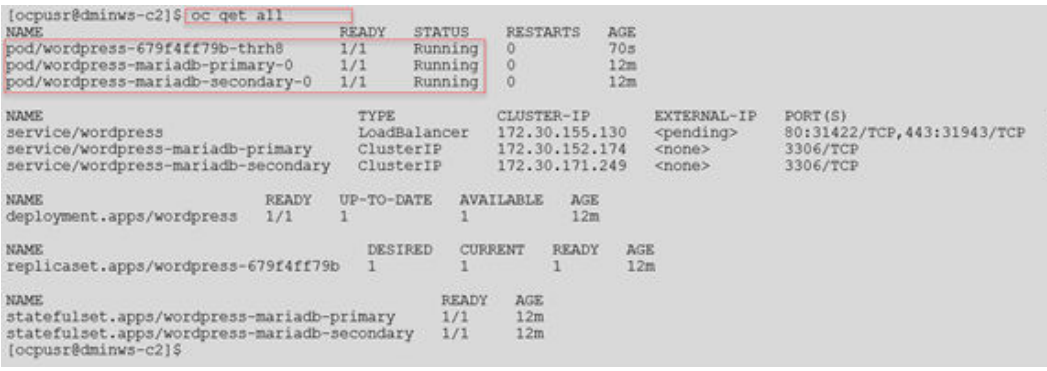

## **Verify the Wordpress deployment**

In the previous step you displayed the resources in the *demovelero* namespace, which included the output of the services for Wordpress. The next step is to expose the service/ wordpress using the oc expose service/wordpress command, log in to Wordpress and create a post that will be validated during the backup/restore process.

## **Procedure**

**1.** To identify the host/port of the exposed Wordpress service, use the following command:

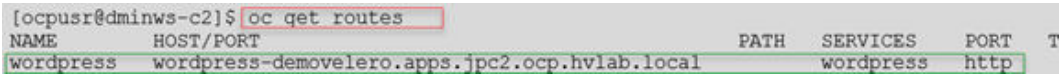

**2.** Open a browser and enter the address of the Wordpress service (http), and then the Wordpress interface should display. The following shows an example of the default Wordpress application user interface. We can identify the Wordpress application has been deployed in OCP cluster #2 (jpc2).

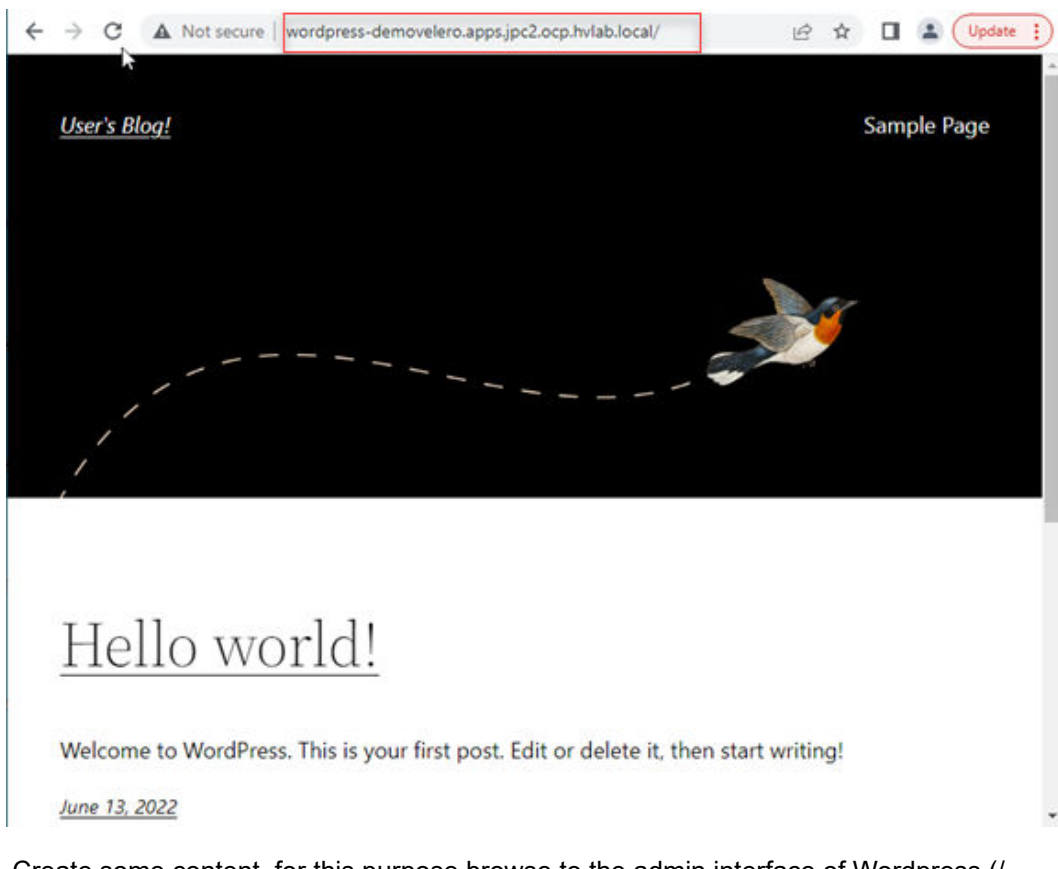

- **3.** Create some content, for this purpose browse to the admin interface of Wordpress (/ admin), and log in using the username and password you set in the Helm installation script.
- **4.** Click the **Create** for your first post link.
- **5.** Enter information to create a blog post, and then publish the post.
- **6.** Navigate back to the default URL of the Wordpress application to verify that your post was committed to the database. Here is an example of the new post:

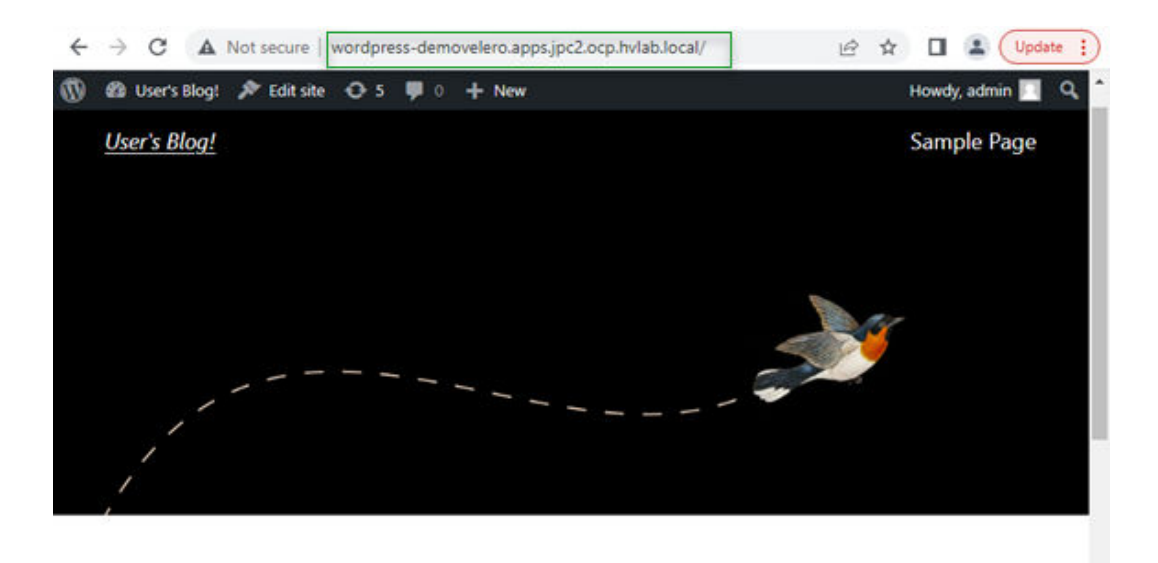

# Data Protection with Hitachi HCP CS S3 and Red Hat OADP

June 13, 2022

## **Explore backend storage resource mapping and allocations**

When modifying the Helm chart values for the Wordpress deployment, you provided three different StorageClasses that mapped back to vSphere SPBM policies for persistent volume allocation to the Wordpress and MariaDB pods.

Using the VMware vSphere Cloud Native Storage and First Class Disk (FCD) features, you can follow the storage paths from the Kubernetes persistent volume layer to the vSphere vSAN/vVol layer.

## **Verify the backend storage resources mapping and allocations**

Starting at the OCP cluster layer, you can explore the PVC and corresponding PVs that were provisioned by the Hitachi HSPC CSI driver by following this procedure.

#### **Procedure**

**1.** To list the PVCs created during the Wordpress Helm chart deployment, run the following command:

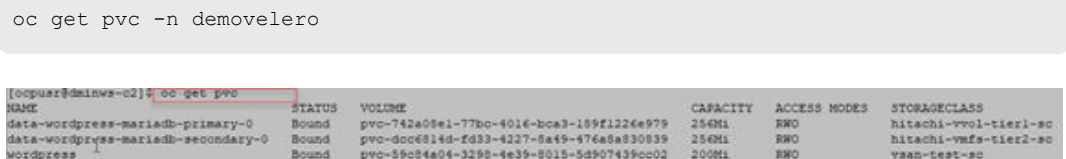

- **2.** To observe details about the volume within vCenter, open a browser and then open a vSphere web client session to the vCenter hosting the OCP cluster *jpc2*.
- **3.** Highlight the vSphere cluster hosting the OCP cluster VMs and navigate to its Monitor tab.
- **4.** In the left pane expand **Cloud Native Storage**, and then click **Container Volumes**.

You will see container volumes provisioned to your cluster in the right pane.

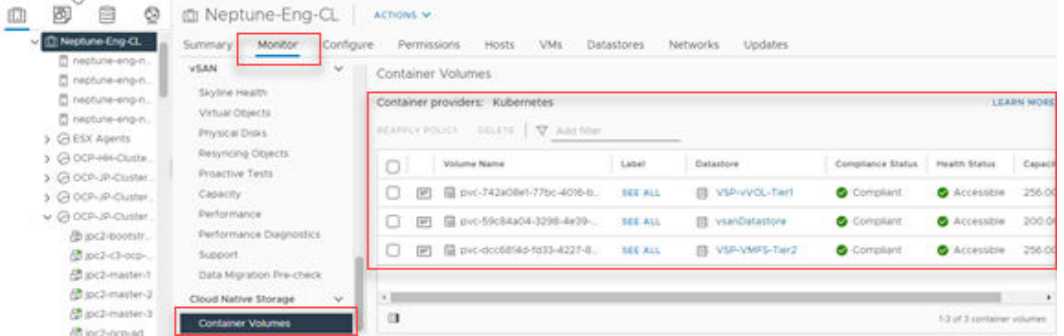

In the next step, we are going to display more details for one of the container volumes, the one assigned to the primary DB.

**5.** Find the volume that matches your PVC ID from the previous step, and then click on the **Details** icon.

This displays the details about the volume that are surfaced from OpenShift, including the persistent volume ID, namespace, labels, and pod allocation from within the OCP cluster.

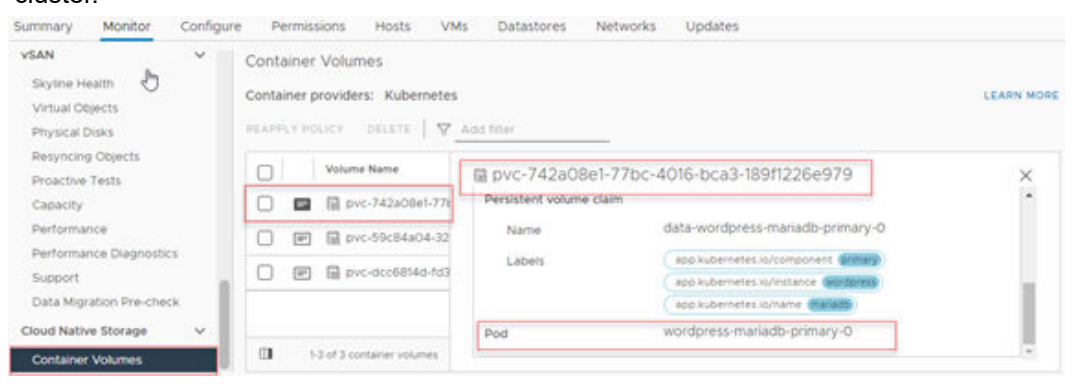

**Back up the Wordpress application using Red Hat OADP/Velero and HSPC CSI snapshots**

Follow this procedure to create and verify the status of the backup:

## **Procedure**

**1.** From your Linux workstation, log in to your OCP cluster.

**2.** Create a backup custom resource (CR). Makes sure the default VolumesToRestic parameter is set to  $true$ . The following is an example of the backup CR used to back up the Wordpress application:

```
apiVersion: velero.io/v1
kind: Backup
metadata:
  namespace: openshift-adp
  name: demowordpress-backup-restic
  labels:
    velero.io/storage-location: default
spec:
   defaultVolumesToRestic: true
  includedNamespaces:
   - demovelero
```
cat demowordpress-backup-restic.yaml

**3.** Issue the following command to back up the Wordpress application:

oc apply -f demowordpress-backup-restic.yaml

**4.** The following command lists all the backups.

```
[ocpusr@dminws-c2]$ oc get backups -n openshift-adp
\begin{picture}(180,10) \put(0,0){\vector(1,0){10}} \put(10,0){\vector(1,0){10}} \put(10,0){\vector(1,0){10}} \put(10,0){\vector(1,0){10}} \put(10,0){\vector(1,0){10}} \put(10,0){\vector(1,0){10}} \put(10,0){\vector(1,0){10}} \put(10,0){\vector(1,0){10}} \put(10,0){\vector(1,0){10}} \put(10,0){\vector(1,0){10}} \put(10,0){\vector(1,0){10}} \put(10,0){\vector(demoapps2-backup-restic 77m
demowordpress-backup-restic 9s
```
**5.** When the Velero backup is initiated, you can run the oc describe backup demovelero-backup-restic command to show the progress of the Velero backup.

```
[@cpusr@dminws-c2]$ oc describe backup demowordpress-backup-restic -n openshift-adp
Name: demovordpress-backup-restic<br>Name: openshift-adp<br>Labels: velero.io/storage-location=velero-ocp-hcpcs-1
Annotations: velero.io/source-cluster-k8s-gitversion: v1.22.5+a36406b
                velero.io/source-cluster-k8s-major-version: 1
               velero.io/source-cluster-k8s-minor-version: 22
API Version: velero.io/v1
Kind:
               Backup
Metadata:
  Creation Timestamp: 2022-06-13T23:02:22Z
  Generation:
                          8
  Managed Fields:
    API Version: velero.io/v1<br>Fields Type: FieldsV1
    fieldsV1:
     \cdotsManager: velero-server<br>
Operation: Update<br>
Time: 2022-06-13T23:05:24Z
    Manager:
  Resource Version: 172635747
                       12c52814-b8cf-49ab-9a82-c3c4035e6744
  UID:
Spec:
  Default Volumes To Restic: true
  Included Namespaces:
    demovelero
 Storage Location: velero-ocp-hcpcs-1
  Volume Snapshot Locations:
    velero-ocp-hcpcs-1
Status:
  Completion Timestamp: 2022-06-13T23:05:19Z
  Expiration: 2022-07-13T23:02:222<br>Format Version: 1.1.0<br>Phase: Completed
 Phase:
                            Completed
  Progress:
    Items Backed Up: 98
    Total Items:
                         98
  Start Timestamp: 2022-06-13T23:02:22Z
```
## **Explore the Hitachi Content Platform for cloud scale S3 object store**

Follow this procedure to explore the data on the HCP CS S3 bucket.

## **Procedure**

- **1.** Open a web browser, navigate to your Hitachi Content Platform for cloud scale web interface, and log in.
- **2.** Browse the contents of your bucket; for this test we are using a new bucket called the *onprem-vcf-velero-target* folder and open it.

You will see the contents of all of the Kubernetes objects that were backed up during the Velero backup, with the exception of the PVs and their data.

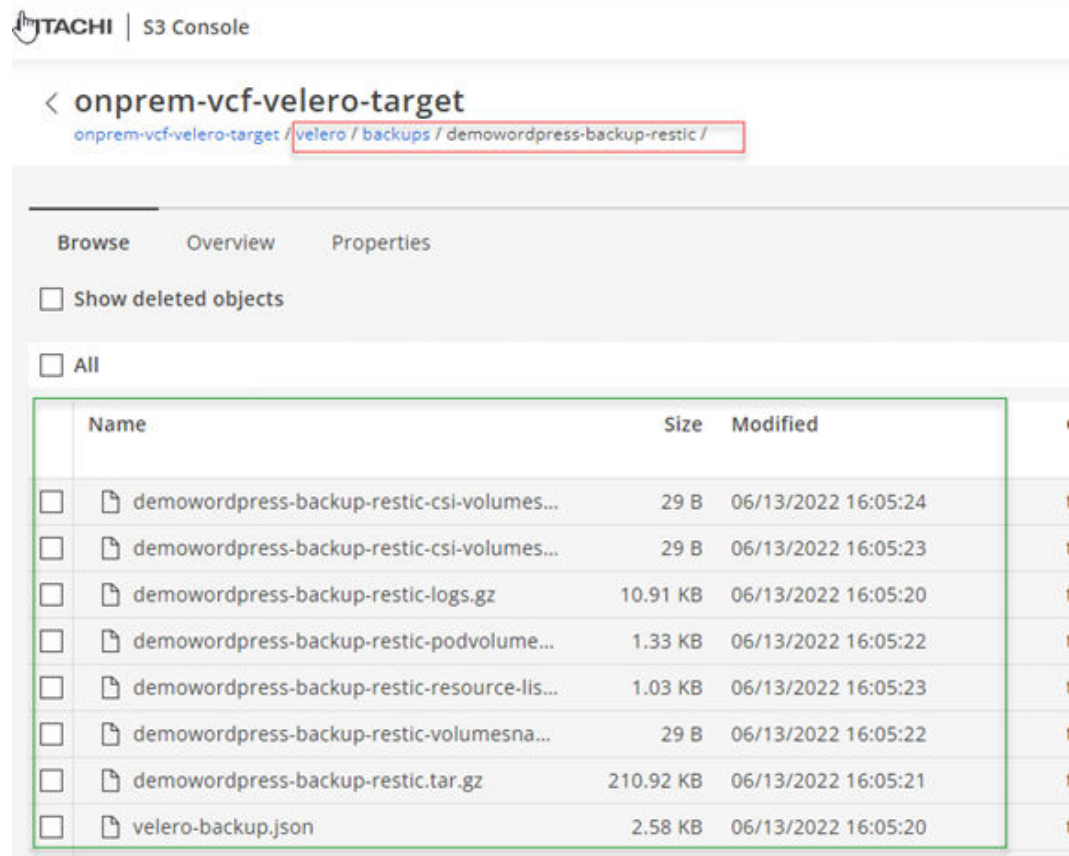

- **3.** Browse the contents of your bucket, locate the *onprem-vcf-velero-target* folder, and open it.
- **4.** Navigate back to the root of your bucket and select the plugins folder.
- **5.** Navigate to *restic/demovelero/data*, where *demovelero* is the name of the namespace for the Wordpress application.
- **6.** Under data you will find multiple folders with the data.

These folders correspond to the PVs that were backed up from the vSphere container volumes taken by the Red Hat OADP/Velero and Restic.

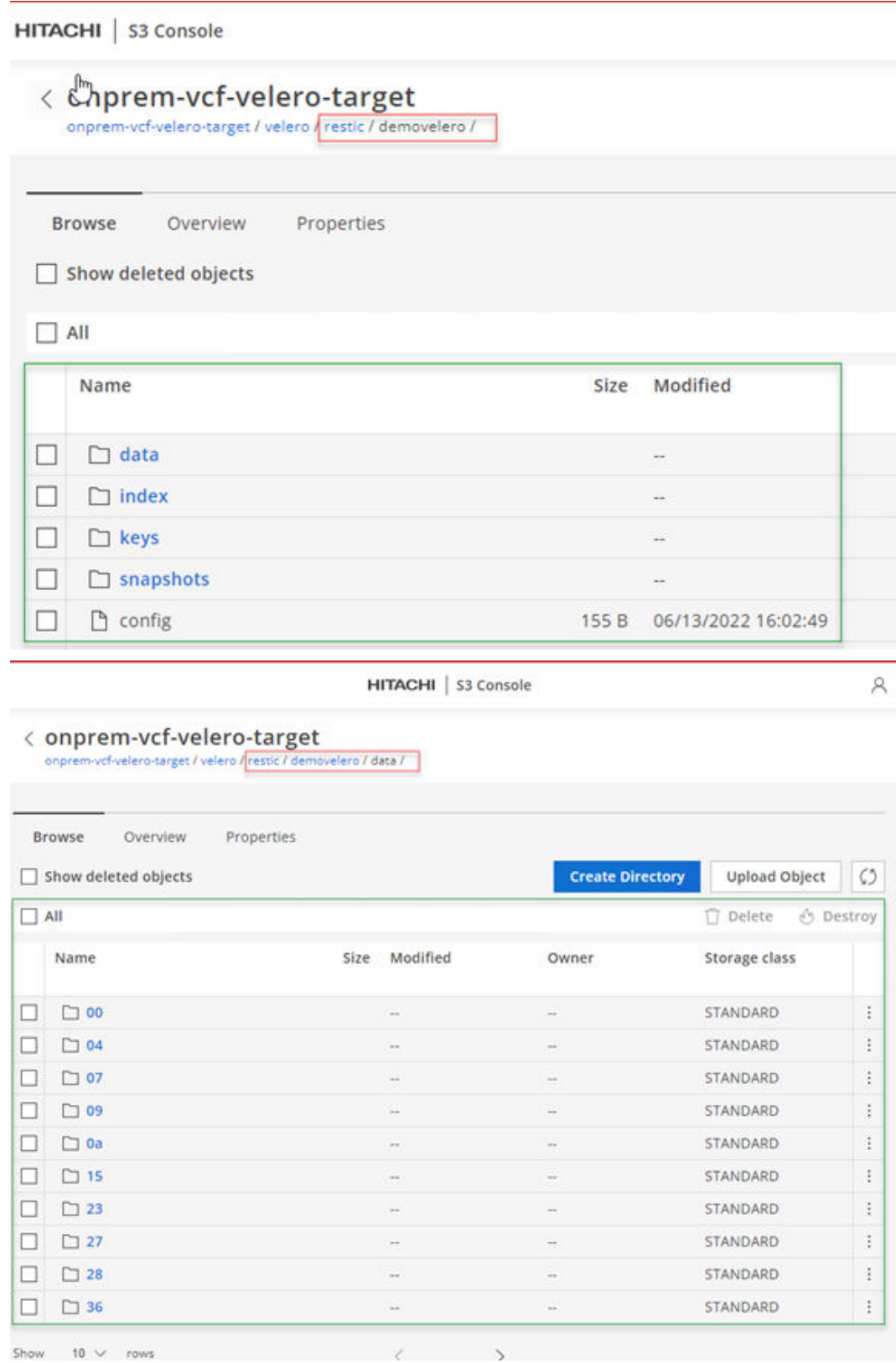

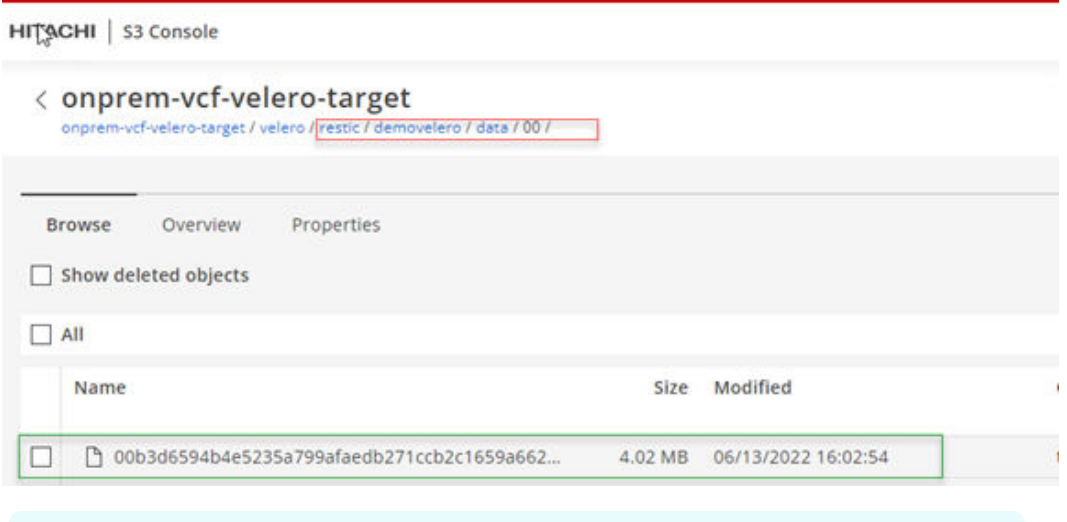

**Note:** Do not delete or modify these objects. If you want to do so, do it through the Velero CLI.

## **Delete the Wordpress application from OCP cluster**

Follow this procedure to delete Wordpress application and its persistent volumes from the primary cluster.

#### **Procedure**

- **1.** Log in to your OCP cluster from your Linux workstation.
- **2.** Run the helm delete wordpress -n demovelero command to remove the Wordpress application.
- **3.** When the application is removed, run the oc delete project demovelero command to remove all of the resources including PVCs and PVs from the cluster.

```
[ocpusr@dminws-c2]$ helm delete wordpress
release "wordpress" uninstalled
[ocpusr@dminws-c2]$ oc delete project demovelero
project.project.openshift.io "demovelero" deleted
[ocpusr@dminws-c2]$ oc get all -n demovelero
No resources found in demovelero namespace.
```

```
[ocpusr@dminws-c2]$ oc get pvc -n demovelero
No resources found in demovelero namespace.
```
**Note:** While the restore process will be executed in a secondary OCP cluster, there should be no need to remove the Wordpress application from the primary OCP cluster.

## **Restore the Wordpress application using the Velero operator**

The restore process in this demo is executed in a secondary OCP cluster called *jpc3*. This OCP cluster is a hybrid (virtual and bare metal worker nodes) similar to the primary cluster, and while the scheduling of the applications can be managed using a NodeSelector, for this exercise the bare metal node has been marked as unschedulable to make sure the application is scheduled/restored in any of the virtual worker nodes because these worker nodes are the ones that can leverage vSphere CSI.

Follow this procedure to restore an application from backup in the secondary OCP cluster.

#### **Procedure**

**1.** Verify the bare metal worker node has been marked as unschedulable.

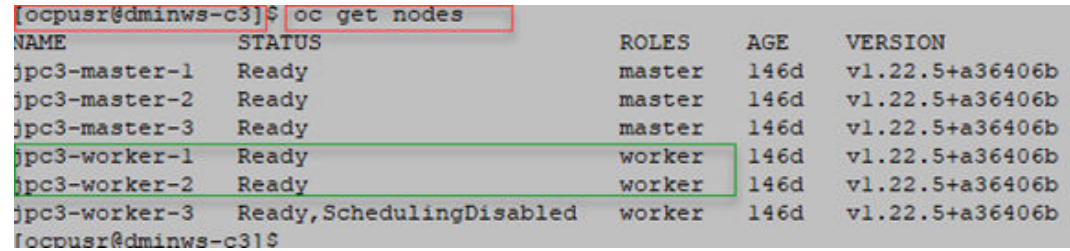

**2.** Because we are restoring the application in a new cluster, make sure that the StorageClasses have the same name as the ones used to deploy the Wordpress application in the primary cluster.

The following example shows StorageClasses with the same name as those from the primary OCP cluster:

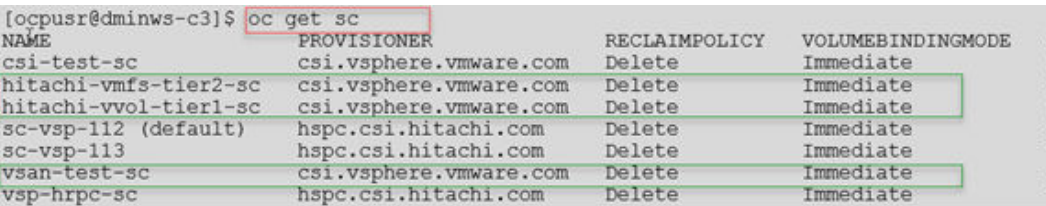

**3.** The OADP/Velero in the secondary cluster has been installed/configured with the same S3/bucket. Verify that the secondary cluster can see the backup made from the primary cluster. Run the velero backup get command to list the backups in the Velero database.

You can see the backups of the MySQL application that you took previously.

```
[ocpusr@dminws-c3]$ oc get backups -n openshift-adp
NAMEdemoapps2-backup-restic 82m
demowordpress-backup-restic 4m43s
```
**4.** Verify there is no namespace with the name *demovelero*:

```
[ocpusr@dminws-c3]$ oc get project demovelero
Error from server (NotFound): namespaces "demovelero" not found
```
**5.** Create a restore custom resource (CR).

The following is an example of the restore CR used to restore Wordpress from demowordpress-backup-restic backup using Restic:

```
cat cat demowordpress-restore-restic.yaml
apiVersion: velero.io/v1
kind: Restore
metadata:
  namespace: openshift-adp
  name: demowordpress-restore-restic
spec:
  backupName: demowordpress-backup-restic
  includedNamespaces:
   - demovelero
```
**6.** Run the following command to begin the restore of the MySQL application and its associated PVs and data:

oc apply -f demowordpress-restore-restic.yaml

The following command lists the restores:

```
[ocpusr@dminws-c3]$ oc get restores -n openshift-adp
\begin{picture}(180,10) \put(0,0){\vector(1,0){10}} \put(10,0){\vector(1,0){10}} \put(10,0){\vector(1,0){10}} \put(10,0){\vector(1,0){10}} \put(10,0){\vector(1,0){10}} \put(10,0){\vector(1,0){10}} \put(10,0){\vector(1,0){10}} \put(10,0){\vector(1,0){10}} \put(10,0){\vector(1,0){10}} \put(10,0){\vector(1,0){10}} \put(10,0){\vector(1,0){10}} \put(10,0){\vector(demoapps2-restore-restic 89m
demowordpress-restore-restic 30s
```
**7.** After the Velero restore is submitted, run the oc describe restore demowordpress-restore-restic command to view the progress of the restore.

```
[ocpusr@dminws-c3]$ oc describe restore demowordpress-restore-restic -n openshift-adp
Name: demovordpress-restore-restic<br>Namespace: openshift-adp<br>Labels: <none>
Annotations: <none><br>API Version: velero.io/v1
Kind:
               Restore
Metadata:
 Creation Timestamp: 2022-06-13T23:20:21Z
  Generation:
                            7Managed Fields:
    API Version: velero.io/v1<br>Fields Type: FieldsV1
    fieldsV1:
    Manager:<br>
Manager: velero-server<br>
Operation: Update<br>
Time: 2022-06-13T23:<br>
Time: 151450899
    Manager:
                         2022-06-13T23:21:32Z
  Resource Version: 151450899<br>UID: 5566f850-00c5-4947-bf23-1e2658b06083
Spec:
  Backup Name: demowordpress-backup-restic<br>Excluded Resources:
    nodes
    events
    events.events.k8s.io
    backups.velero.io
    restores.velero.io
    resticrepositories.velero.io
  Included Namespaces:
    demovelero
Status:
 Completion Timestamp: 2022-06-13T23:21:32Z
 Phase:
                              Completed
               Progress:
    Items Restored: 57
    Total Items:
                         57
  Start Timestamp: 2022-06-13T23:20:21Z
  Warnings:
                         5Events:
                        <none>
```
Note that the restore will not show as complete until the application and all of its PVs and associated data are restored.

**8.** Run the following commands to view all of the Wordpress components that were restored in the *demovelero* namespace in the secondary cluster.

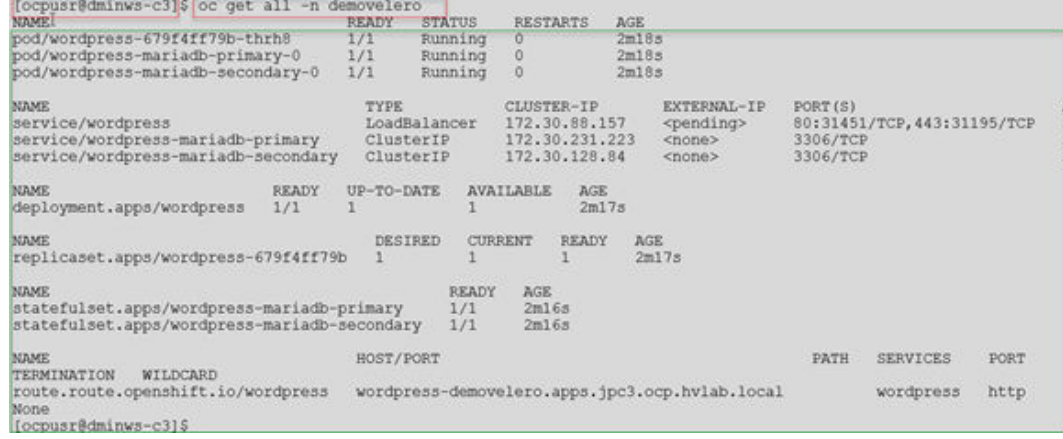

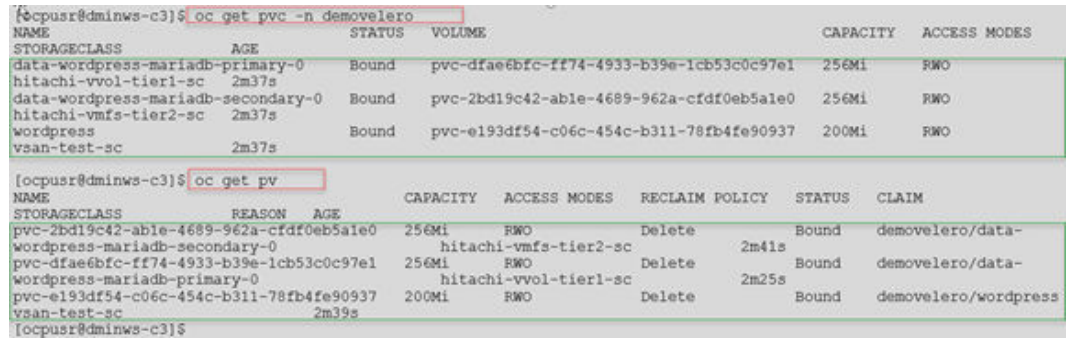

- **9.** To observe details about the restored container volumes within vCenter, open a browser, and then open a vSphere web client session to the vCenter hosting the secondary OCP cluster *jpc3*.
- **10.** Highlight the vSphere cluster hosting the secondary OCP cluster VMs and navigate to its **Monitor** tab.
- **11.** In the left pane expand **Cloud Native Storage**, and then click **Container Volumes**.

You will see the restored container volumes provisioned to your cluster in the right pane.

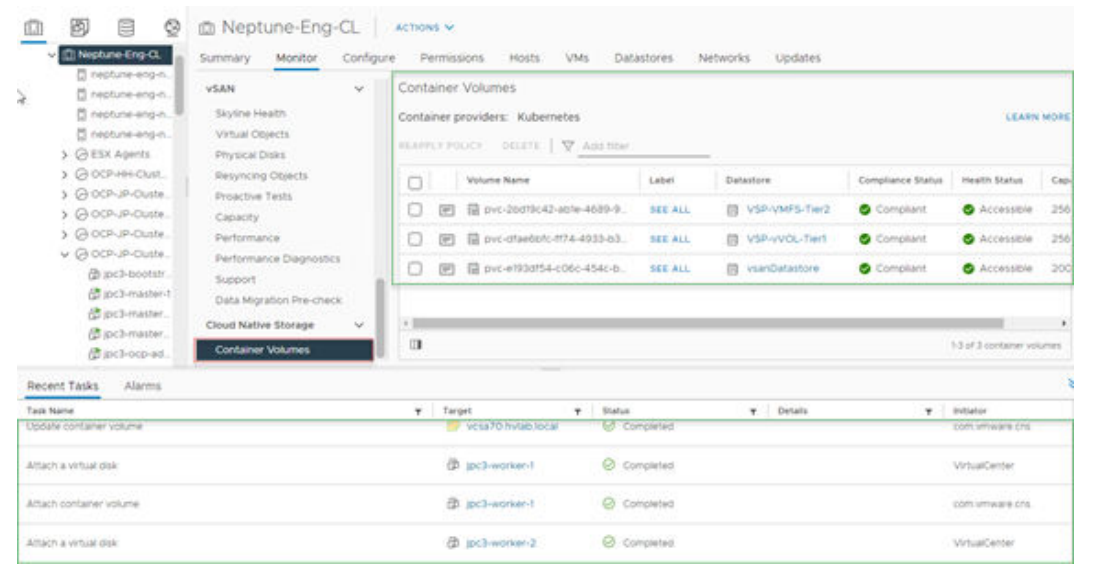

The following is an example of additional details of one of the restored volumes for the primary DB.

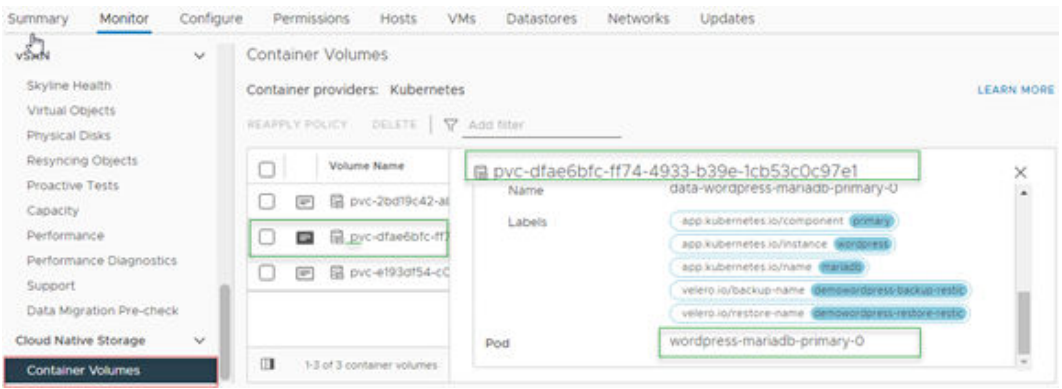

## **Verify Wordpress persistent application data**

Open a browser and enter the address of the Wordpress service (http) in the secondary OCP cluster, then the Wordpress interface should display. The following shows an example of the restored Wordpress application with the blog entry created before backup. The URL shows the Wordpress application has been restored and is running on the OCP cluster *jpc3*.

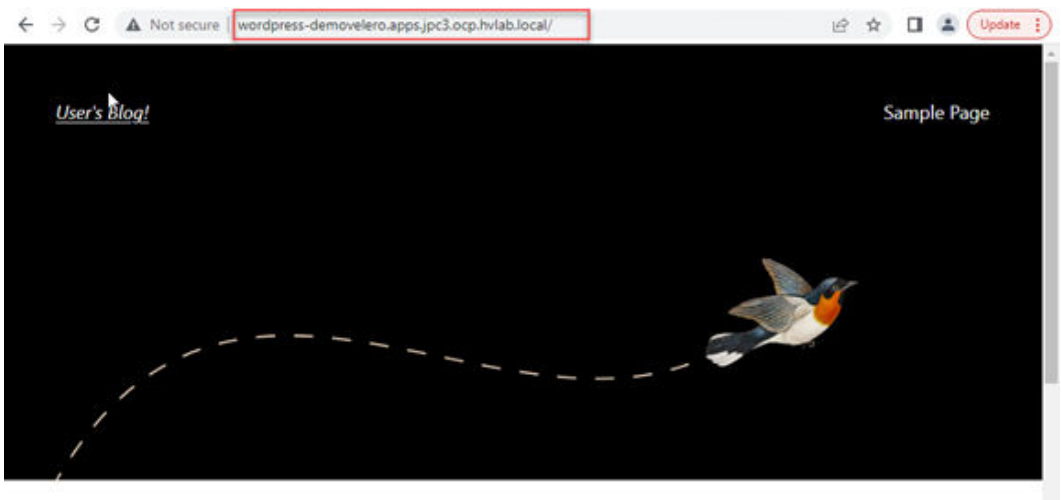

# Data Protection with Hitachi HCP CS S3 and Red Hat OADP

June 13, 2022

# **Disaster Recovery / Replication Services for Persistent Storage**

Replication services for persistent storage on Hitachi VSP storage systems can be enabled with storage class which uses Hitachi Storage (VASA) Provider supported VMware CNS-CSI persistent storage VMDKs or Hitachi Replication Plug-in for Containers (HRPC) for Hitachi CSI-managed persistent volumes.

In this guide we are demonstrating a use case for persistent volume replication with Hitachi Replication Plug-in for Containers.

Hitachi Replication Plug-in for Containers (HRPC) provides replication data services for the persistent volumes on Hitachi's VSP storage platforms. Covering use cases such as:

- Migration Persistent volumes can be snapshotted and cloned locally or to remote Kubernetes clusters with their own remote VSP storage system.
- Disaster Recovery Persistent volumes can be protected against datacenter failures by having the data replicated at extensive distances using Hitachi Universal Replicator.
- Backup Persistent volumes can be protected with point in time snapshots locally with the Hitachi CSI plugin (Hitachi Storage Plug-in for Containers), or they can be backed up to remote VSP storage using HRPC.

Hitachi Replication Plug-in for Containers (HRPC) supports any Kubernetes cluster configured with Hitachi Storage Plug-in for Containers; this guide covers the installation on a Red Hat OpenShift Container Platform configured with Hitachi VSP storage. The infrastructure for this demo is based on the Hitachi Unified Compute Platform.

For configuration details, see the [Hitachi Replication Plug-in for Containers Configuration](https://knowledge.hitachivantara.com/Documents/Adapters_and_Drivers/Storage_Adapters_and_Drivers/Containers/Replication_Plug-in_for_Containers) [Guide.](https://knowledge.hitachivantara.com/Documents/Adapters_and_Drivers/Storage_Adapters_and_Drivers/Containers/Replication_Plug-in_for_Containers)

## **Requirements**

Before installation, complete the following requirements:

- Install two Kubernetes clusters, one in the primary and the other in the secondary site. A single Kubernetes cluster is not supported.
- Configure Hitachi [Universal Replicator](https://knowledge.hitachivantara.com/Documents/Management_Software/SVOS/9.4/Remote_Replication/Universal_Replicator/01_Universal_Replicator_overview) (HUR). For more details, see Universal Replicator [Overview.](https://knowledge.hitachivantara.com/Documents/Management_Software/SVOS/9.4/Remote_Replication/Universal_Replicator/01_Universal_Replicator_overview)
- Install [Hitachi Storage Plug-in for Containers](https://knowledge.hitachivantara.com/Documents/Adapters_and_Drivers/Storage_Adapters_and_Drivers/Containers/Storage_Plug-in_for_Containers) in both clusters, either Kubernetes or Red Hat OpenShift Container.
- For inter-site connectivity:
- Hitachi Replication Plug-in for Containers in the primary site must communicate with the Kubernetes cluster in the secondary site and vice versa.
	- Hitachi Replication Plug-in for Containers in the primary site must communicate with the storage system in the secondary site and vice versa.
	- Connection between primary and secondary storage system RESP API.
	- Fibre Channel or iSCSI connection is needed between primary and secondary storage systems for data copy.

See the **HRPC Configuration Guide** for more details.
# **Installing and Configuring Hitachi Replication Plug-in for Containers**

For this demo we have configured two OpenShift Clusters, each configured with 3 masters and 3 workers, and each cluster was connected to different Hitachi VSP Storage systems as seen in the following figure.

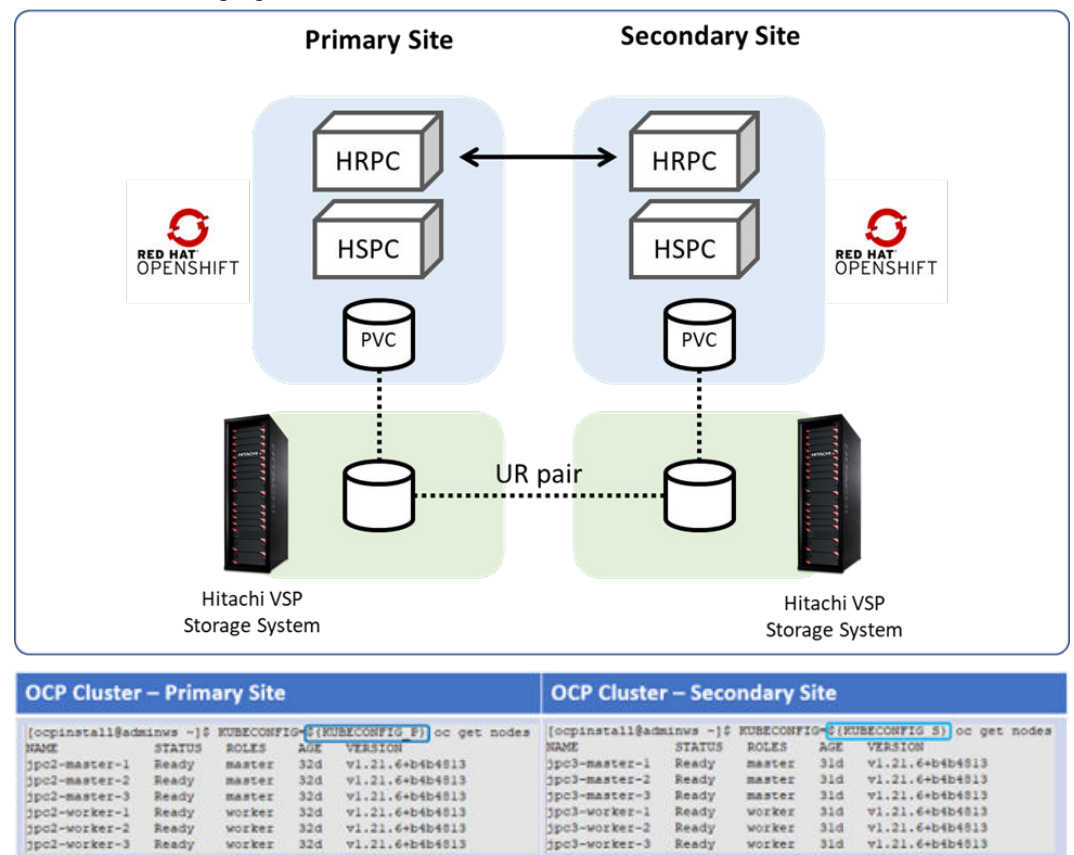

# **Configure the storage systems**

Configure the storage system for replication:

- Configure the storage system as described in the *Hitachi Storage Plug-in for Containers Quick Reference Guide*.
- Configure the remote path between primary site and secondary site storage systems. For details, see the *Hitachi Universal Replicator (HUR) User Guide*.
- Configure journal volumes. For details, see the *Hitachi Universal Replicator (HUR) User Guide*.
- Create a StorageClass in both primary and secondary sites:
	- The name and fstype of the StorageClass must be the same for both sites
	- The StorageClass in the primary site must point to the storage in the primary site.
	- The StorageClass in the secondary site must point to the storage in the secondary site.

An example of the StorageClass (for both sites) is provided in [Creating a manifest file](#page-79-0) [for Replication CR \(on page 80\).](#page-79-0)

■ Create a namespace in both primary and secondary sites. The namespace must have the same name in both sites.

The following figure shows the remote connection configured between the two Hitachi VSP storage systems; the first VSP is connected to the primary Kubernetes cluster, and the second VSP is connected to the secondary Kubernetes cluster.

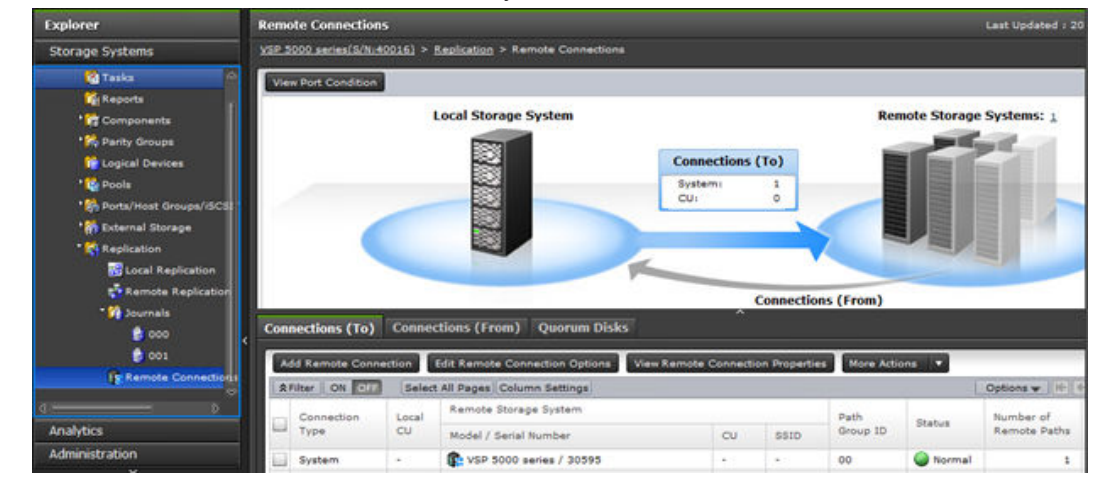

# **Configure Hitachi Replication Plug-in for Containers (HRPC)**

The installation of HRPC requires to have a dedicated management workstation/VM that can access both the primary and secondary Kubernetes clusters.

The following tasks are just a summary of installation/configuration steps, for details follow the [Hitachi Replication Plug-in for Containers Configuration Guide.](https://knowledge.hitachivantara.com/Documents/Adapters_and_Drivers/Storage_Adapters_and_Drivers/Containers/Replication_Plug-in_for_Containers)

#### *Part I: Prepare manifest files and environment variables*

#### **Procedure**

**1.** Download and extract the installation media for HRPC into the management workstation.

unzip hrpc\_<version>.zip

**2.** Get the kubeconfig file from both the primary and secondary sites.

```
KUBECONFIG_P=/path/to/primary-kubeconfig
KUBECONFIG_S=/path/to/secondary-kubeconfig
```
The following files are created in the later steps:

```
SECRET KUBECONFIG P=/path/to/primary-kubeconfig-secret.yaml
SECRET KUBECONFIG S=/path/to/secondary-kubeconfig-secret.yaml
```
**3.** Configure an environment variable for the secret file of the storage system.

SECRET\_STORAGE=/path/to/storage-secret.yaml

- **4.** Copy the namespace manifest file to the management machine. This file is provided in the media kit (hspc-replication-operator-namespace.yaml). Do not edit it.
- **5.** Create a Secret manifest file with the **secondary** kubeconfig information to access the secondary Kubernetes cluster from Hitachi Replication Plug-in for Containers running in the primary Kubernetes cluster. For reference, see the remotekubeconfig-sample.yaml file. Here an example:

```
# base64 encoding
cat ${KUBECONFIG S} | base64 -w 0
vi secondary-kubeconfig-secret.yaml
```

```
apiVersion: v1
kind: Secret
metadata:
  name: hspc-replication-operator-remote-kubeconfig
  namespace: hspc-replication-operator-system
type: Opaque
data:
  remote-kubeconfig: <br/> <base64 encoded {\tt secondary} kubeconfig>
```
**6.** Create a Secret manifest file the with the **primary** kubeconfig information to access the primary Kubernetes cluster from Hitachi Replication Plug-in for Containers running in the secondary Kubernetes cluster. For reference, see the remote-kubeconfigsample.yaml file.

Here is an example:

```
# base64 encoding
cat ${KUBECONFIG P} | base64 -w 0
vi primary-kubeconfig-secret.yaml
```

```
apiVersion: v1
kind: Secret
metadata:
  name: hspc-replication-operator-remote-kubeconfig
  namespace: hspc-replication-operator-system
type: Opaque
data:
  remote-kubeconfig: <br/>base64 encoded primary kubeconfig>
```
**7.** Create a Secret manifest file containing storage system information that enables access by Hitachi Replication Plug-in for Containers. For reference, see the storagesecrets-sample.yaml file. This manifest file includes information for both the primary and secondary storage systems.

Here is an example:

```
vi ${SECRET_STORAGE}
apiVersion: v1
kind: Secret
metadata:
 name: hspc-replication-operator-storage-secrets
  namespace: hspc-replication-operator-system
type: Opaque
stringData:
  storage-secrets.yaml: |-
    storages:
   - serial: 40016 #Serial number, primary storage system
      url: https://172.25.47.x #URL for the REST API server
     user: UserPriary #User, primary storage system
      password: PasswordPrimary #Password for user
      journal: 1 #Journal ID HUR primary storage system
   - serial: 30595 #Serial number, secondary storage system
      url: https://172.25.47.y #URL for the REST API server
     user: UserSecondary #User, secondary storage system
      password: PasswordSecondary #Password for user
     journal: 1   #Journal ID HUR secondary storage system
```
**8.** Modify the Hitachi Replication Plug-in for Containers manifest file (hspcreplication-operator.yaml) provided in the media kit based on your requirement to use your private repository.

*Part II: Install the Hitachi Replication Plug-in for Containers Operator*

#### **Procedure**

**1.** From the management workstation, login to both primary and secondary clusters:

```
KUBECONFIG=${KUBECONFIG P} oc login -u <admin user> -p <Password>
KUBECONFIG=${KUBECONFIG S} oc login -u <admin user> -p <Password>
```
**2.** Create Namespaces in the primary and secondary sites. Use the same manifest file in primary and secondary sites.

```
KUBECONFIG=${KUBECONFIG_P} oc create -f hspc-replication-operator-namespace.yaml
KUBECONFIG=${KUBECONFIG_S} oc create -f hspc-replication-operator-namespace.yaml
```
**3.** Create Secrets containing kubeconfig information in primary and secondary sites. Use the different manifest files in primary and secondary sites.

```
KUBECONFIG=${KUBECONFIG_P} oc create -f ${SECRET_KUBECONFIG_S}
KUBECONFIG=${KUBECONFIG S} oc create -f ${SECRET KUBECONFIG P}
```
**4.** Create Secrets containing storage system information in primary and secondary sites. Use the same manifest file in primary and secondary sites.

```
KUBECONFIG=${KUBECONFIG P} oc create -f ${SECRET STORAGE}
KUBECONFIG=${KUBECONFIG S} oc create -f ${SECRET STORAGE}
```
- **5.** Load the container (for example, docker load or podman for OpenShift) hrpc <version>.tar and push the loaded container to your private repository.
- **6.** Create Hitachi Replication Plug-in for Containers in primary and secondary sites. Use the same manifest file for both the primary and secondary sites.

```
KUBECONFIG=${KUBECONFIG_S} oc create -f hspc-replication-operator.yaml
KUBECONFIG=${KUBECONFIG_P} oc create -f hspc-replication-operator.yaml
```
**7.** Confirm that Hitachi Replication Plug-in for Containers are running in primary and secondary sites.

Check HRPC operator in primary site:

KUBECONFIG=\${KUBECONFIG\_P} oc get pods -n hspc-replication-operator-system

Check HRPC operator in secondary site:

[ocpinstall@adminws ~]\$

KUBECONFIG=\${KUBECONFIG\_S} oc get pods -n hspc-replication-operator-system (ocpinstall@adminws ~]\$ KUBECONFIG-[\$(KUBECONFIG\_P)] oc get pods -n hspc-replication-operator-system<br>RAME READY (STATUS RESTARTS AGE RESTARTS<br>0 STATUS<br>Running hspc-replication-operator-controller-manager-5b5dc456b5-zrbnm  $21h$  $1/1$ [ocpinstall@adminws ~]? (copinstall@adminws -13 KUBECONFIG=<mark>\${RUBECONFIG\_8}}</mark> oc get pods -n hspc-replication-operator-system<br>NAME READY (STATUS) RESTARTS AGE

Reference Architecture Guide

hspc-replication-operator-controller-manager-6b7bcbf5b4-54kpn 1/1

**EXATUS** RESTARTS AGE<br>Running 0 21h

At this point, the Hitachi Replication Plug-in for Containers operator is ready and the next steps is to install and test with a stateful app or just create a PVC and Pod that consumes the PVC.

**Installing a Stateful App for Replication Testing on the Primary Site**

For this demo, we install MySQL database using Bitnami Helm chart.

#### **Procedure**

**1.** First, we need to add the Bitnami repository by running the following command: helm repo add bitnami <https://charts.bitnami.com/bitnami>

Search for the MySQL Helm chart by running the following command:

```
[ocpinstall@adminws ~]$ helm search repo mysql
NAME CHART VERSION APP VERSION DESCRIPTION
bitnami/mysql 8.8.23 8.0.28 Chart to create a Highly 
available MySQL cluster
```
**2.** Next, create a namespace for the stateful app for the demo. Use the following command to create a namespace (project):

KUBECONFIG=\${KUBECONFIG\_P} oc new-project demoapps

**3.** Verify storage class.

StorageClass vsp-hrpc-sc was created following the requirements for Hitachi Storage Plug-in for Containers.

[ocpinstall@adminws ~]\$ KUBECONFIG=\${KUBECONFIG\_P} oc get sc

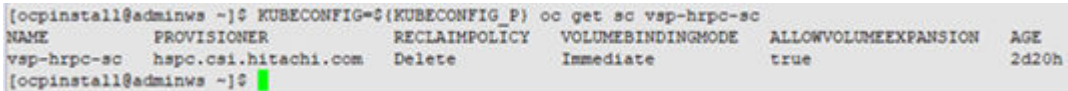

**4.** Customize and deploy MySQL Helm chart with persistent storage.

The following shows an example of the installation of MySQL on the primary site using StorageClass vsp-hrpc-sc, database called vsp\_database, and a Persistent Volume with 5Gi of capacity.

```
[ocpinstall@adminws ~]$ helm install mysql-hrpc-example \
--set secondary.replicaCount=0 \
--set global.storageClass=vsp-hrpc-sc \
--set primary.persistence.size=5Gi \
--set auth.rootPassword=Hitachi123, auth.database=vsp_database \
--set secondary.replicaCount=0 \
--set primary.podSecurityContext.enabled=false \
--set primary.containerSecurityContext.enabled=false \
--set secondary.podSecurityContext.enabled=false \
--set secondary
```
We can use the following commands to check the status of the MySQL pod and its corresponding Persistent Volume.

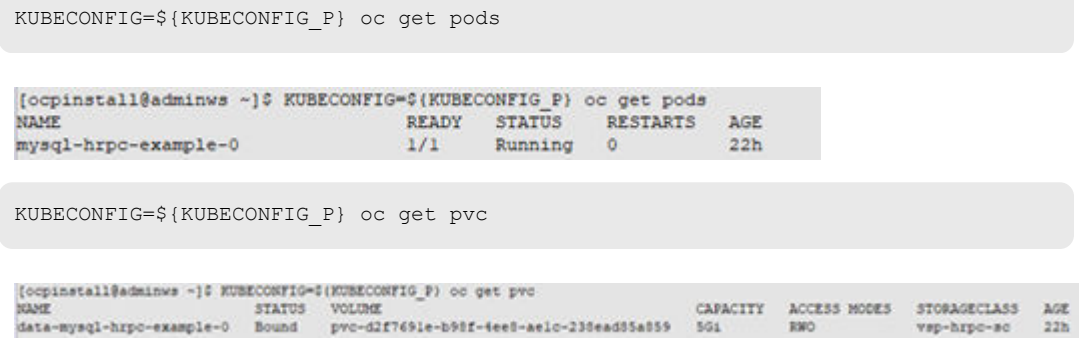

**5.** Insert test data in the MySQL database.

Once the MySQL pod is ready, a new table called replication cr status is created on the vsp\_database database. Then a few records of test data are inserted into this new table. The create table and insert commands are not showed here.

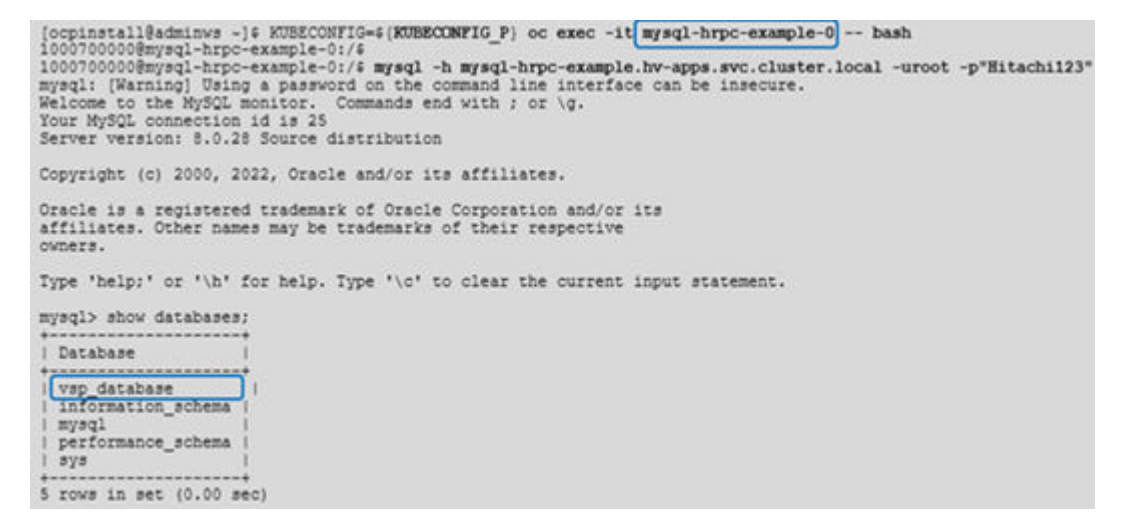

The following data has been inserted into the MySQL database with the purpose to test and verify replicated PVC to the secondary site:

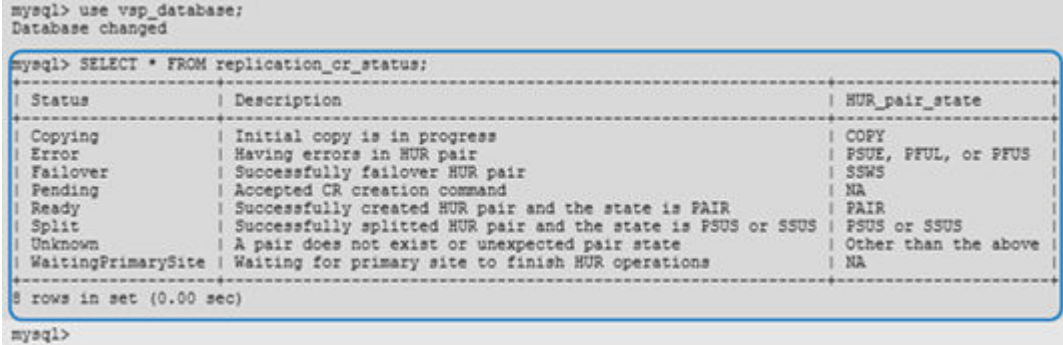

The next step is to replicate the Persistent Volume data-mysql-hrpc-example-0 used by the MySQL pod to the secondary site.

#### <span id="page-79-0"></span>**Replicating Persistent Volumes**

To replicate storage volumes requires to create a Replication CustomResource (CR) object. Once the Replication CR has been created, HRPC starts replicating the specified PVC and triggers the creation of a PVC in the secondary site. The data in the target PVC from the primary site is copied and protected by HUR.

#### *Creating a manifest file for Replication CR*

A Replication CR manifest file contains the name of the PVC and the StorageClass name. The manifest file below is created to replicate the PVC data-mysql-hrpc-example-0 previously used by MySQL Pod.

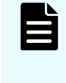

**Note:** A StorageClass with the same name must exist on the secondary site (examples below). Also, a namespace with the same name must be created on the secondary site before creating the Replication CR.

```
cat hspc_v1_msqldb_replication.yaml
```

```
apiVersion: hspc.hitachi.com/v1
kind: Replication
metadata:
  name: replication-mysqldb1
spec:
  persistentVolumeClaimName: data-mysql-hrpc-example-0
   storageClassName: vsp-hrpc-sc
```
Here is an example of the StorageClass CR for the VSP storage on the Primary site:

```
cat vsp-hrpc-sc.yaml
```

```
apiVersion: storage.k8s.io/v1
kind: StorageClass
metadata:
  name: vsp-hrpc-sc
   annotations:
     kubernetes.io/description: Hitachi Storage Plug-in for Containers
provisioner: hspc.csi.hitachi.com
reclaimPolicy: Delete
volumeBindingMode: Immediate
allowVolumeExpansion: true
parameters:
   serialNumber: "40016"
   poolID: "1"
  portID : CL1-D,CL4-D
   connectionType: fc
   csi.storage.k8s.io/fstype: ext4
   csi.storage.k8s.io/node-publish-secret-name: "secret-vsp-113"
   csi.storage.k8s.io/node-publish-secret-namespace: "test"
```

```
 csi.storage.k8s.io/provisioner-secret-name: "secret-vsp-113"
 csi.storage.k8s.io/provisioner-secret-namespace: "test"
 csi.storage.k8s.io/controller-publish-secret-name: "secret-vsp-113"
 csi.storage.k8s.io/controller-publish-secret-namespace: "test"
 csi.storage.k8s.io/node-stage-secret-name: "secret-vsp-113"
 csi.storage.k8s.io/node-stage-secret-namespace: "test"
 csi.storage.k8s.io/controller-expand-secret-name: "secret-vsp-113"
 csi.storage.k8s.io/controller-expand-secret-namespace: "test"
```
Here is an example of the StorageClass CR for the VSP storage on the Secondary site:

cat vsp-hrpc-sc.yaml

```
apiVersion: storage.k8s.io/v1
kind: StorageClass
metadata:
  name: vsp-hrpc-sc
   annotations:
    kubernetes.io/description: Hitachi Storage Plug-in for Containers
provisioner: hspc.csi.hitachi.com
reclaimPolicy: Delete
volumeBindingMode: Immediate
allowVolumeExpansion: true
parameters:
   serialNumber: "30595"
   poolID: "12"
   portID : CL1-B,CL4-B
   connectionType: fc
   csi.storage.k8s.io/fstype: ext4
   csi.storage.k8s.io/node-publish-secret-name: "secret-vsp-112"
   csi.storage.k8s.io/node-publish-secret-namespace: "test"
   csi.storage.k8s.io/provisioner-secret-name: "secret-vsp-112"
   csi.storage.k8s.io/provisioner-secret-namespace: "test"
   csi.storage.k8s.io/controller-publish-secret-name: "secret-vsp-112"
   csi.storage.k8s.io/controller-publish-secret-namespace: "test"
   csi.storage.k8s.io/node-stage-secret-name: "secret-vsp-112"
   csi.storage.k8s.io/node-stage-secret-namespace: "test"
   csi.storage.k8s.io/controller-expand-secret-name: "secret-vsp-112"
   csi.storage.k8s.io/controller-expand-secret-namespace: "test"
```
We can see that both StorageClasses have the same name, and each points to the respective VSP storage in each site. As we can see in these examples, the StorageClass CR is similar that the one used for non-replicated environment.

### *Creating a Replication CR object*

The Replication CR object is created in the primary site, using the manifest file from previous step. This triggers the creation of an HUR pair and initial data copy. Also, this triggers the creation of a Replication CR object on the secondary site.

Use the following command to create the Replication CR:

```
KUBECONFIG=${KUBECONFIG_P} oc create -f hspc_v1_msqldb_replication.yaml
```
## *Verifying the status of Replication CR in primary and secondary site*

The Replication CR status is changed to Ready when the initial replication is created, and the data protection is started. Transition to the Ready status depends on data size in target PVC and might take some time to change.

The following commands help to verify the status of the Replication CR objects in both the primary and secondary site.

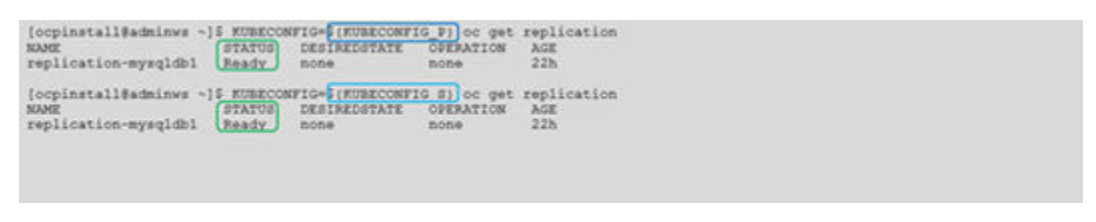

Also, we can see that a PVC data-mysql-hrpc-example-0 has been automatically created on the secondary site.

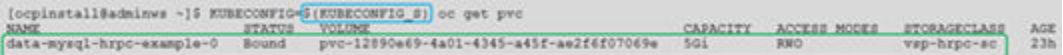

On the VSP Storage systems, we can verify that UR pairs have been automatically created as well:

UR pairs on primary storage system:

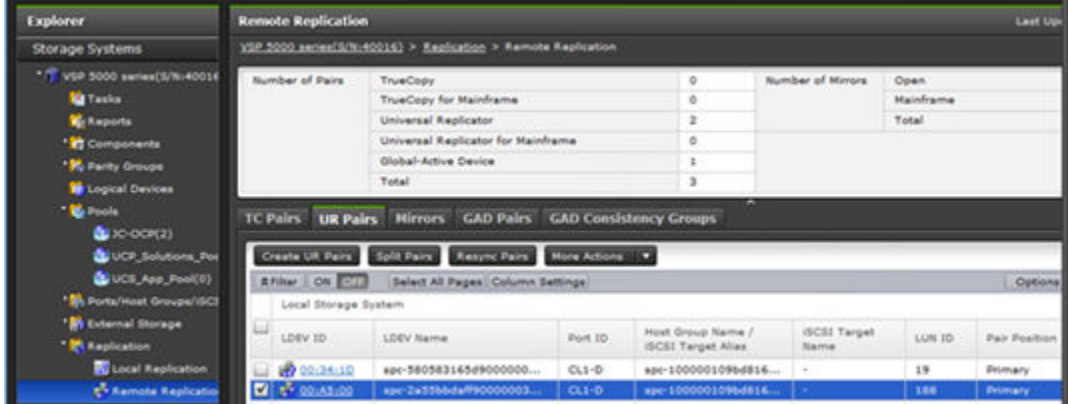

UR pairs on secondary storage system:

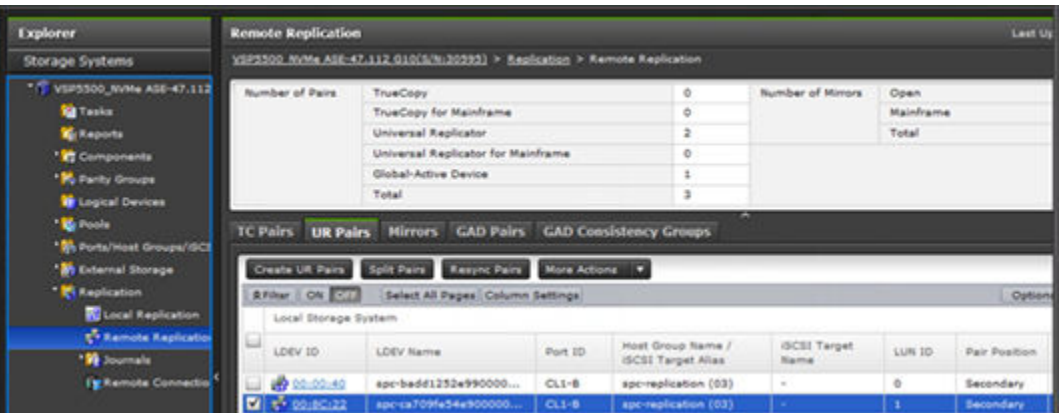

The following command provides more details from the Replication CR, like storage serial number, LDEV Name for both primary and secondary site, and it can easily be correlated with the LDEVs seen on the UR Pairs.

KUBECONFIG=\${KUBECONFIG\_P} oc describe replication replication-mysqldb1

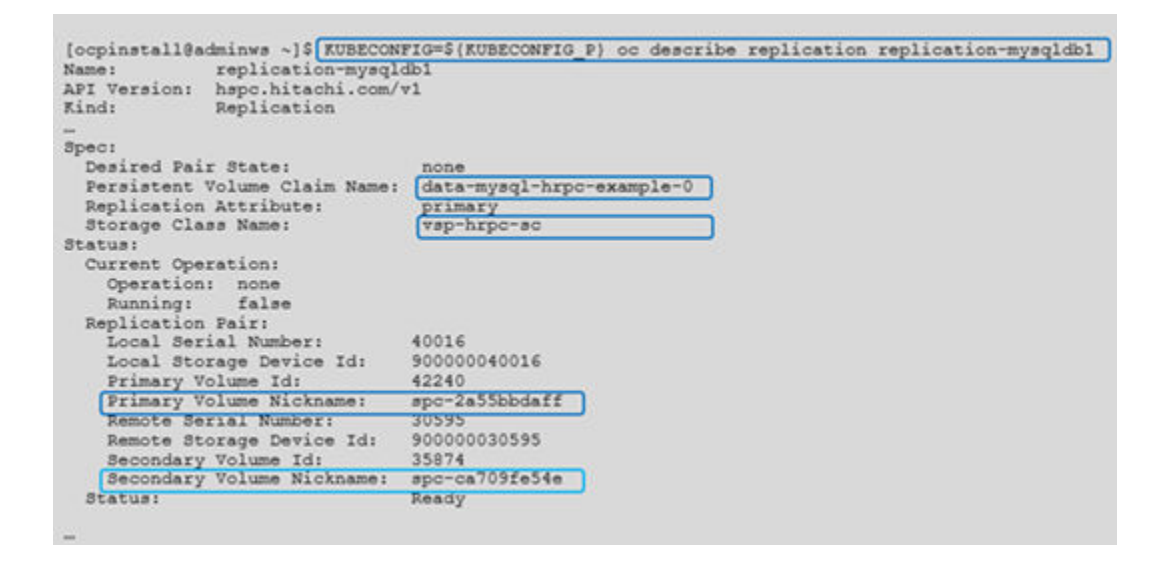

### **Checking replicated data on the Secondary Site**

After the Replication CR is created and it is in "Ready" status, we can perform a  $split$  and resync operation to check the data from the secondary site. The data copy process from the primary site to the secondary site is stopped during the split and resync operation.

When you split a pair, write-data is no longer sent to the S-VOL and the pair is no longer synchronized. Splitting a pair or mirror gives you a point-in-time copy of the P-VOL.

For more details about HUR operations, see [Universal Replicator Overview](https://knowledge.hitachivantara.com/Documents/Management_Software/SVOS/9.4/Remote_Replication/Universal_Replicator/01_Universal_Replicator_overview).

### *Disaster Recovery Test : Splitting the Hitachi Universal Replicator pair*

To split the HUR pair, from the primary site, change the status of Replication CR to perform the split operation. This triggers HRPC to split the HUR pair.

First confirm the status of the Replication CR is Ready and Operation value is none.

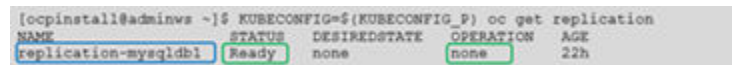

Then use the command below to edit the Replication CR and change the spec.desiredPairState to split.

KUBECONFIG=\${KUBECONFIG\_P} oc edit replication replication-mysqldb1

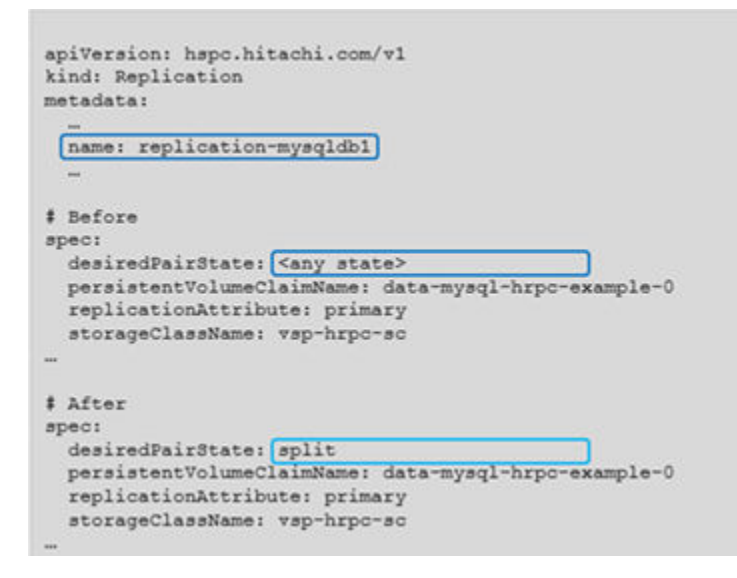

After the edit, make sure the Replication CR status is split and the operation value is none.

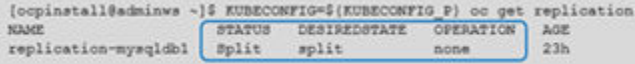

## *Confirming the replicated data*

To confirm the replicated data on the secondary site, we are going to deploy the same MySQL Helm chart, but this time it will be deployed with the existing Persistent Volume that was replicated from the primary site data-mysql-hrpc-example-0.

To accomplish this with helm chart we need to customize and indicate that MySQL needs to be installed with an existing PVC as seen below.

```
[ocpinstall@jpc3-ocp-admin-ws]$ helm install mysql-hrpc-example \
--set secondary.replicaCount=0 \
--set global.storageClass=vsp-hrpc-sc \
--set primary.persistence.size=5Gi \
--set auth.rootPassword=Hitachi123, auth.database=vsp_database \
--set secondary.replicaCount=0 \
--set primary.podSecurityContext.enabled=false \
--set primary.containerSecurityContext.enabled=false \
--set secondary.podSecurityContext.enabled=false \
--set secondary.containerSecurityContext.enabled=false \
--set primary.persistence.storageClass=vsp-hrpc-sc \
```

```
--set primary.persistence.existingClaim=data-mysql-hrpc-example-0 \
bitnami/mysql
```
We can use the following commands to check the status of the MySQL pod and its corresponding Persistent Volume on the Secondary site.

```
KUBECONFIG=${KUBECONFIG_P} oc get pods
KUBECONFIG=${KUBECONFIG_P} oc get pvc
```
Or directly from the console of the secondary cluster:

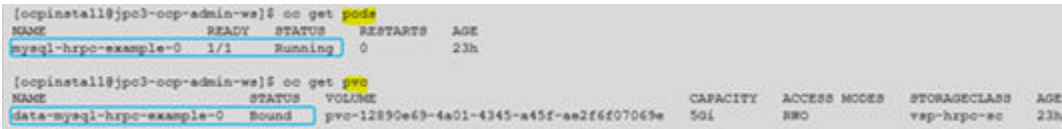

The next step is to connect to the MySQL database and verify the same data that was created from the primary site.

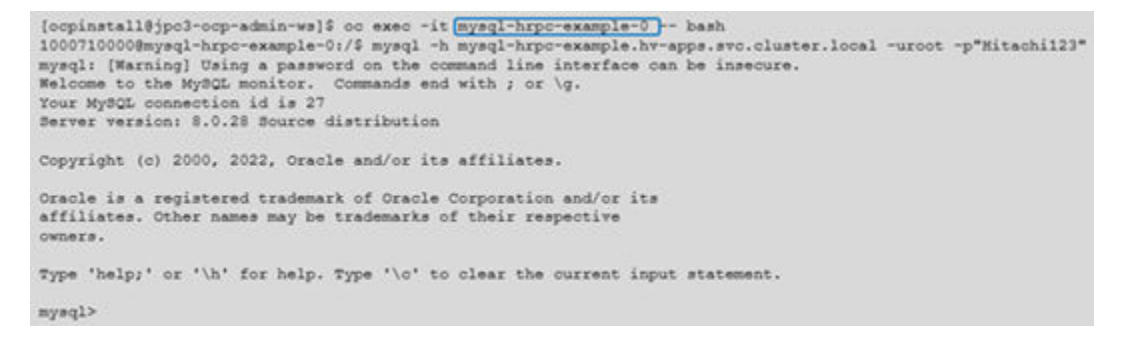

The following query confirms that the PVC/ MySQL database contains the same data that was inserted on the primary site.

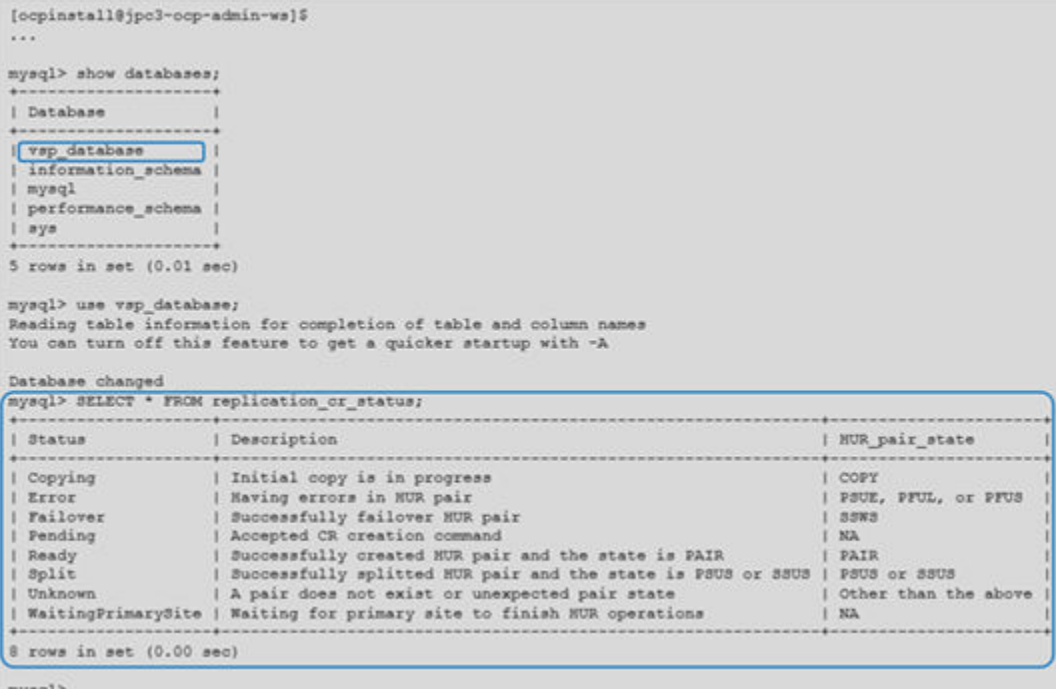

Now that we have confirmed the same data on the PVC on the secondary site, we can uninstall the MySQL helm chart, the PVC will remain there since it is controlled by the Replication CR.

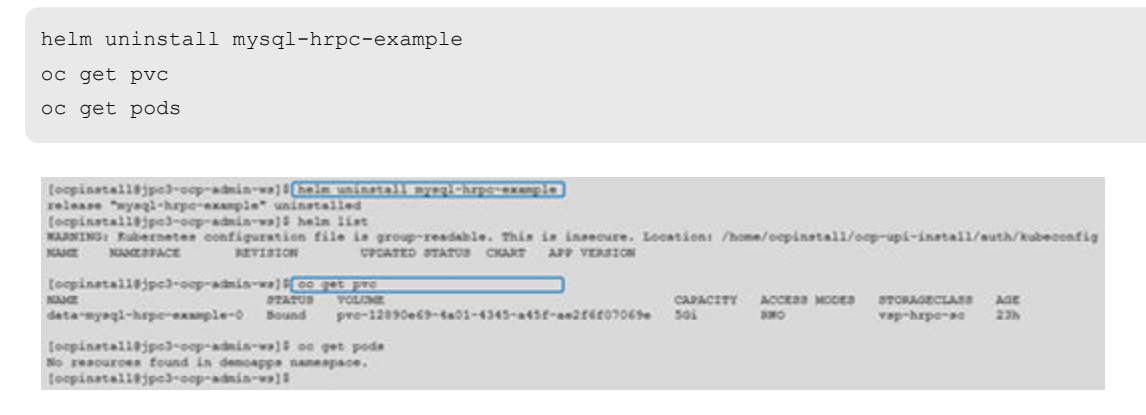

# *Resynchronizing HUR pair*

To resync the HUR pair, from the primary site, change the status of the Replication CR to perform the resync operation. This triggers Hitachi Replication Plug-in for Containers to resync the HUR pair.

Make sure no Pod is using the PVC, otherwise the resync operation will not work.

KUBECONFIG=\${KUBECONFIG\_P} oc edit replication replication-mysqldb1

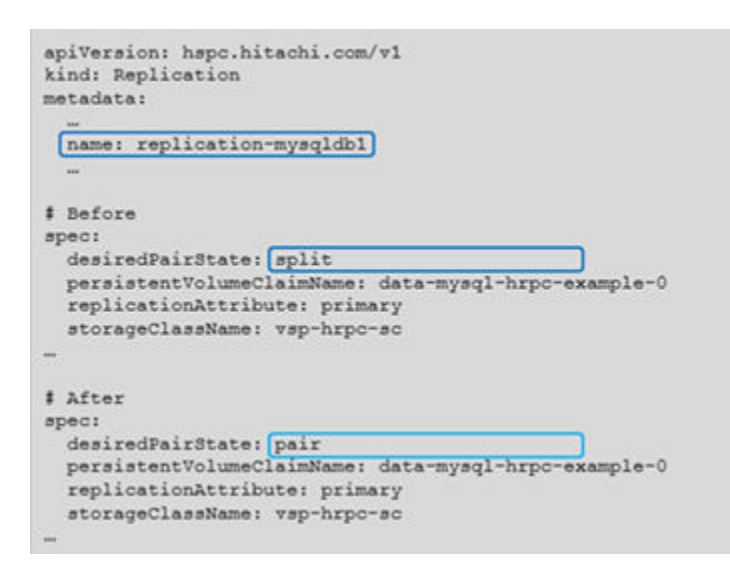

After the edit, make sure the Replication CR status is Ready and the Operation value is none.

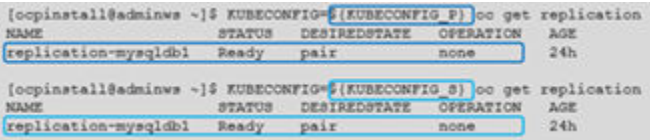

# **Monitoring Kubernetes resources and Hitachi storage with Hitachi Storage Plug-in for Prometheus**

Hitachi Storage Plug-in for Prometheus enables the Kubernetes administrator to monitor the metrics of Kubernetes resources and Hitachi storage system resources within a single tool. Hitachi Storage Plug-in for Prometheus uses Prometheus to collect metrics and Grafana to visualize those metrics for easy evaluation by the Kubernetes administrator. Prometheus collects storage system metrics such as capacity, IOPS, and transfer rate in five-minute intervals.

For additional details about configuration, follow the [Hitachi Storage Plug-in for Prometheus](https://knowledge.hitachivantara.com/Documents/Adapters_and_Drivers/Storage_Adapters_and_Drivers/Containers/Storage_Plug-in_for_Prometheus) [Quick Reference Guide.](https://knowledge.hitachivantara.com/Documents/Adapters_and_Drivers/Storage_Adapters_and_Drivers/Containers/Storage_Plug-in_for_Prometheus)

The following diagram shows the flow of metric collection using Hitachi Storage Plug-in for Prometheus.

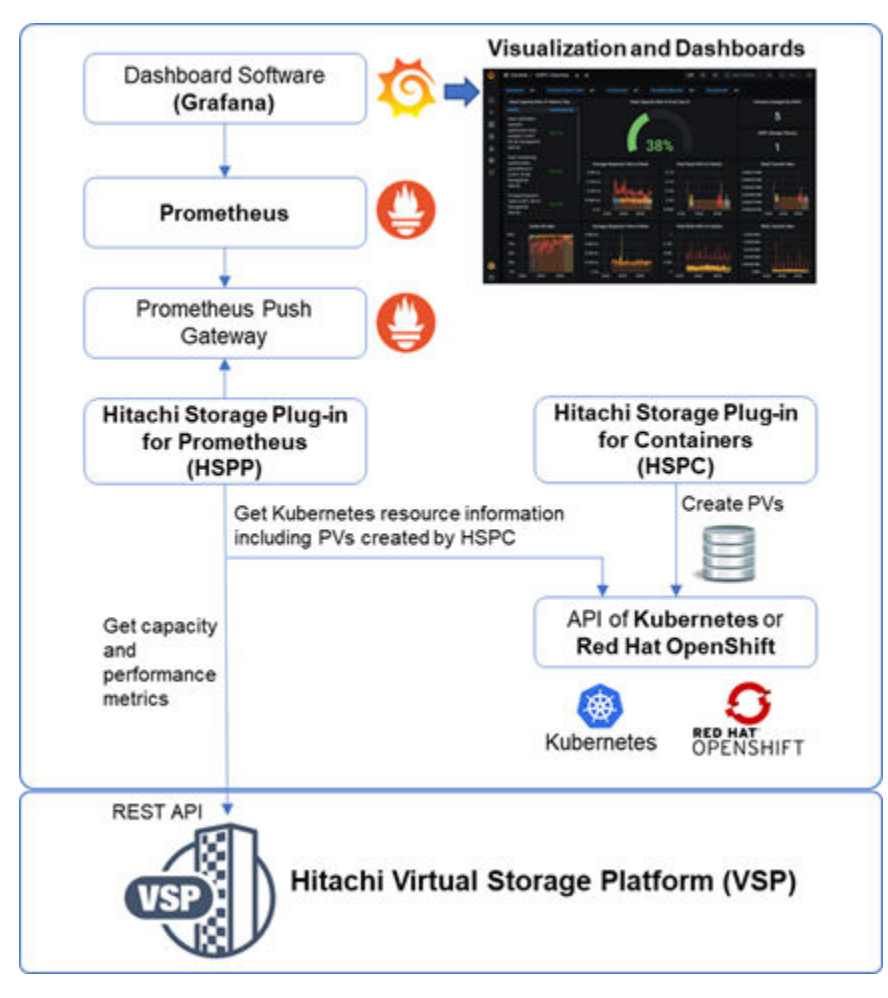

# **Requirements**

- Install the Kubernetes or Red Hat OpenShift Container Platform.
- Download the Storage Plug-in for Prometheus installation media kit from the Hitachi Support Connect Portal: <https://support.hitachivantara.com/en/user/home.html>. A Hitachi login credential is required.

- **Install [Hitachi Storage Plug-in for Containers](https://knowledge.hitachivantara.com/Documents/Adapters_and_Drivers/Storage_Adapters_and_Drivers/Containers/Storage_Plug-in_for_Containers) in Kubernetes or Red Hat OpenShift** Container Platform.
- Configure StorageClass for Hitachi Storage Plug-in for Containers in Kubernetes or Red Hat OpenShift Container Platform.

### **Installing Hitachi Storage Plug-in for Prometheus on OpenShift Cluster**

The installation below for this demo is executed on top of an OpenShift Cluster (version 4.8) configured with 3 masters and 3 workers where the worker nodes are connected to Hitachi VSP Storage.

```
oc get nodes
NAME STATUS ROLES AGE VERSION
jpc2-master-1 Ready master 29d v1.21.6+b4b4813
jpc2-master-2 Ready master 29d v1.21.6+b4b4813
jpc2-master-3 Ready master 29d v1.21.6+b4b4813
jpc2-worker-1 Ready worker 29d v1.21.6+b4b4813
jpc2-worker-2 Ready worker 29d v1.21.6+b4b4813
jpc2-worker-3 Ready worker 28d v1.21.6+b4b4813
```
#### **Procedure**

**1.** Download and extract the installation media.

```
tar zxvf storage-exporter.tar.gz
```
- **2.** Load the Storage Plug-in for Prometheus image into the repository.
- **3.** Update the exporter. yaml with the corresponding registry hostname and port for the cluster.
- **4.** Update the secret-sample.yaml using the info from the VSP storage: Serial Number, Storage System API URL, user and password.

```
apiVersion: v1
kind: Secret
metadata:
  name: storage-exporter-secret
  namespace: hspc-monitoring-system
type: Opaque
stringData:
  storage-exporter.yaml: |-
    storages:
    - serial: 40016
      url: https://172.25.47.x
       user: MaintenanceUser
       password: PasswordForUser
```
**5.** Create the namespace hspc-monitoring-system for Storage Plug-in for Prometheus:

oc apply -f yaml/namespace.yaml

**6.** Create security context constraints (SCC):

oc apply -f yaml/scc-for-openshift.yaml

**7.** Install Storage Plug-in for Prometheus and Prometheus Pushgateway.

```
oc apply -f yaml/secret-sample.yaml -f yaml/exporter.yaml
```
Verify the storage-exporter and pushgateway are running on namespace hspcmonitoring-system:

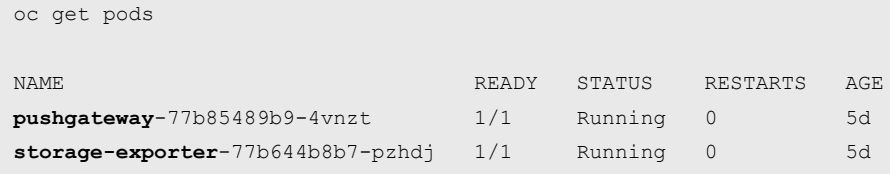

#### **Installing Prometheus and Grafana**

After installing Hitachi Storage Plug-in for Prometheus, install and configure Prometheus and Grafana. For more information, see <https://prometheus.io/> and [https://grafana.com/.](https://grafana.com/)

If you are installing Prometheus and Grafana manually, there is a couple of steps you will need to take. Follow Hitachi Storage Plug-in for Prometheus Reference Guide.

- Connect Prometheus to Pushgateway
- Import sample dashboard json grafana/sample.json to Grafana.

For this test and demo purpose, we are using the quick installer that comes with the Hitachi Storage Plug-in for Prometheus package.

#### **Procedure**

- **1.** In the grafana-prometheus-sample.yaml file, replace StorageClass of with your own StorageClass.
- **2.** (Optional) Modify the Grafana service.

The grafana-prometheus-sample.yaml file exposes Grafana as a NodePort with a random nodeport. If you want to expose Grafana in a different way, modify the grafana-prometheus-sample.yaml file.

**3.** Deploy Grafana and Prometheus.

oc apply -f yaml/grafana-prometheus-sample.yaml

#### Verify the Prometheus and Grafana PODs are running:

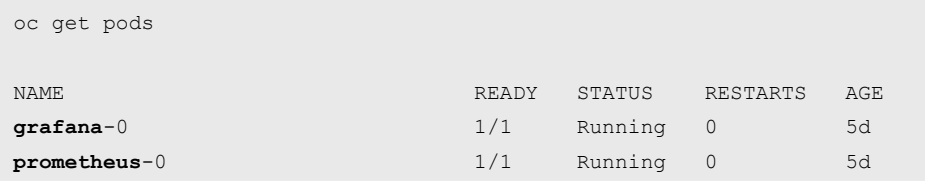

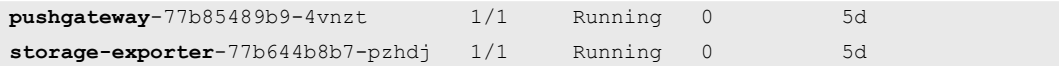

Make sure the four PODs are running.

**4.** Access Grafana.

If you use NodePort, access Grafana with <Your Node IP Address>:<Grafana Port>. You can identify <Grafana Port> by using the following command.

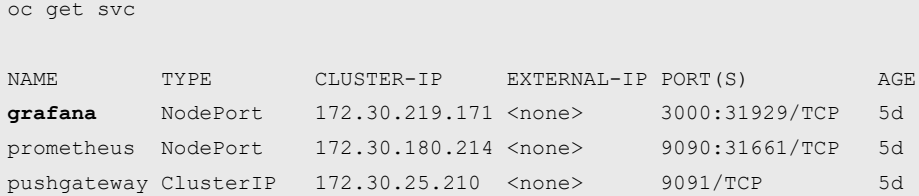

If you expose the Grafana, please get endpoint by yourself. The Grafana user/password are admin/secret.

```
oc expose svc/grafana
oc get routes
NAME HOST/PORT PATH AND PATH AND RESERVE ASSAULT AND RESERVE ASSAULT AND RESERVE ASSAULT AND RESERVE ASSAULT A
SERVICES PORT TERMINATION WILDCARD
grafana grafana-hspc-monitoring-system.apps.jpc2.ocp.hvlab.local 
grafana None
```
# **Monitoring Dashboard with Hitachi Storage Plug-in for Prometheus**

When using the quick installer for Grafana and Prometheus following the previous steps, there are no additional steps to configure Prometheus as a data source since it is preconfigured.

On the dashboards, the installer includes a dashboard for *HSPC Volumes*.

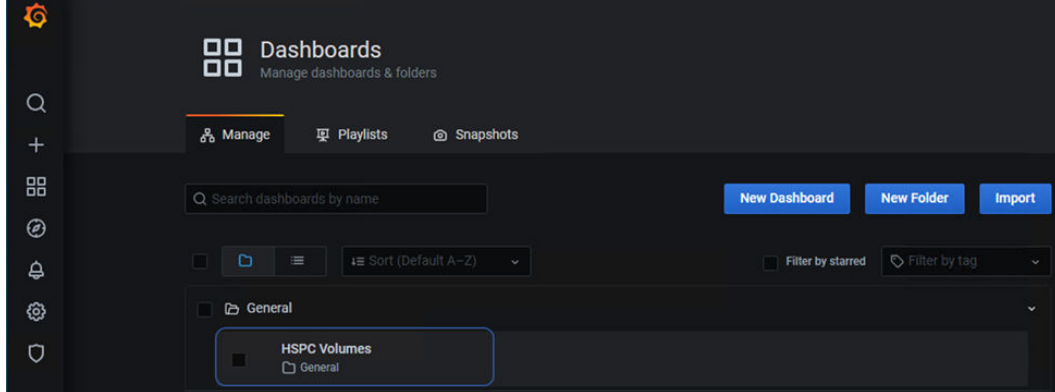

The HSPC Volumes Dashboard shows metrics for Persistent Volumes such as Capacity, Response Time, IOPS, Read/Write Transfer Rate, and Cache Hit Rate.

These metrics can be presented by Namespace, Persistent Volume Claims VC, Storage Class, Storage Serial Number, or Storage Pool ID.

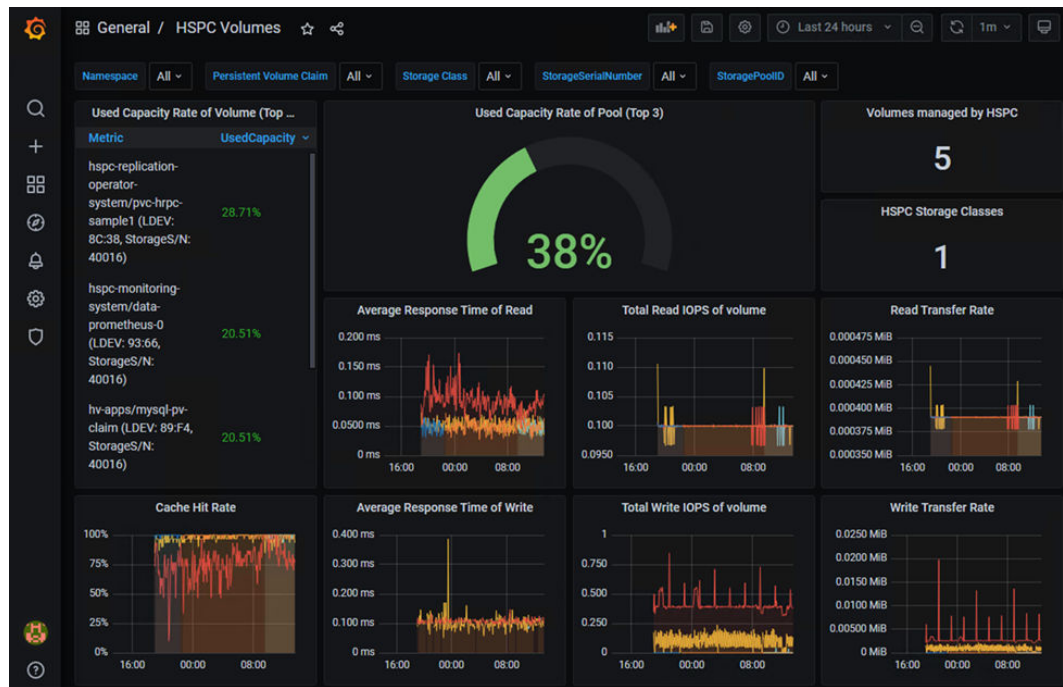

When doing performance testing you can view specific metrics as shown.

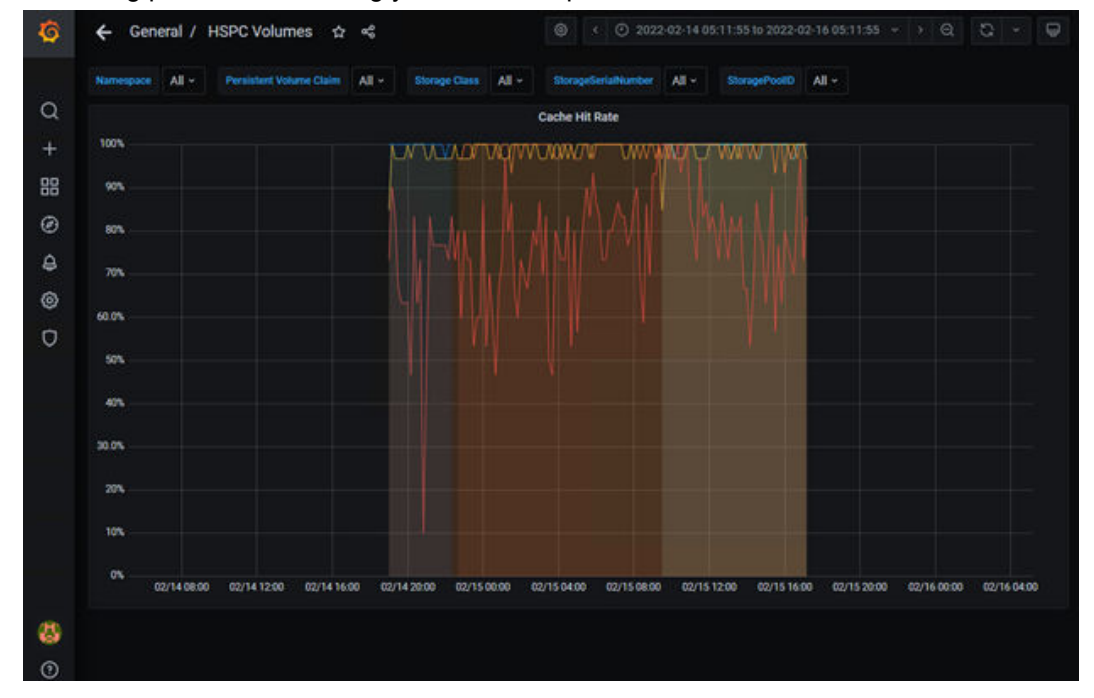

# **Deploying a private container registry using Red Hat Quay and Hitachi HCP CS S3**

Some environments are not allowed to have Internet connected access to public registry for images. In other cases, having a private registry is a security practice that some customers adopt.

Red Hat Quay is a distributed and highly available container image registry platform that, when integrated with Hitachi HCP CS S3, provides a secure storage, distribution, and governance of containers on any infrastructure. This is available as a standalone component or running on top of OCP cluster.

#### **Requirements**

Before starting with the deployment of Red Hat Quay Operator on the OCP cluster, consider the following:

- The OCP cluster is using OpenShift 4.5 or later.
- Ensure the OCP cluster has sufficient compute resources for Quay deployment, see Red Hat Quay documentation for specific requirements.
- Ensure an Object Storage is available. For this demo we are using Hitachi HCP CS S3 storage.

#### **Install Quay Operator from OperatorHub**

Follow this procedure to install Quay Operator from OperatorHub.

#### **Procedure**

**1.** Log in to the OCP console, select OperatorHub under Operators, and then select the Red Hat Quay Operator. On another thinks

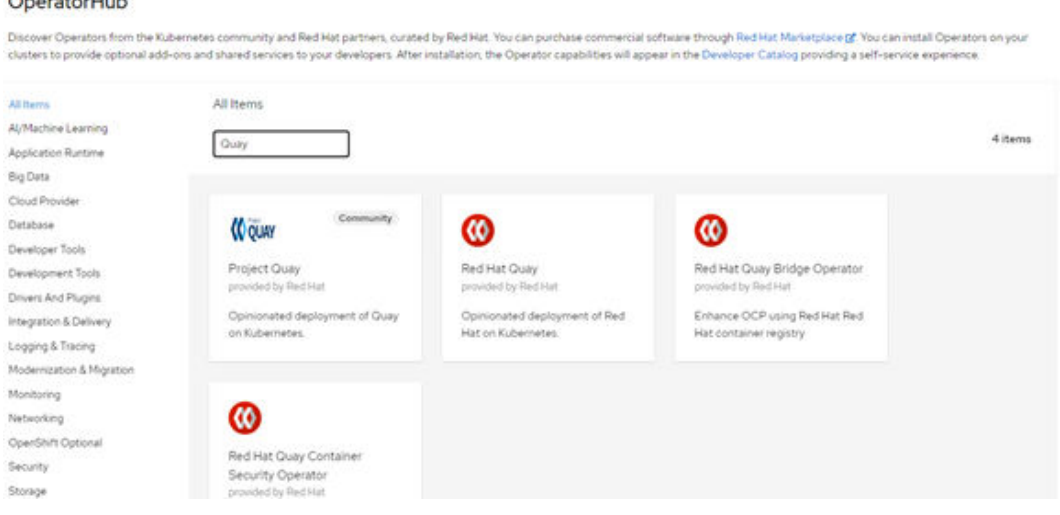

The installation page shows features and prerequisites.

# **Red Hat Quay** 3.6.4 provided by Red Hat

×

# Latest version

3.6.4

**Install** 

Capability level

**Basic Install** Seamless Upgrades

Full Lifecycle

O Deep Insights Auto Pilot

Source

Red Hat

Provider

Red Hat

Infrastructure features

Disconnected

#### Repository

https://github.com/qua y/quay-operator

#### Container image

registry.redhat.io/quay/qu ay-operator-rhel8@sha25 6:99de3a47361e3d16479 a506088a82558079afecf d6345f2a3ef25daef57d1d 82

. Automated installation of Red Hat Quay · Provisions instance of Redis

Each component may optionally be self-managed.

- · Provisions PostgreSQL to support both Quay and Clair
- . Installation of Clair for container scanning and integration with Quay
- . Provisions and configures RHOCS for supported registry object storage
- · Enables and configures Quay's registry mirroring feature
- Prerequisites

**Operator Features** 

By default, the Red Hat Quay operator expects RHOCS to be installed on the cluster to provide the ObjectBucketClaim API for object storage. For instructions installing and configuring the RHOCS Operator,

see the "Enabling OpenShift Container Storage" in the official documentation.

#### Simplified Deployment

The following example provisions a fully operator-managed deployment of Red Hat Quay, including all services necessary for production:

The Red Hat Quay Operator deploys and manages a production-ready Red Hat Quay private container

registry. This operator provides an opinionated installation and configuration of Red Hat Quay. All components required, including Clair, database, and storage, are provided in an operator-managed fashion.

```
apiVersion: quay.redhat.com/v1
kind: QuayRegistry
metadata:
 name: my-registry
```
#### Documentation

See the official documentation for more complex deployment scenarios and information.

4 Aug 31, 2021, 7:08 AM

Created at

**2.** Select Install and the operator installation page appears. Select Install one more time.

After a short time, you will see the installed operator is ready for use. The operator can be seen on the Installed Operators page as well.

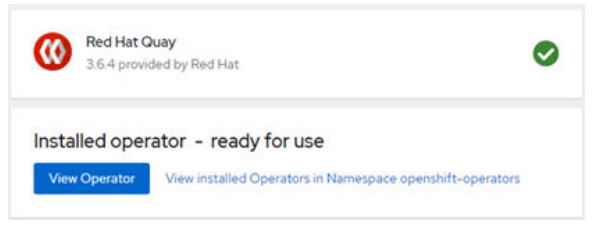

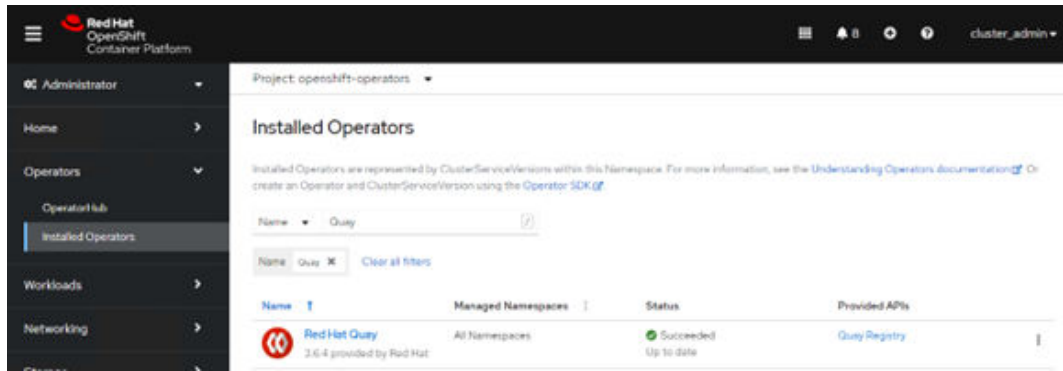

### **Configure Quay before deployment**

The deployment for this demo uses Hitachi VSP storage for Persistent Volumes for Quay Progress DB and Hitachi HCP CS S3 storage for the image repository.

If there are several StorageClasses already defined on the OCP cluster, make sure to configure one of the storage classes as default so the PVC for Quay Postgres DB can be created there during deployment.

In this case, we are using storage class  $vsp-186$ -sc which is a storage class defined to be used with Hitachi Storage Plug-in for Containers and Hitachi VSP storage systems.

The following command sets storage class  $vsp-186$ -sc as the default:

```
oc patch storageclass vsp-186-sc -p '{"metadata": {"annotations": 
{"storageclass.kubernetes.io/is-default-class": "true"}}}'
```
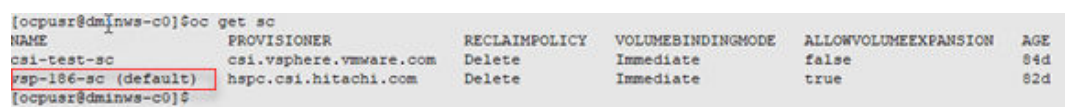

**Create an S3 bucket for the repository**

Follow this procedure to prepare S3 storage.

#### **Procedure**

- **1.** Open a web browser, navigate to your Hitachi Content Platform for cloud scale web interface, and log in.
- **2.** Browse the contents and create a bucket for the Quay repository.

The following example an *onprem-ocp-quay-repo* bucket that has been created for this purpose.

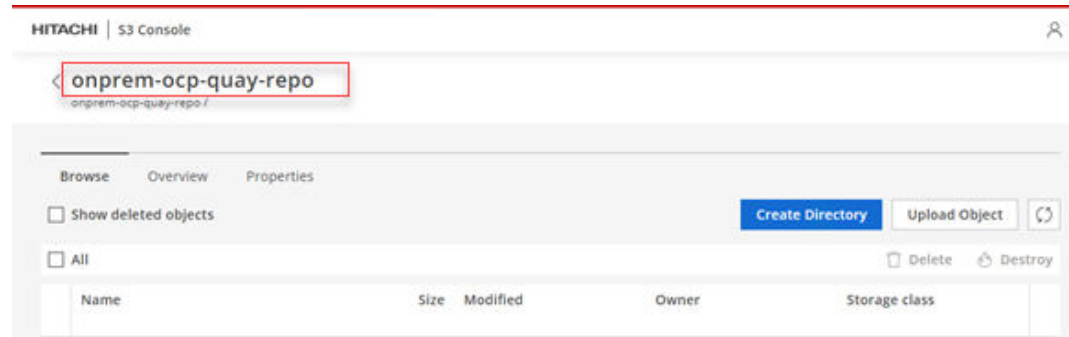

**Create configuration and secret to access Hitachi HCP CS S3 store**

Create a configuration file that includes the S3 storage (URL for HCP CS), access key, secret key to access Hitachi HCP CS S3, and bucket. Here is an example of the configuration file:

```
cat config_hcpcs.yaml
DISTRIBUTED_STORAGE_CONFIG:
  s3Storage:
    - S3Storage
     - host: tryhcpforcloudscale.hitachivantara.com
      s3 access key: Hitachi HCP CS access key here
     s3 secret key: Hitachi HCP CS secret key here
     s3 bucket: onprem-ocp-quay-repo
     storage path: /
DISTRIBUTED_STORAGE_DEFAULT_LOCATIONS: []
DISTRIBUTED_STORAGE_PREFERENCE:
     - s3Storage
```
The following command creates secret config-bundle-secret to access S3 storage using the information from the previous configuration file.

```
oc create secret generic --from-file config.yaml=./config_hcpcs.yaml config-bundle-
secret
```
# **Create the Quay Registry**

The next step is to create the Quay Registry; this can be done from the console or using config files. For this demo we are using a minimum configuration with the configuration file quayregistry hcpcs.yaml where we indicate that the object storage will be unmanaged. For production environment or if there is a need to use an existing database, follow Red Hat documentation. Make sure to indicate the name of the secret created in the previous step.

Here is an example of the configuration file used to create a Quay Registry:

```
cat quayregistry hcpcs.yaml
apiVersion: quay.redhat.com/v1
kind: QuayRegistry
metadata:
   name: example-registry
  namespace: openshift-operators
spec:
   configBundleSecret: config-bundle-secret
  components:
     - kind: objectstorage
      managed: false
     - kind: clair
      managed: false
     - kind: horizontalpodautoscaler
      managed: false
     - kind: mirror
      managed: false
     - kind: monitoring
       managed: false
```
The following command is used to provision the Quay Registry:

oc apply -f quayregistry\_hcpcs.yaml

After a short time, the following pods for the Quay Registry will be deployed. Note that these are the components deployed for a minimum deployment. The number of PODs might vary depending on the type of deployment.

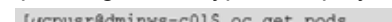

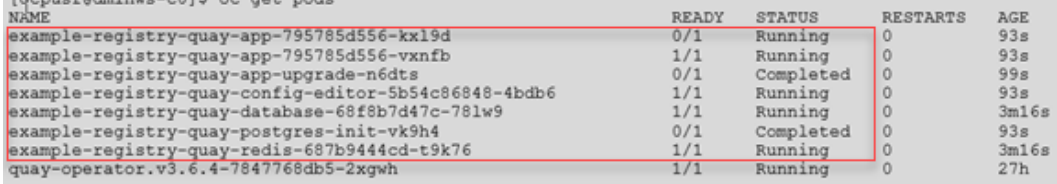

Also, we can see that a PVC was automatically created for the Quay database:

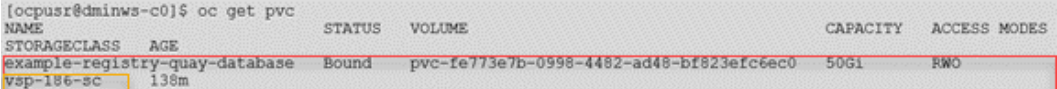

# **Create Quay Admin User and Login to Quay EndPoint**

The admin user to access the Quay Registry can be created from the OCP console following this procedure.

### **Procedure**

- **1.** In the OCP console, navigate to **Operators** > **Installed Operators**, with the appropriate namespace/project.
- **2.** Click on the newly installed Quay Registry, to view the details:

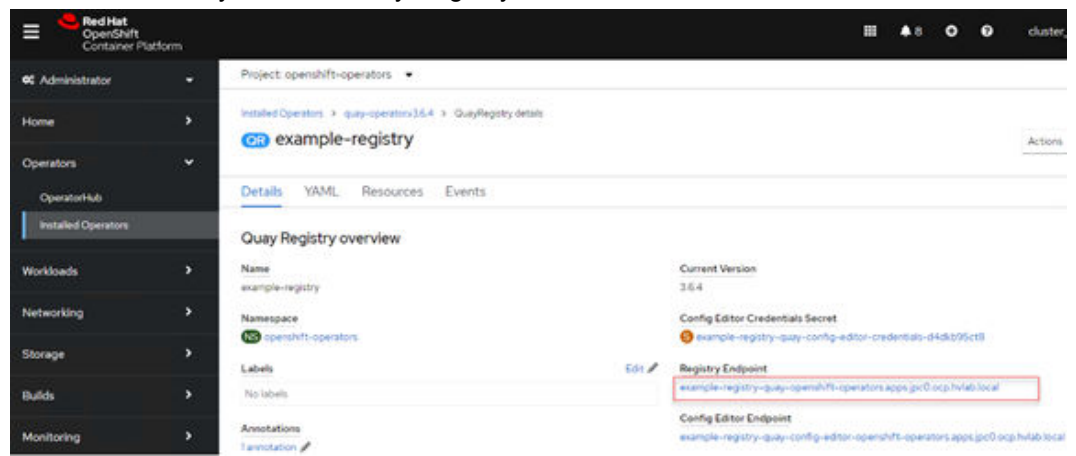

- **3.** Navigate to the URL of the Registry EndPoint, for example in this demo: hhps://example-registry-quay-openshift-operators.apps.jpc0.ocp.hvlab.local/
- **4.** Select **Create Account** in the Quay registry UI to create a user account.

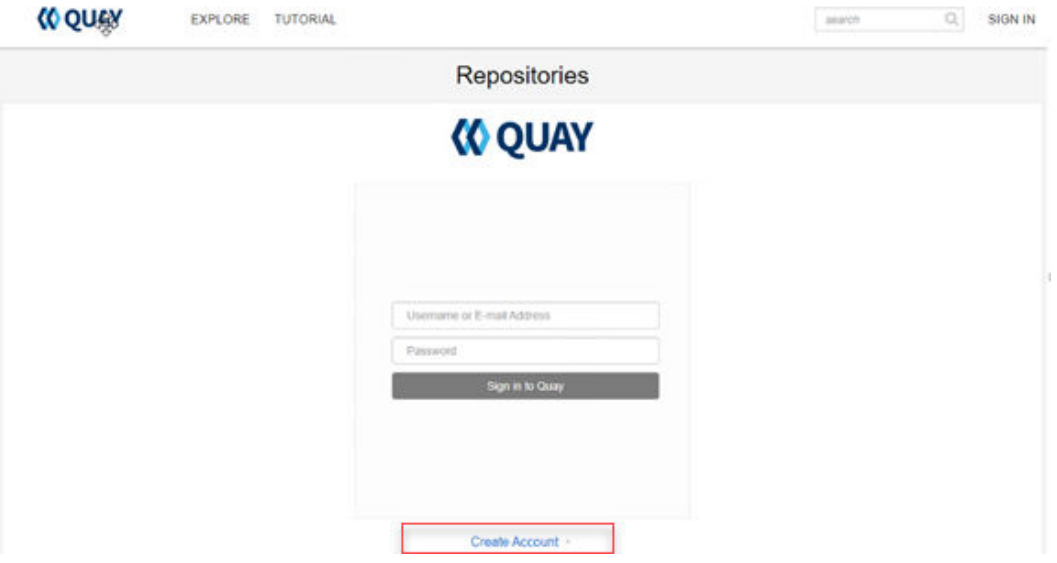

### **Test the Quay Registry**

Once the admin user has been created, the next step is to test the registry.

**Using Podman to push images to the Quay registry**

For this test we are using Podman; as seen we are connecting to the Registry EndPoint with the admin user created in the previous step:

podman login --tls-verify=false example-registry-quay-openshiftoperators.apps.jpc0.ocp.hvlab.local

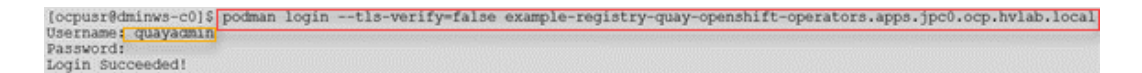

For this test we are going to use the image for Hitachi Storage Plug-in for Prometheus which has been downloaded to a local folder and Podman will be used to push the image to the Quay registry. First, we load the image, assign a tag, and then push the image to the registry:

```
podman load -i storage-exporter/program/storage-exporter.tar
  [ocpusr@dminws-c0]$ podman load -i storage-exporter/program/storage-exporter.tar
  Getting image source signatures<br>Copying blob 6366941b9a40 skipped: already exists
  Copying blob e2eb06d8af82 skipped: already exists
  Copying config f74f80f354 done
  Writing manifest to image destination
  Storing signatures
  Loaded image(s): localhost/hitachi/storage-plugin-for-prometheus:v1.0.0
podman tag hitachi/storage-plugin-for-prometheus:v1.0.0 example-registry-quay-
openshift-operators.apps.jpc0.ocp.hvlab.local/quayadmin/storage-plugin-for-
prometheus:v1.0.0
  [ocpusr@dminws-c0]$ podman tag hitachi/storage-plugin-for-prometheus:v1.0.0 example-registry-quay-<br>openshift-operators.apps.jpc0.ocp.hvlab.local/quayadmin/storage-plugin-for-prometheus:v1.0.0<br>[ocpusr@dminws-c0]$
  [ocpusr@dminws-c0]$podman images
  REPOSITORY
  TAG
                IMAGE ID
                               CREATED
                                                SIZE
  example-registry-quay-openshift-operators.apps.jpc0.ocp.hvlab.local/quayadmin/storage-plugin-for-
  prometheus v1.0.0 174f80f35454 1 months addcoalhost/hitachi/storage-plugin-for-prometheus<br>v1.0.0 f74f80f35454 1 months ago 51.9 MB
                             f74f80f35454 1 months ago
                                                              51.9 MB
  [ocpusr@dminws-c0]$
podman push --tls-verify=false example-registry-quay-openshift-
operators.apps.jpc0.ocp.hvlab.local/quayadmin/storage-plugin-for-prometheus:v1.0.0
  [Ocpusr@dminws-c0]$ podman push --tls-verify=false example-registry-quay-openshift-
  operators.apps.jpc0.ocp.hvlab.local/quayadmin/storage-plugin-for-prometheus:v1.0.0<br>Getting image source signatures
  Copying blob 6366941b9a40 done
  Copying blob e2eb06d8af82 done
  Copying config f74f80f354 done
  Writing manifest to image destination
  Storing signatures
```
# **Verification of images on the Quay Registry UI**

[ocpusr@dminws-c0]\$

Navigate to the URL of the Registry EndPoint with the admin account and check the image uploaded with Podman. In this case we have the image for Hitachi Storage Plug-in for Prometheus.

https://example-registry-quay-openshift-operators.apps.jpc0.ocp.hvlab.local/

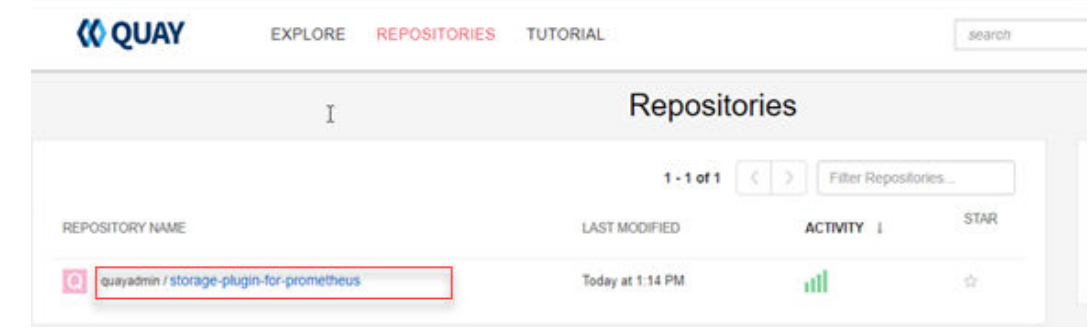

# **Verification of images on Hitachi HCP CS S3**

To verify images on the S3 store, open a web browser, navigate to your Hitachi Content Platform for cloud scale web interface, and log in. Then, browse the contents for the *onpremocp-quay-repo* bucket as shown.

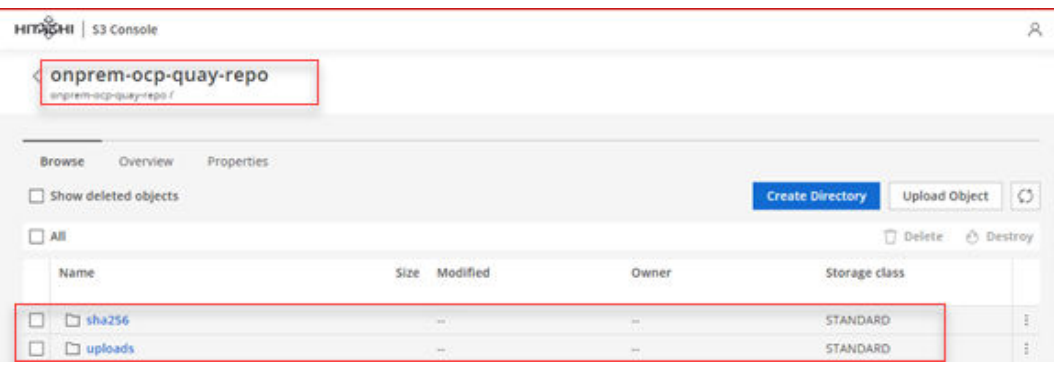

# **Conclusion**

Hitachi Unified Compute Platform, Hitachi Virtual Storage Platform, Hitachi Content Platform for cloud scale, Hitachi Storage Plug-ins for Containers, VMware CSI and VASA plugins, and Red Hat OpenShift Container Platform combine to create a powerful and flexible Kubernetes ecosystem.

This reference architecture highlights recommended approaches for using Red Hat OpenShift in a Hitachi infrastructure environment (UCP and/or VSP) while taking advantage of various Hitachi storage platforms and data storage integrations to achieve a highly resilient and protected platform to deliver Kubernetes clusters and containers at scale.

# **Product descriptions**

This section provides information about the hardware and software components used in this solution for OpenShift on Hitachi Unified Compute Platform.

# **Hardware components**

These are the hardware components available for Hitachi Unified Compute Platform.

## **Hitachi Advanced Server DS120**

Optimized for performance, high density, and power efficiency in a dual-processor server, [Hitachi Advanced Server DS120](https://www.hitachivantara.com/en-us/pdf/datasheet/hitachi-datasheet-advanced-server-ds120.pdf) delivers a balance of compute and storage capacity. This 1U rack-mounted server has the flexibility to power a wide range of solutions and applications.

The highly-scalable memory supports up to 3 TB using 24 slots of high-speed DDR4 memory. Advanced Server DS120 is powered by the Intel Xeon Scalable processor family for complex and demanding workloads. There are flexible OCP and PCIe I/O expansion card options available. This server supports up to 12 small form factor storage devices with up to 4 NVMe drives.

This solution allows you to have a high CPU-to-storage ratio. This is ideal for balanced and compute-heavy workloads.

Multiple CPU and storage devices are available. Contact your Hitachi Vantara sales representative to get the latest list of options.

## **Hitachi Advanced Server DS120 G2**

With support for two Intel Xeon Scalable processors in just 1U of rack space, the [Hitachi](https://nam04.safelinks.protection.outlook.com/?url=https%3A%2F%2Fwww.hitachivantara.com%2Fen-us%2Fpdf%2Fdatasheet%2Fhitachi-advanced-server-ds120-g2-datasheet.pdf&data=04%7C01%7Csuzanne.holmes%40hitachivantara.com%7Ced571c12e0a54c46fb5808d973cbdf39%7C18791e1761594f52a8d4de814ca8284a%7C0%7C0%7C637668141734138897%7CUnknown%7CTWFpbGZsb3d8eyJWIjoiMC4wLjAwMDAiLCJQIjoiV2luMzIiLCJBTiI6Ik1haWwiLCJXVCI6Mn0%3D%7C1000&sdata=UIaxA9oTzSfiQ%2BJvt085ROwSmVhubXHf4G1%2FO6jl86Q%3D&reserved=0) [Advanced Server DS120](https://nam04.safelinks.protection.outlook.com/?url=https%3A%2F%2Fwww.hitachivantara.com%2Fen-us%2Fpdf%2Fdatasheet%2Fhitachi-advanced-server-ds120-g2-datasheet.pdf&data=04%7C01%7Csuzanne.holmes%40hitachivantara.com%7Ced571c12e0a54c46fb5808d973cbdf39%7C18791e1761594f52a8d4de814ca8284a%7C0%7C0%7C637668141734138897%7CUnknown%7CTWFpbGZsb3d8eyJWIjoiMC4wLjAwMDAiLCJQIjoiV2luMzIiLCJBTiI6Ik1haWwiLCJXVCI6Mn0%3D%7C1000&sdata=UIaxA9oTzSfiQ%2BJvt085ROwSmVhubXHf4G1%2FO6jl86Q%3D&reserved=0) G2 delivers exceptional compute density. It provides flexible memory and storage options to meet the needs of converged and hyperconverged infrastructure solutions, as well as for dedicated application platforms such as internet of things (IoT) and data appliances.

The Intel Xeon Scalable processor family is optimized to address the growing demands on today's IT infrastructure. The server provides 32 slots for high-speed DDR4 memory, allowing up to 4 TB memory capacity with RDIMM population (128 GB  $\times$  32) or 8 TB (512 GB  $\times$  16) of Intel Optane Persistent Memory. DS120 G2 supports up to 12 hot-pluggable, front-sideaccessible 2.5-inch non-volatile memory express (NVMe), serial-attached SCSI (SAS), serial-ATA (SATA) hard disk drive (HDD), or solid-state drives (SSD). The system also offers 2 onboard M.2 slots.

With these options, DS120 G2 can be flexibly configured to address both I/O performance and capacity requirements for a wide range of applications and solutions.

### **Hitachi Advanced Server DS220**

With a combination of two Intel Xeon Scalable processors and high storage capacity in a 2U rack-space package, [Hitachi Advanced Server DS220](https://www.hitachivantara.com/en-us/pdf/datasheet/hitachi-datasheet-advanced-server-ds220.pdf) delivers the storage and I/O to meet the needs of converged solutions and high-performance applications in the data center.

The Intel Xeon Scalable processor family is optimized to address the growing demands on today's IT infrastructure. The server provides 24 slots for high-speed DDR4 memory, allowing up to 3 TB of memory per node when 128 GB DIMMs are used. This server supports up to 12 large form factor storage devices and an additional 2 small form factor storage devices.

This server has three storage configuration options:

- 12 large form factor storage devices and an additional 2 small form factor storage devices in the back of the chassis
- 16 SAS or SATA drives, 8 NVMe drives, and an additional 2 small form factor storage devices in the back of the chassis
- 24 SFF devices and an additional 2 SFF storage devices in the back of the chassis

## **Hitachi Advanced Server DS220 G2**

With a combination of two Intel Xeon Scalable processors and high storage capacity in a 2U rack-space package, [Hitachi Advanced Server DS220](https://nam04.safelinks.protection.outlook.com/?url=https%3A%2F%2Fwww.hitachivantara.com%2Fen-us%2Fpdf%2Fdatasheet%2Fhitachi-advanced-server-ds220-g2.pdf&data=04%7C01%7Csuzanne.holmes%40hitachivantara.com%7Ced571c12e0a54c46fb5808d973cbdf39%7C18791e1761594f52a8d4de814ca8284a%7C0%7C0%7C637668141734148892%7CUnknown%7CTWFpbGZsb3d8eyJWIjoiMC4wLjAwMDAiLCJQIjoiV2luMzIiLCJBTiI6Ik1haWwiLCJXVCI6Mn0%3D%7C1000&sdata=%2B8UvtcNB5PGbLiNh499Dn8klmFaV91VD2LMpIWAYGPk%3D&reserved=0) G2 delivers the storage and I/O to meet the needs of converged solutions and high-performance applications in the data center.

The Intel Xeon Scalable processor family is optimized to address the growing demands on today's IT infrastructure. The server provides 32 slots for high-speed DDR4 memory, allowing up to 4 TB memory capacity with RDIMM population (128 GB  $\times$  32) or 8TB (512 GB  $\times$  16) with Intel Optane Persistent Memory population.

DS220 G2 comes in three storage configurations to allow for end user flexibility. The first configuration supports 24 2.5-inch non-volatile memory express (NVMe) drives, the second supports 24 2.5-inch serial-attached SCSI (SAS), serial-ATA (SATA) and up to 8 NVMe drives, and the third supports 12 3.5-inch SAS or SATA and up to 8 NVMe drives. All the configurations support hot-pluggable, front-side-accessible drives as well as 2 optional 2.5 inch rear mounted drives. The DS220 G2 delivers high I/O performance and high capacity for demanding applications and solutions.

## **Hitachi Advanced Server DS225**

Choose [Hitachi Advanced Server DS225](https://www.hitachivantara.com/en-us/pdfd/datasheet/advanced-server-ds225-datasheet.pdf) to ensure you have the flexibility and performance you need to support your business-critical enterprise applications.

Advanced Server DS225 delivers compute density and efficiency to meet the needs of your most demanding high-performance applications. It takes full advantage of the Intel Xeon scalable processor family with up to four dual-width 300 W graphic accelerator cards, up to 3 TB memory capacity, and additional PCIe 3.0 expansion slots in a 2U rack space package.

Front-side accessible storage bays supports up to eight hot-pluggable, serial-attached SCSI (SAS) or serial-ATA (SATA) devices. These bays also support flexible configuration, which allows Advanced Server DS225 to deliver high I/O performance and high capacity.

### **Hitachi Advanced Server DS240**

Meet the needs of your most demanding high-performance applications with [Hitachi](https://www.hitachivantara.com/en-us/pdf/datasheet/advanced-server-ds240-datasheet.pdf) [Advanced Server DS240](https://www.hitachivantara.com/en-us/pdf/datasheet/advanced-server-ds240-datasheet.pdf). With up to four Intel Zeon Scalable Processors and up to 6 TB memory capacity in a 2U rack-space package, this server delivers unparalleled compute density and efficiency.

The Advanced Server DS240 architecture takes full advantage of the Intel Xeon Scalable Processor family, including the highest performance options, to address the growing demands of your IT infrastructure.

## **Hitachi Virtual Storage Platform 5000 series**

This enterprise-class, flash array evolution storage, [Hitachi Virtual Storage Platform 5000](https://www.hitachivantara.com/en-us/products/storage/all-flash-hybrid-flash-storage/vsp-5000-series.html) [series](https://www.hitachivantara.com/en-us/products/storage/all-flash-hybrid-flash-storage/vsp-5000-series.html) (VSP) has an innovative, scale-out design optimized for NVMe and storage class memory. It achieves the following:

- **Agility using NVMe:** Speed, massive scaling with no performance slowdowns, intelligent tiering, and efficiency.
- **Resilience:** Superior application availability and flash resilience. Your data is always available, mitigating business risk.
- **Storage simplified:** Do more with less, integrate AI (artificial intelligence) and ML (machine learning), simplify management, and save money and time with consolidation.

### **Hitachi Virtual Storage Platform E990**

[Hitachi Virtual Storage Platform E990](https://www.hitachivantara.com/en-us/products/storage/all-flash-hybrid-flash-storage/vsp-e990.html) supercharges business application performance with all-NVMe storage. It uses Hitachi Ops Center, so you can improve IT operations with the latest AI and ML capabilities. Advanced data reduction in Virtual Storage Platform E990 enables you to run data reduction with even the most performance hungry applications.

The all-NVMe architecture in Virtual Storage Platform E990 delivers consistent, lowmicrosecond latency to reduce latency costs for critical applications. This predictable performance optimizes storage resources.

With Virtual Storage Platform E990 and the rest of Hitachi midrange storage family, you have agile and automated data center technology. These systems allow you to cost-effectively meet your current digital expectations and give you the ability to address future challenges, as your application data needs and service levels evolve. With time-tested, proven availability and scalability, Hitachi Vantara delivers infrastructure solutions that help you maximize your data center advantage.

# **Hitachi Virtual Storage Platform F Series family**

Use [Hitachi Virtual Storage Platform](https://www.hitachivantara.com/en-us/products/storage/all-flash-hybrid-flash-storage/vsp-f-series.html) F series family storage for a flash-powered cloud platform for your mission critical applications. This storage meets demanding performance and uptime business needs. Extremely scalable, its 4.8 million random read IOPS allows you to consolidate more applications for more cost savings.

Hitachi Virtual Storage Platform F series family delivers superior all-flash performance for business-critical applications, with continuous data availability.

### **Hitachi Virtual Storage Platform G series family**

The [Hitachi Virtual Storage Platform](https://www.hitachivantara.com/en-us/products/storage/virtual-storage-platform-g-series.html) G series family enables the seamless automation of the data center. It has a broad range of efficiency technologies that deliver maximum value while making ongoing costs more predictable. You can focus on strategic projects and consolidating more workloads while using a wide range of media choices.

The benefits start with Hitachi Storage Virtualization Operating System RF. This includes an all new enhanced software stack that offers up to three times greater performance than our previous midrange models, even as data scales to petabytes

Hitachi Virtual Storage Platform G series offers support for containers to accelerate cloudnative application development. Provision storage in seconds, and provide persistent data availability, all the while being orchestrated by industry leading container platforms. Move these workloads into an enterprise production environment seamlessly, saving money while reducing support and management costs.

## **Arista Data Center switches**

[Arista Networks](https://www.arista.com/en/) builds software-driven cloud networks for data center, cloud, and campus environments. Arista delivers efficient, reliable and high-performance Universal Cloud Network architectures, based on 10 GbE, 25 GbE, 40 GbE, 50 GbE, and 100 GbE platforms delivered with an extensible operating system - Arista EOS.

- [Arista 7050CX3-32S](https://www.arista.com/en/products/7050x3-series) is a 1RU sized spine switch with 32 (downlink) and 4 (uplink) 100 GbE QSFP ports for multiple-rack solutions. Each QSFP port supports a choice of five speeds, with flexible configuration between 100 GbE, 40 GbE,  $4 \times 10$  GbE,  $4 \times 25$  GbE, or 2 × 50 GbE modes.
- [Arista 7050SX3-48YC8](https://www.arista.com/en/products/7050x3-series) is a 1RU sized switch with 48 × 25 GbE SFP and 8 × 100 GbE QSFP ports. The high density SFP ports can be configured in groups of 4 to run either at 25 GbE or a mix of 10 GbE/1 GbE speeds. The QSFP ports allow 100 GbE or 40 GbE high speed network uplinks.
- [Arista 7010T](https://www.arista.com/en/products/7010-series) is a 1RU sized, 48-port 1 GbE management switch for single-rack and multiple-rack solutions.

### **Cisco Nexus switches**

The Cisco Nexus switch product line provides a series of solutions that make it easier to connect and manage disparate data center resources with software-defined networking (SDN). Leveraging the Cisco Unified Fabric, which unifies storage, data and networking (Ethernet/IP) services, the Nexus switches create an open, programmable network foundation built to support a virtualized data center environment.

# **Brocade switches from Broadcom**

Brocade and Hitachi Vantara have partnered to deliver storage networking and data center solutions. These solutions reduce complexity and cost, as well as enable virtualization and cloud computing to increase business agility.

[Brocade Fibre Channel switches](https://www.broadcom.com/products/fibre-channel-networking/switches/) deliver industry-leading performance, simplifying scale-out network architectures. Get the high-performance, availability, and ease of management you need for a solid foundation to grow the storage network you want.

# **Software components**

These are the software components used in this reference architecture.

# **Hitachi Storage Virtualization Operating System RF**

[Hitachi Storage Virtualization Operating System RF](https://www.hitachivantara.com/en-us/products/storage/storage-virtualization-operating-system.html) powers the Hitachi Virtual Storage Platform (VSP) family. It integrates storage system software to provide system element management and advanced storage system functions. Used across multiple platforms, Storage Virtualization Operating System includes storage virtualization, thin provisioning, storage service level controls, dynamic provisioning, and performance instrumentation.

Flash performance is optimized with a patented flash-aware I/O stack, which accelerates data access. Adaptive inline data reduction increases storage efficiency while enabling a balance of data efficiency and application performance. Industry-leading storage virtualization allows SVOS RF to use third-party all-flash and hybrid arrays as storage capacity, consolidating resources for a higher ROI and providing a high-speed front end to slower, less-predictable arrays.

# **Hitachi Unified Compute Platform Advisor**

Hitachi Unified Compute Platform Advisor (UCP Advisor) is a comprehensive cloud infrastructure management and automation software that enables IT agility and simplifies day 0-N operations for edge, core, and cloud environments. The fourth-generation UCP Advisor accelerates application deployment and drastically simplifies converged and hyperconverged infrastructure deployment, configuration, life cycle management, and ongoing operations with advanced policy-based automation and orchestration for private and hybrid cloud environments.

The centralized management plane enables remote, federated management for the entire portfolio of converged, hyperconverged, and storage data center infrastructure solutions to improve operational efficiency and reduce management complexity. Its intelligent automation services accelerate infrastructure deployment and configuration, significantly minimizing deployment risk and reducing provisioning time and complexity, automating hundreds of mandatory tasks.

### **Hitachi Storage Provider for VMware vCenter**

When you want to support policy-based automation and improve operational insight into the storage or converged platform hosting that environment, use [Hitachi Storage Provider for](https://www.hitachivantara.com/en-us/pdf/datasheet/storage-provider-for-vmware-vcenter-datasheet.pdf) [VMware vCenter](https://www.hitachivantara.com/en-us/pdf/datasheet/storage-provider-for-vmware-vcenter-datasheet.pdf). This allows a unique implementation of VMware vSphere API for Storage Awareness (VASA), supporting traditional-based datastores (VMFS and NFS) and VMware vVols-based datastores.

Hitachi Storage Provider for VMware vCenter, as part of the infrastructure, communicates with VMware vCenter to indicate storage capabilities and state information. It supports policybased management, operations management, and resource scheduling functionality.

# **Hitachi Content Platform for cloud scale**

Hitachi Content Platform for cloud scale (HCP for cloud scale) is a software-defined object storage solution that is based on a massively parallel microservice architecture, and is compatible with the Amazon S3 application programming interface (API). HCP for cloud scale is well suited to service applications requiring high bandwidth and compatibility with Amazon S3 APIs.

# **Hitachi Storage Plug-in for Containers**

[Hitachi Storage Plug-in for Containers](https://knowledge.hitachivantara.com/Documents/Adapters_and_Drivers/Storage_Adapters_and_Drivers/Containers/Storage_Plug-in_for_Containers) (HSPC) provides connectivity between Docker, Kubernetes, or Kubernetes Container Storage Interface (CSI) containers and Hitachi Virtual Storage Platform 5000 series, G series, and F series systems. With the compatibility plug-in, your organization can deliver shared storage for containers that persists beyond the timeline of a single container host.

# **Hitachi Replication Plug-in for Containers**

[Hitachi Replication Plug-in for Containers](https://knowledge.hitachivantara.com/Documents/Adapters_and_Drivers/Storage_Adapters_and_Drivers/Containers/Replication_Plug-in_for_Containers) (HRPC) automates storage replication between two different Kubernetes clusters and storage systems located at different sites. This enables your organization to take a self-service approach when creating replications using the Kubernetes command-line tool, kubectl or oc.

## **Hitachi Storage Plug-in for Prometheus**

[Hitachi Storage Plug-in for Prometheus](https://knowledge.hitachivantara.com/Documents/Adapters_and_Drivers/Storage_Adapters_and_Drivers/Containers/Storage_Plug-in_for_Prometheus) (HSPP) enables Kubernetes administrators to monitor the metrics of Kubernetes resources and Hitachi storage system resources within a single tool.

# **Red Hat OpenShift**

[Red Hat Enterprise Linux High Availability Add-On](https://www.redhat.com/en/store/high-availability-add#?sku=RH00025) allows a service to fail over from 1 node to another with no apparent interruption to cluster clients, evicting faulty nodes during transfer to prevent data corruption. This Add-On can be configured for most applications (both off-theshelf and custom) and virtual guests, supporting up to 16 nodes. The High Availability Add-On features a cluster manager, lock management, fencing, command-line cluster configuration, and a Conga administration tool.

# **Red Hat Enterprise Linux**

Using the stability and flexibility of [Red Hat Enterprise Linux](http://www.redhat.com/en/technologies/linux-platforms/enterprise-linux), reallocate your resources towards meeting the next challenges instead of maintaining the status quo. Deliver meaningful business results by providing exceptional reliability on military-grade security. Use Enterprise Linux to tailor your infrastructure as markets shift and technologies evolve.

### **VMware vSphere**

[VMware vSphere](https://www.vmware.com/products/vsphere/) is a virtualization platform that provides a datacenter infrastructure. It helps you get the best performance, availability, and efficiency from your infrastructure and applications. Virtualize applications with confidence using consistent management.

VMware vSphere has the following components:

■ [VMware vSphere ESXi](https://www.vmware.com/products/vsphere-hypervisor.html)

This hypervisor loads directly on a physical server. ESXi provides a robust, highperformance virtualization layer that abstracts server hardware resources and makes them shareable by multiple virtual machines.

■ [VMware vCenter Server](https://www.vmware.com/products/vcenter-server.html)

This management software provides a centralized platform for managing your VMware vSphere environments so you can automate and deliver a virtual infrastructure with confidence:

- VMware vSphere vMotion
- VMware vSphere Storage vMotion
- VMware vSphere Distributed Resource Scheduler
- VMware vSphere High Availability
- VMware vSphere Fault Tolerance

# **Hitachi Vantara**

Corporate Headquarters 2535 Augustine Drive Santa Clara, CA 95054 USA HitachiVantara.com | community.HitachiVantara.com Contact Information USA: 1-800-446-0744 Global: 1-858-547-4526 HitachiVantara.com/contact

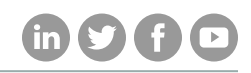